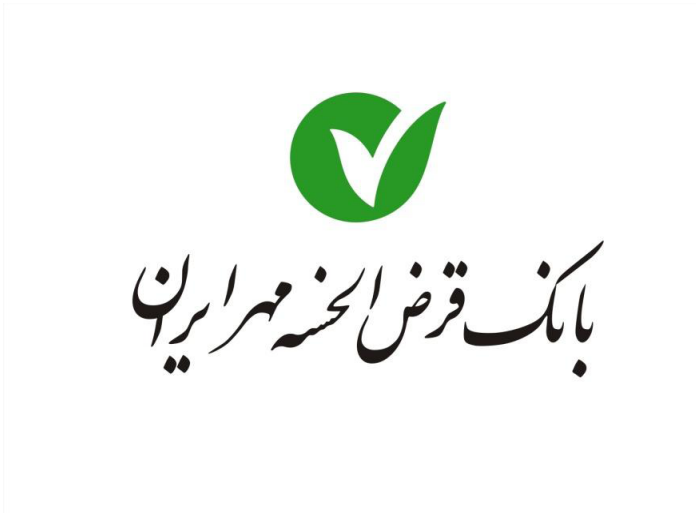

**راهنماي ر**

# **ك مراه بانكهم**

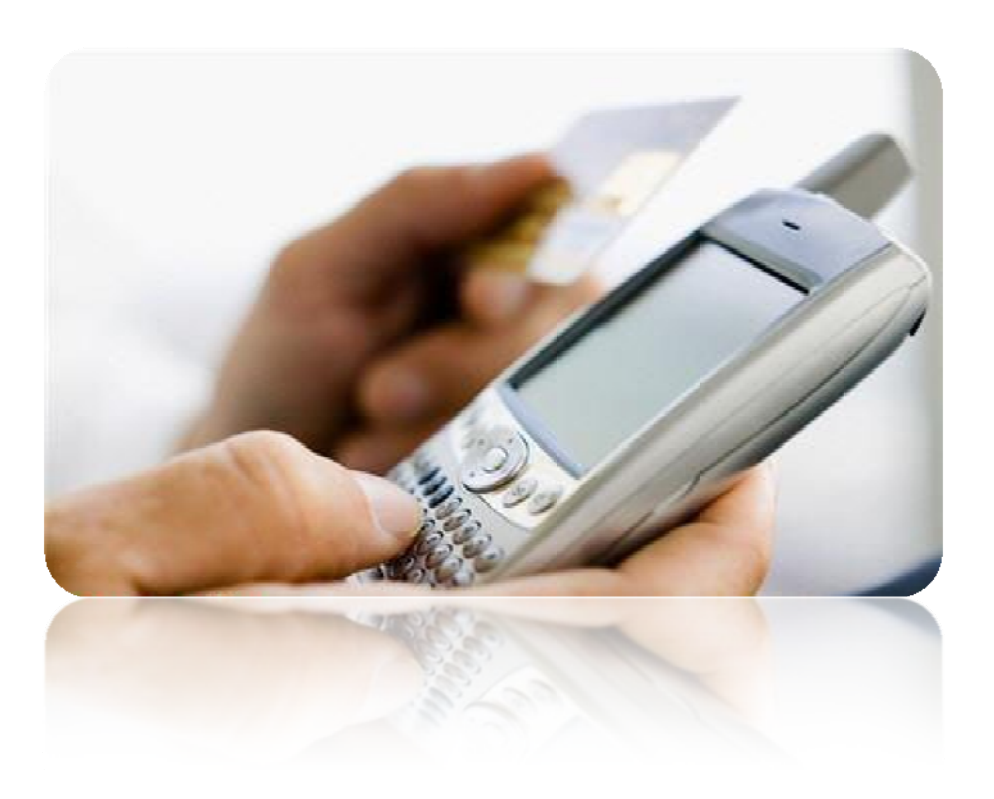

 $\overline{a}$ 

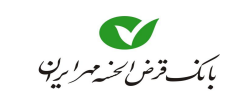

# فهرست

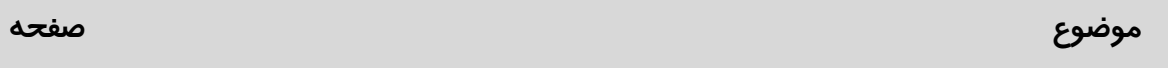

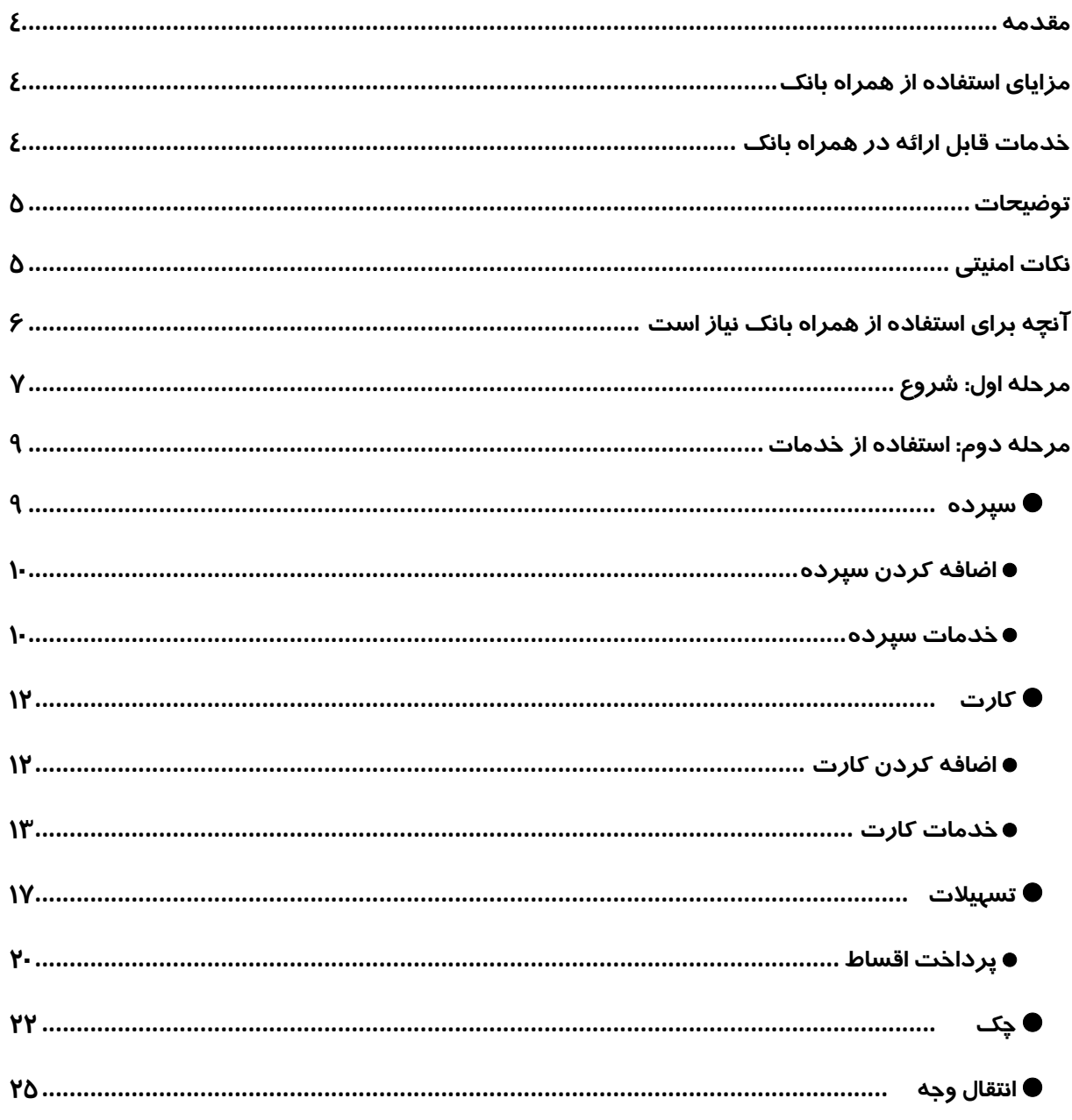

# بانكداري مدرن

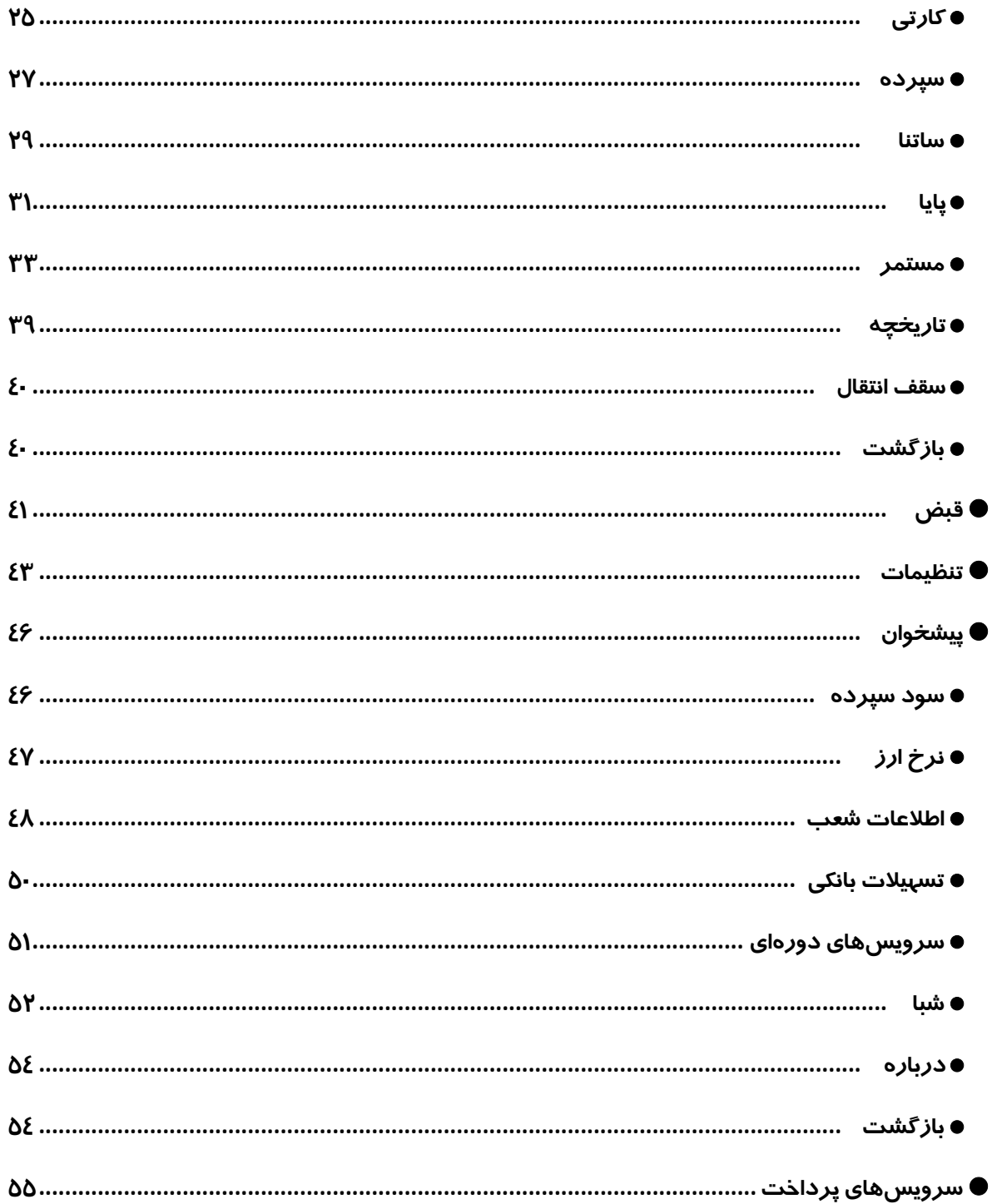

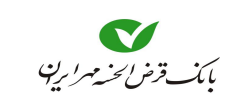

#### مقدمه

يكي ديگر از خدمات بانكداري الكترونيكي، "**همراه بانك**" است كه از طريق تلفن همراه به مشـتريان ارائـه ميشود. با بكارگيري خدمات "**همراه بانك**" مشتريان بانك ميتوانند در هر ساعتي از شبانهروز، با اسـتفاده از گوشي تلفن همراه، به اطلاعات سپرده بانكي يا كارت خود دسترسي يافته و از خـدماتي نظيـر **انتقـال وجـه**، **پرداخت قبض**، **مشاهده وضعيت تسهيلات**، امور مربوط به **چك**، **كارت** و **سپرده**، **تغيير رمز ورود** و ... استفاده كنند.

مزاياي استفاده از همراه بانك

- صرفهجويي در وقت و هزينه رفت و آمد،
- قابل دسترس بودن در هر ساعت از شبانه روز
	- عدم نياز به جابجايي وجه نقد
- آگاهي سريع نسبت به آخرين تراكنشهاي انجام شده

## خدمات قابل ارائه در همراه بانك

- مشاهده وضعيت تسهيلات خدمات مربوط به كارت، سپرده، چك پرداخت قبض
	- انتقال وجه از كارت به كارت
		- تغيير رمز
		- خريد شارژ سيم كارت
- مشاهد اطلاعاتي همانند: نرخ ارز، نرخ سپرده، تسهيلات ...

#### توضيحات

- اين راهنما براي **همراه بانك** نسخه "5a2.1.0. "نوشته شده است.
- مطالعه اين راهنما قبل از ورود به **همراه بانك**` بسياري از سوالات و مشكلاتيكـه در حـين كـار پـيش ميآيد را مرتفع ميسازد. حتما قبل از شروع به كار با **همراه بانك** مستند حاضر را مطالعه فرماييد.
- براي درك بهتر توضيحات، شماره شكلهاي مرتبط ذكر شده است، لطفا مطالعه اين راهنما را با توجه به شكلها پيش ببريد.
	- توضيح علائم بكار رفته در متن را، در زير مشاهده مينماييد.
	- : اطلاعات بيشتر : هشدار، توجه : نكته : تعريف : بروزرساني اين **مورد** كمتر از 24 ساعت گذشته صورت گرفته است. : بروزرساني اين **مورد** بيش از 24 ساعت و كمتر از 72 ساعت گذشته صورت گرفته است. : از آخرين بروزرساني اين **مورد** بيش از 72 ساعت ميگذرد.
- جهت وارد كردن اعداد يا حروف، علاوه بر كيبرد **گوشي همراه**، صفحه كيبرد مجازي نيز در اختيارتان قرار ميگيرد. براي تغيير حالت از تايپ عدد به حروف و برعكس، نماد 11<mark>0 را انتخاب كنيد (شكل 1) .</mark> (در اين راهنما، جهت نمايش بهتر موضوعات، از نمايش كيبرد مجازي بر روي صفحات خودداري شده است.)

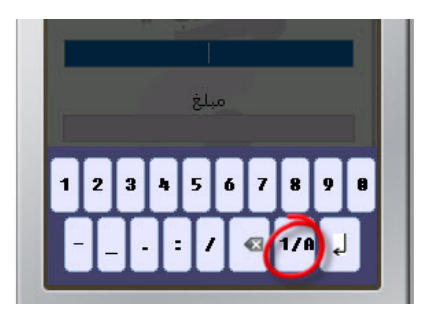

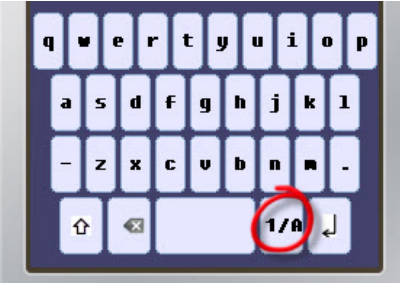

**شكل -1 نمايشكيبرد مجازي در منوهاي مختلف جهت وارد كردن** 

#### نكات امنيتي

- نام كاربري و رمز عبور از اهميت بالايي برخوردار است، در حفظ آنها دقت كنيد.
- گوشي تلفن همراه شما حاوي اطلاعات ارسال شده بين شما و بانك ميباشد، در حفظ آن دقت كنيد.
	- براي انتخاب رمز خود، از اطلاعات شخصي خود مثل شماره شناسنامه، تلفن، ... استفاده نكنيد.
- پس از اتمام كار، جهت خروج روي  ${\bf C}$  كليك كنيد. در صورتي كه فقط به بستن پنجره مرورگر اكتفا  $\bullet$ كنيد، اطلاعات شما در سيستم باقي ميماند و خطر فاش شدن اطلاعات محرمانه شما وجود دارد. پس حتما بعد از اتمام كار با استفاده از گزينه خروج يا انتخاب از سيستم خارج شويد.

<sup>1.</sup> Mobile Application.

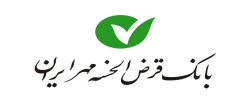

- نرمافزار همر اه بانك را تنها از طريق مراجعه به وب سايت اينترنتي بانك دريافت نماييد.
- نرمافزار همراه بانك را از روشهايي نظير: بلوتوث سـايتهـاي اينترنتـي (بجـز سـايت بانـك)، پسـت الكترونيك و ... دريافت ننماييد.
- **نام كاربري**، **رمز اول** و **دوم كارت** و **رمز ورود** به نرمافزار و ساير اطلاعات مربوط به كارت و سپرده خود را در اختيار ديگران قرار ندهيد و آنها را در فواصل زماني تغيير دهيد.
- در صورت مفقود شدن يا سرقت گوشي و يا سيم كارت تلفن همراه، بلافاصله **رمزها**، و **نام كاربري** خـود را تغيير دهيد.
- جهت افزايش ضريب امنيت و كارايي سيستم، بصورت دورهاي از طريق گزينـه بازگشـت بـه تنظيمـات اوليه، تنظيمات برنامه را به حالت اوليه بازگردانيد. توجه داشته باشيد اين عمـل موجـب از بـين رفـتن پيامهاي دريافت شده موجود در صندوق پيامها و نيز اطلاعات ثبت نام حسابها و ... مي گردد، بهمين علت بايد پس از انجام اين عمل حسابها و سرويسهاي خود را بروزرساني نماييد.
- پيامهاي دريافتي از اين سيستم كه در منوي صندوق پيامهاي برنامـه قـرار مـيگيرنـد (سـرويسهـاي دورهاي) را پس از خواندن، حذف نماييد.
- پيش از واگذاري گوشي تلفن همراه خود ابتدا برنامه را از روي گوشي حذف نماييد بـا ايـن كـار كليـه اطلاعات حسابهاي ثبت شده و نيز پيامهاي دريافتي شما بر روي گوشي از بين ميروند.
- پيش از واگذاري سيم كارت خود، چنانچه سيم كارت ديگري را جايگزين نمـينماييـد بايـد اطلاعـات حسابها و ... را حذف نماييد.
- در زمان نصب نسخه جديد ابتدا نسخه قبلي را از گوشي خود حذف نموده و پس از آن، نسـخه جديـد را نصب نماييد.

#### آنچه براي استفاده از همراه بانك نياز است

- يك دستگاه تلفن همراه دانلود نرم افزار بانكي بر روي تلفن همراه داشتن اطلاعات كارت بانكي و رمز دوم نام كاربري رمز ورود به همراه بانك در استفاده از سرويسهاي همراه بانك،
- o جهت انتقال وجه كارت به كارت، به **شماره كارت مقصد** نياز داريد
- o جهت انتقال وجه سپرده به سپرده همين بانك، به **شماره سپرده مقصد** نياز داريد
	- o جهت انتقال وجه از طريق ساتنا يا پايا، به شماره **شبا** ي مقصد نياز داريد
		- o جهت پرداخت قبض، به **شناسه قبض** و **شناسه پرداخت** نياز داريد.

# مرحله اول: شروع

í

- -1 برنامه **همراه بانك** را اجرا كنيد تا صفحهاي مطابق (شكل 2) بر روي گوشي شما ظاهر شود.
- در صورت نداشتن برنامه **همراه بانك** بايد به سايت بانك برويد و برنامه **همراه بانك** را بر روي گوشي خود بارگزاري نماييد.
- -2 در صفحه ورود كاربر، **نام كاربري** و **رمز عبور** را وارد كنيد. دقت نماييد در صورتي كه **رمز عبـور** را چنـدين مرتبه اشتباه وارد كنيد، **نام كاربري** شما مسدود ميشود.
- نام كاربري فقط در اولين ورود به **همراه بانك** از شما درخواست ميشود، در دفعات بعدي فقط **رمز عبور** جهت ورود به **همراه بانك** را وارد ميكنيد. اگر **رمز عبور** را دوبار اشتباه وارد كنيد و يا **نام كاربري** خود را تغيير دهيد، دراينصورت، جهت ورود بايد **نام كاربري** را نيز وارد كنيد.
	- و **روش ارتباطي** مناسب را انتخاب نماييد. <sup>1</sup> -3 گزينه **تنظيمات** را انتخاب نماييد و در صفحه آن، **نوع ورود**

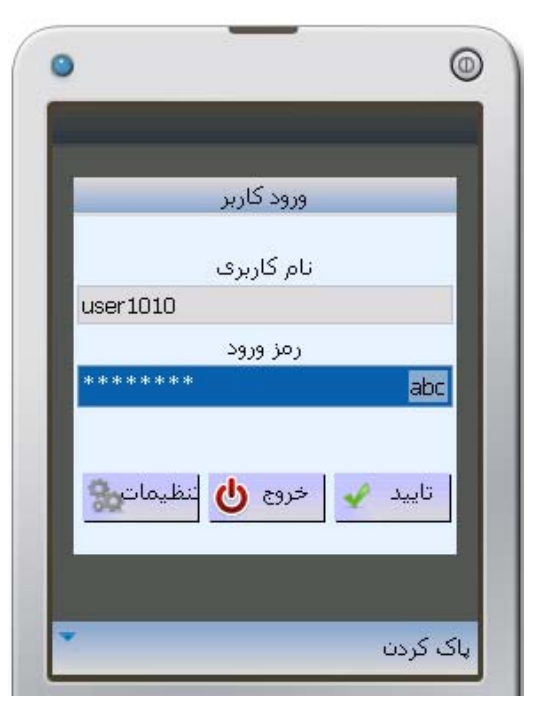

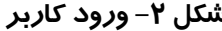

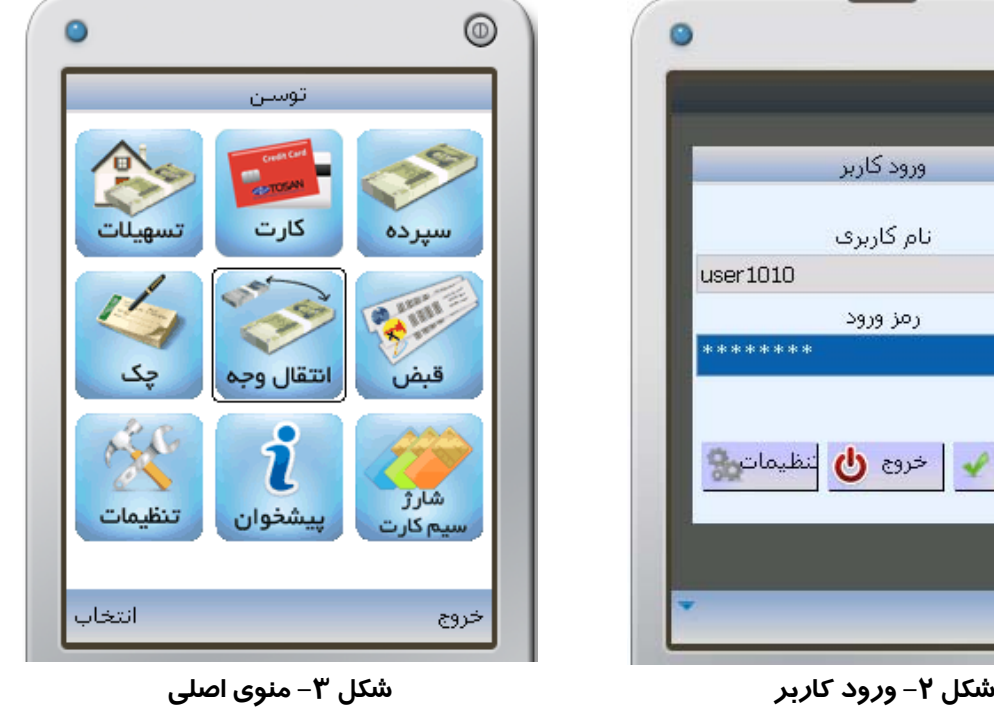

- .1 در صورتي كه براي ورود از دستگاه **رمزساز** استفاده مينماييد از كادر **نوع ورود**، يكي از انـواع **رمزهاي يكبار مصرف**، را انتخـاب و مطـابق روش زيـر يـا روشي كه بانك توضيح داده است عمل نماييد.
	- جهت ورود با رمز **يكبارمصرف**، كافيست از شمارهاي كه پس فشار دادن دكمه **رمزساز**، بر روي صفحه آن ظاهر ميشود استفاده نماييد.
- جهت ورود با رمز **يكبارمصرف – رمز**، ابتدا رمز دستگاه **رمزساز** را وارد نماييد، سپس دكمه Ok آن را فشار دهيد، و از عددي كه بـر روي صـفحه آن ظاهر ميشود، بعنوان رمز يكبار مصرف استفاده نماييد.

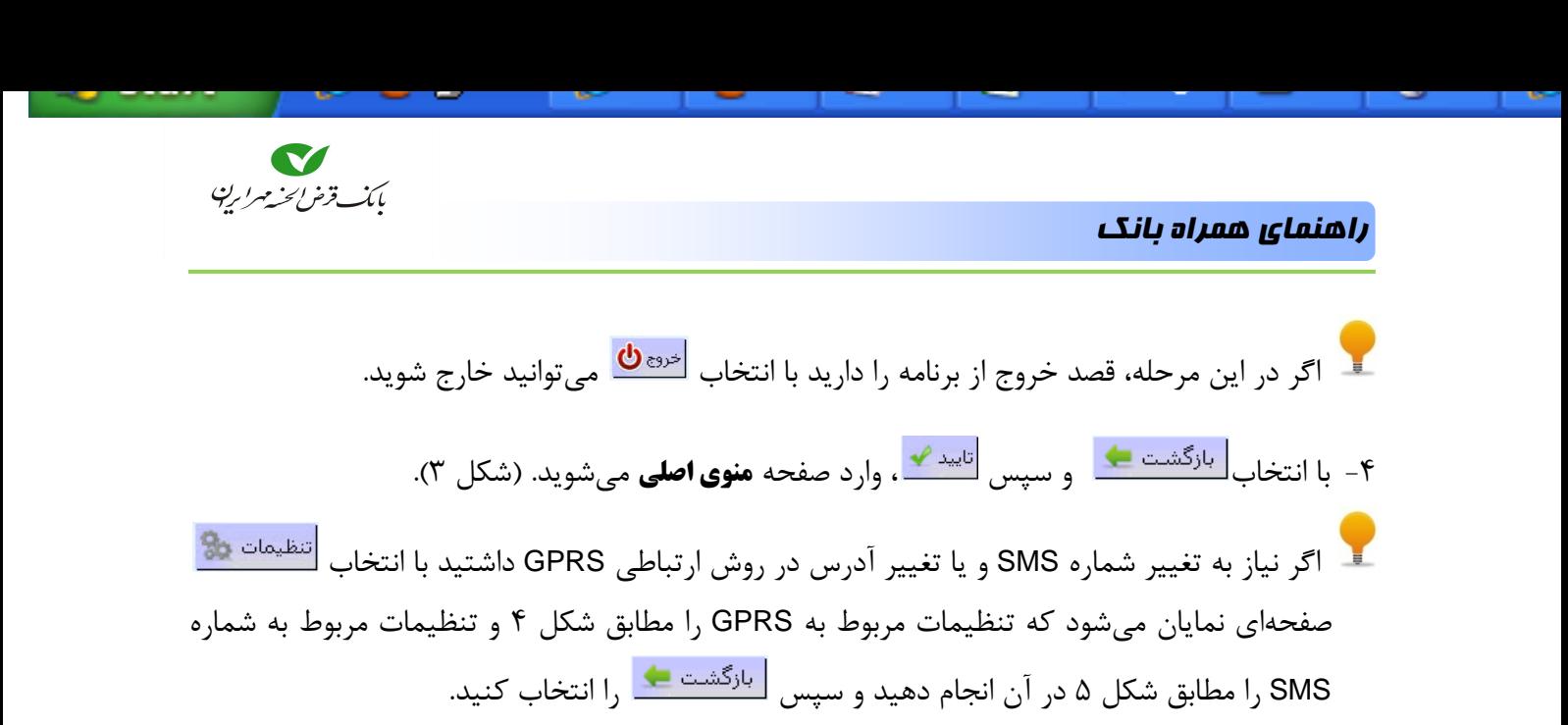

فقط در صورتي كه بانك از كاربر درخواست انجام تغييري در تنظيمات نمايد، نسبت به انجام آن اقدام كنيد. اگر بدون هماهنگي و درخواست بانك، تغييري در تنظيمات انجام شود امكان ورود به نرمافزار وجود نخواهد داشت.

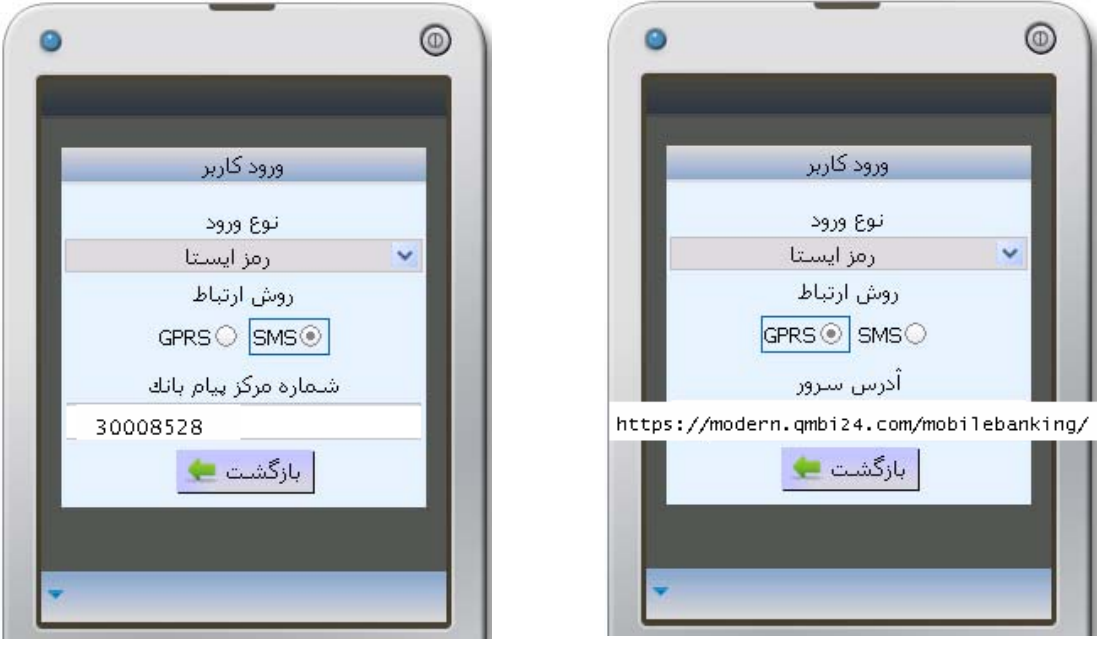

**شكل -4 تنظيمات GPRS شكل -5 تنظيمات SMS**

تفاوت بين دو روش برقراري ارتباط، در عدم پشتيباني آنها در بعضي از گوشيها و يا عدم پشتيباني ارائه خدمات ارتباطي در بعضي از مناطق جغرافيايي است. ولي استفاده از خدمات ارائه شده در **همراه بانك،** از هر دو روش يكسان است.

بعد از انجام مراحل بالا وارد صفحه **منوي اصلي** ميشويد كه خدمات قابل ارائه به شما را نمايش ميدهد اين خدمات شامل **تسهيلات**،**كارت**، **سپرده**، **چك**، **انتقال وجه**، **قبض**، **تنظيمات**، **پيشخوان** <sup>و</sup> **سرويس پرداخت** است.

**در ادامه هر كدام از اين خدمات توضيح داده ميشود.**

#### مرحله دوم: استفاده از خدمات

سپرده

با انتخاب از منوي اصلي ميتوانيد ليستي از سپردههاي خود را مشاهده كنيد و يا سپرده جديدي را به ليست اضافه كنيد و جهت عمليات مورد نظر يكي از سپردهها را انتخاب كنيد (شكل 6).

با انتخاب نماد ، آخرين سپردههاي افتتاح شده را در ليست **انتخاب سپرده** مشاهده مينماييد، و نيازي به اضافه كردن سپردههاي جديد نيست. منظور از سپرده، فقط سپردههاي همين بانك است.

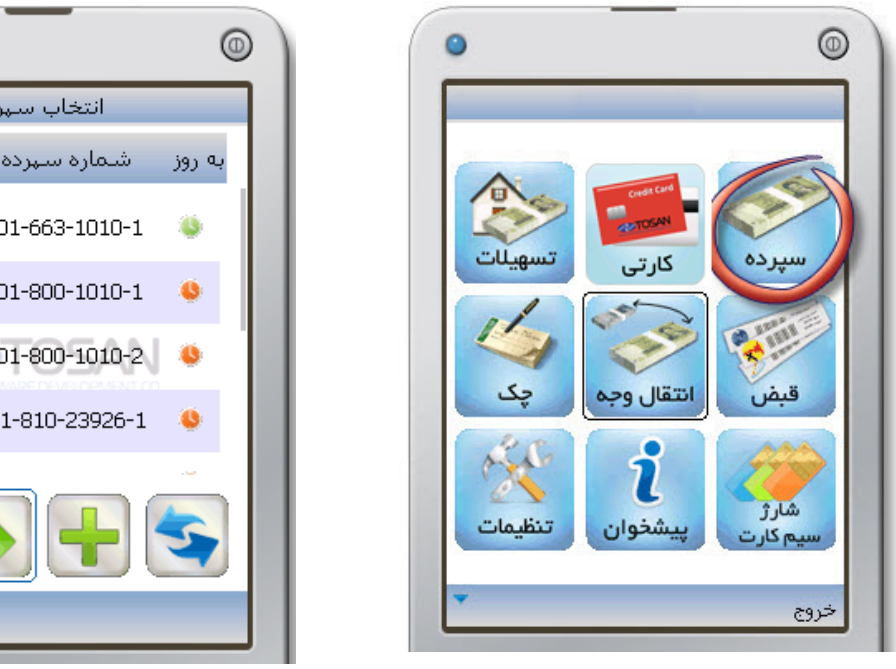

**شكل -6 انتخاب "سپرده" از منوي اصلي شكل -7 نمايشكارتها جهت انتخاب**

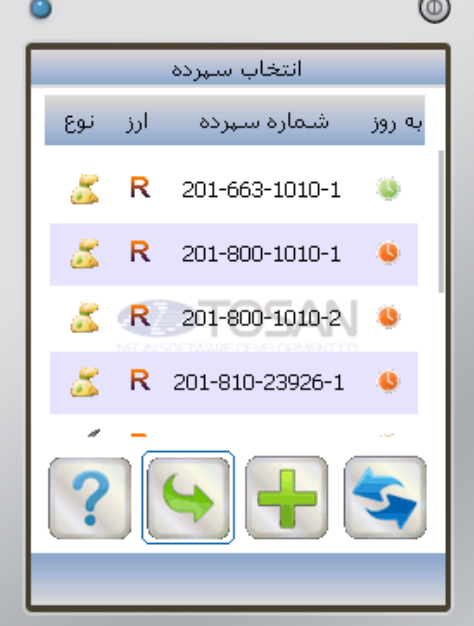

همانطور كه در شكل 7 مشاهده ميشود در هر رديف، اطلاعاتي در مورد **زمان بروزرساني**، **شماره سپرده**، **واحد پول** و **نوع** نمايش داده ميشود.

در ستون **بروز** نماد رنگي ساعت نشان دهنده زمان بروز شدن ميباشد (رجوع به توضيحات، صفحه 5). در ستون **ارز،** نماد ارزها را مشاهده ميكنيد. ( : ريال : دلار آمريكا : يورو : پوند انگليس) در ستون **نوع،** مشخصه سپرده نمايش داده ميشود. ( : سپرده جاري : ساير سپردهها) منظور از **ساير سپردهها**، تمام سپردهها بجز **سپرده جاري** ميباشد.

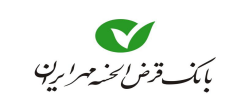

#### اضافه كردن سپرده

جهت اضافه كردن سپرده جديد به ليست **انتخاب سپرده** نماد را انتخاب كنيد. در صفحه جديد (شكل 8) شماره سپرده را وارد كنيد **(در وارد نمودن شماره سپرده، به جاي خط تيره از نقطه استفاده كنيد)** درصورتيكه اين سپرده از نوع **جاري** ميباشد گزينه **سپرده جاري** را انتخاب كنيد، در قسمت ارز، نوع پول رايج براي سپرده را انتخاب كنيد سپس را انتخاب كنيد، تا اين **شماره سپرده** در ليست **انتخاب سپرده** ظاهر شود (شكل 9).

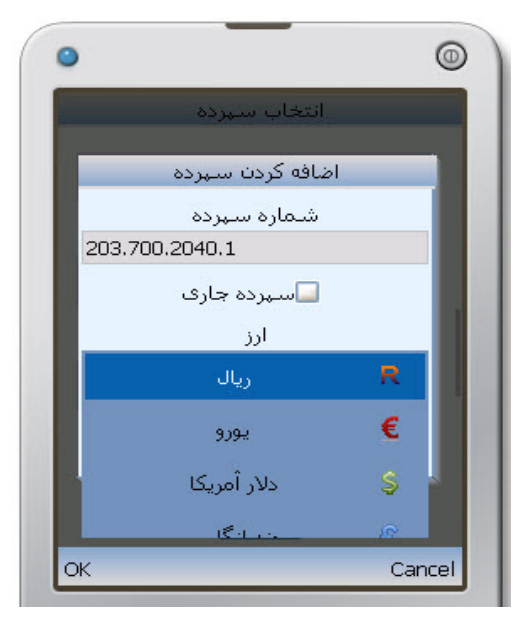

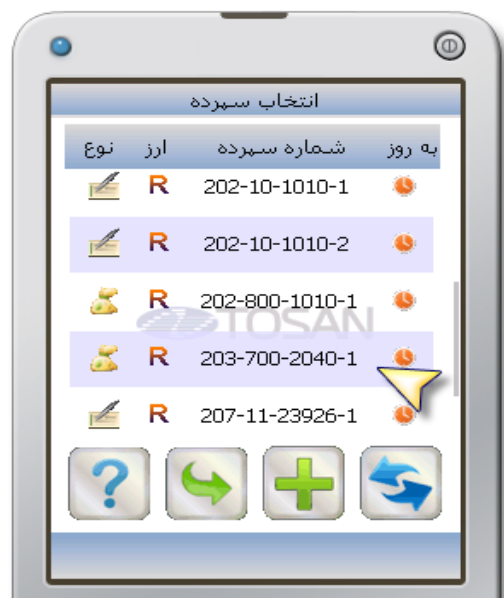

**شكل -8 اضافه كردن سپرده شكل -9 نمايشسپرده اضافه شده**

#### خدمات سپرده

با انتخاب **شماره سپرده** موردنظر در صفحه **انتخاب سپرده** (شكل 9) و اجراي آن خدماتي مثل **اعلام موجودي**، **صورتحساب**، **حذف سپرده** از ليست، قابل دسترس ميباشد. (شكل 10).

براي مشاهده **موجودي** نماد را انتخاب كنيد. همانطور كه در شكل 11 مشاهده ميكنيد **موجودي واقعي** و **موجودي قابل برداشت** به همراه نوع ارز، نوع سپرده، تاريخ و ساعت نمايش داده ميشود.

براي مشاهده **صورتحساب** نماد را انتخاب كنيد. همانطور كه در شكل 12 مشاهده ميشود اطلاعات مربوط به **آخرين تراكنشها**و **مانده بعداز هر تراكنش** نشان داده ميشود. همچنين با انتخاب نماد ميتوانيد در دوره زماني يا تاريخي مشخصي اقدام به تهيه صورتحساب كنيد(شكل 13). در كادر "**از**" شروع دوره (زمان، تاريخ) و در كادر "**تا**" پايان دوره را مشخص ميكنيم با انتخاب ، آخرين تراكنشها در دوره مشخص شده، نمايش داده ميشود.

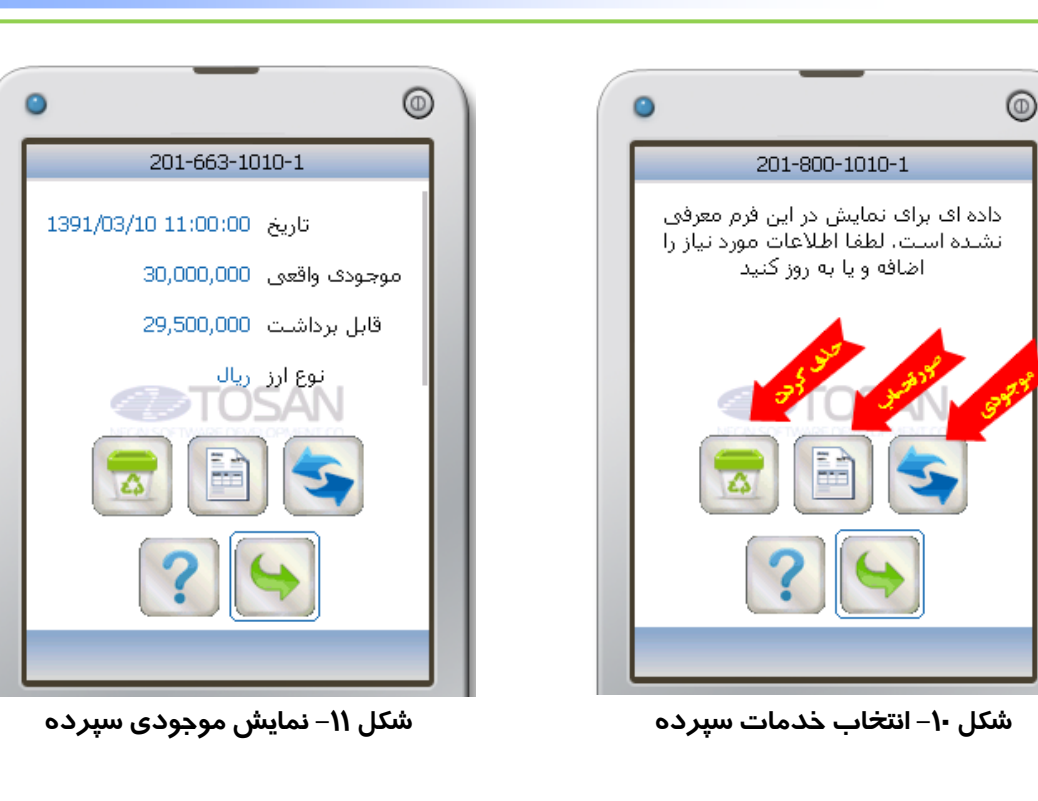

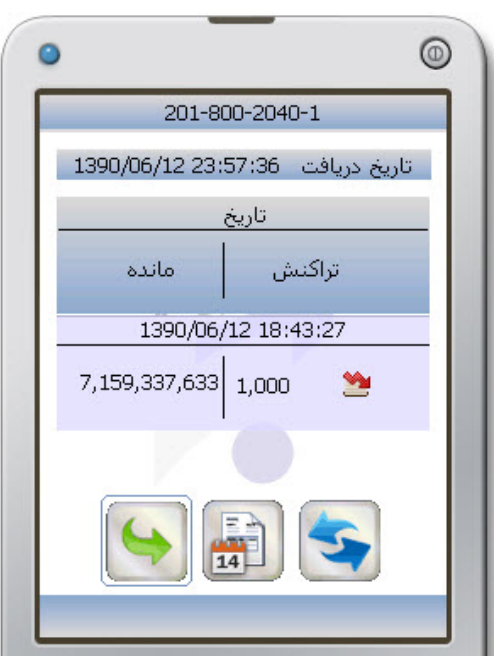

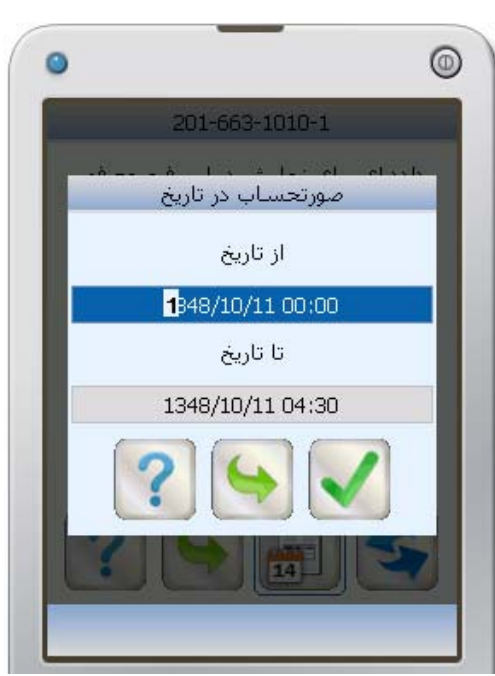

بانكداري مدرن

**شكل -12 صورتحساب سپرده شكل -13 تعيين محدوده تاريخ جهت صورتحساب** 

نماد به معني برداشت و نماد به معني واريز است. اگر بخواهيد شماره سپردهاي از ليست سپردهها در صفحه **انتخاب سپرده** حذف شود، نماد را انتخاب كنيد. ابتدا پيغامي جهت تأييد ظاهر ميشود و با انتخاب ، سپرده از ليست حذف ميشود.

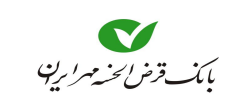

كارت

با انتخاب از منوي اصلي (شكل 14) ميتوانيد ليستي از كارتهاي خود را مشاهده كنيد (شكل 15)، در صورت خالي بودن صفحه **انتخاب كارت**، يا عدم مشاهده شماره كارت موردنظر امكان اضافه كردن كارت جديد به ليست انتخاب كارت وجود دارد.

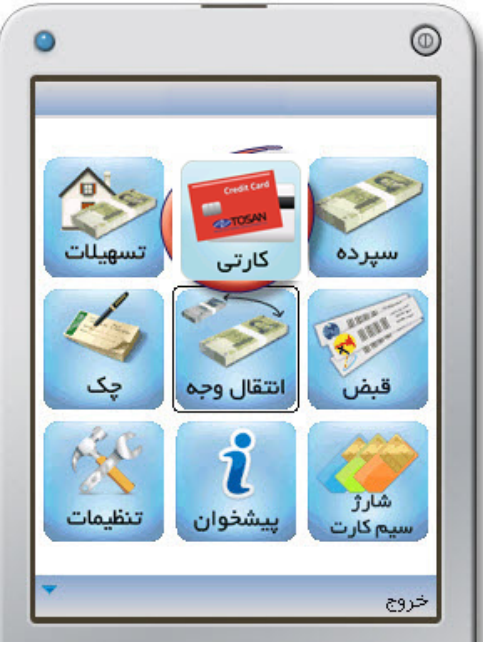

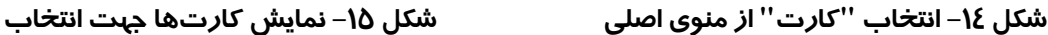

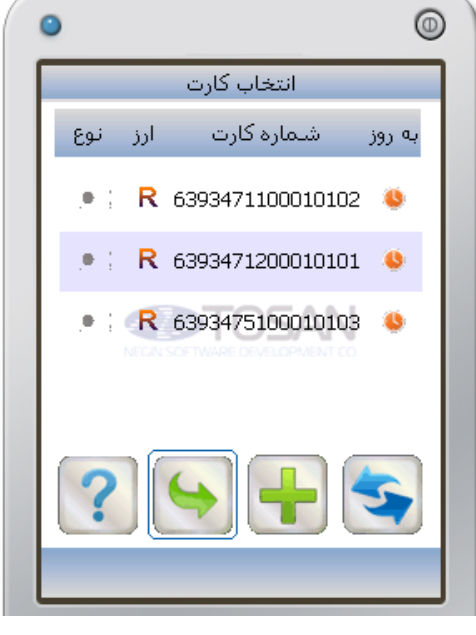

همانطور كه در شكل 15 مشاهده ميشود در هر رديف، اطلاعاتي از **زمان بروزرساني**، **شماره كارت**، **واحد پول** و **نوع كارت** داده ميشود.

در ستون **بروز** نماد رنگي ساعت نشان دهنده زمان بروز شدن ميباشد (رجوع به توضيحات، صفحه 5). در ستون **ارز،** نماد ارزها را مشاهده ميكنيد. ( : ريال : دلار آمريكا : يورو : پوند انگليس) درستون **نوع،** برايكارتهاي عضو شتاب آرم و برايكارتهاي بانك آرم همان بانك ظاهرميشود.

اضافه كردن كارت

امكان اضافه كردن هر كارت عضو شبكه شتاب در اين قسمت وجود دارد با انتخاب لطه و واردكردن شماره كارت در كادر مربوطه، آن را به ليست كارت اضافهكنيد سپس را انتخاب كنيد(شكل 16). اين **شماره كارت** در ليست **انتخاب كارت** ظاهر ميشود (شكل 17). براي بازگشت به مرحله قبل ميتوانيد نماد را انتخاب كنيد.

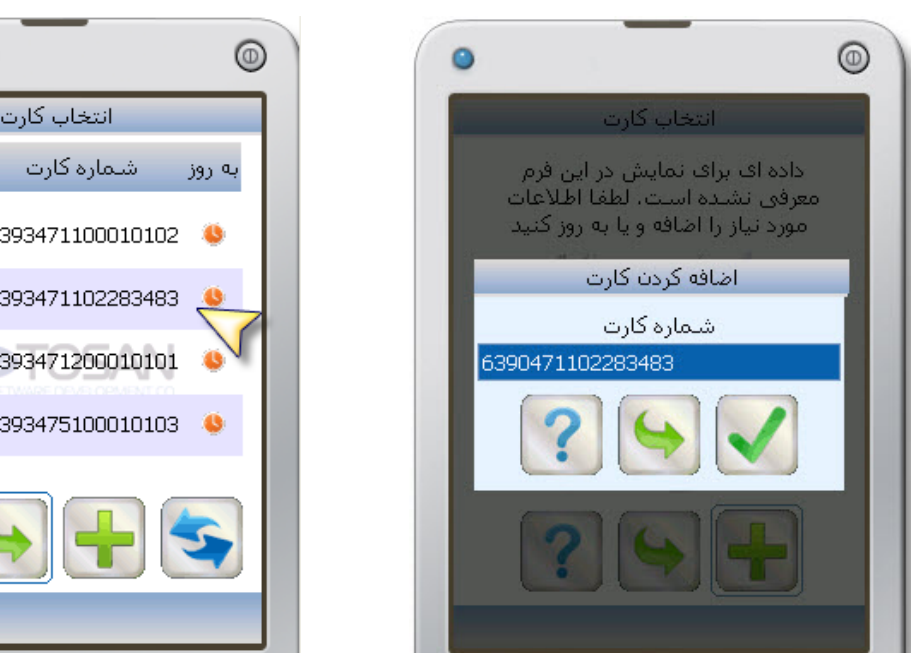

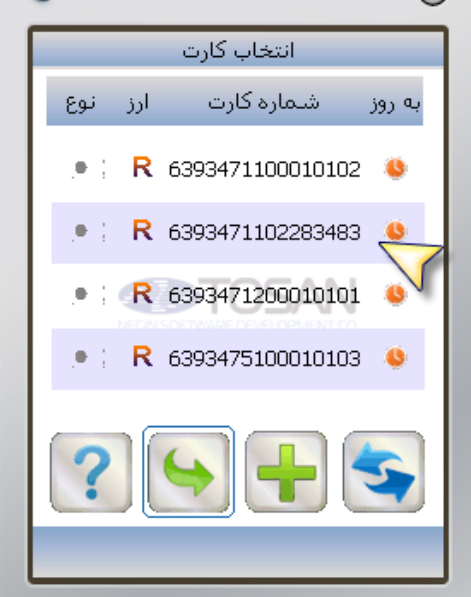

بانكداري مدرن

**شكل -16 اضافه كردن كارت شكل -17 نمايشكارت اضافه شده**

#### خدمات كارت

با انتخاب **شماره كارت** موردنظر در صفحه **انتخاب كارت** (شكل 17) و اجراي آن خدماتي مثل **اعلام موجودي**، **صورتحساب**، **تغيير رمز خريد اينترنتي**، **مسدود كردن كارت**، **حذف كارت** از ليست، قابل دسترس ميباشد. (شكل 18) در صورت انتخاب **موجودي** يا **صورتحساب** يا **تغيير رمز** صفحهاي مطابق شكل 19 ظاهر ميشود و بايد رمز دوم را در آن وارد كنيد و را انتخاب كنيد.

- وارد كردن رمز دوم، تا زمان خروج از **همراه بانك،** ماندگار است در صورت استفاده مجدد يا استفاده از ديگر خدمات، بدون وارد كردن رمز دوم، به آن خدمت دسترسي پيدا ميكنيد.
- براي مشاهده **موجودي** نماد را انتخاب كنيد در صورت ظاهر شدن شكل ،19 اطلاعات رمز دوم را وارد كنيد تا در صفحه بعدي **موجودي واقعي** و **موجودي قابل برداشت** به همراه نوع ارز، تاريخ و ساعت نمايش داده ميشود (شكل 20).

#### راهنماي همراه بانك

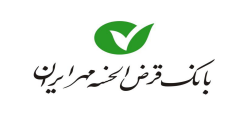

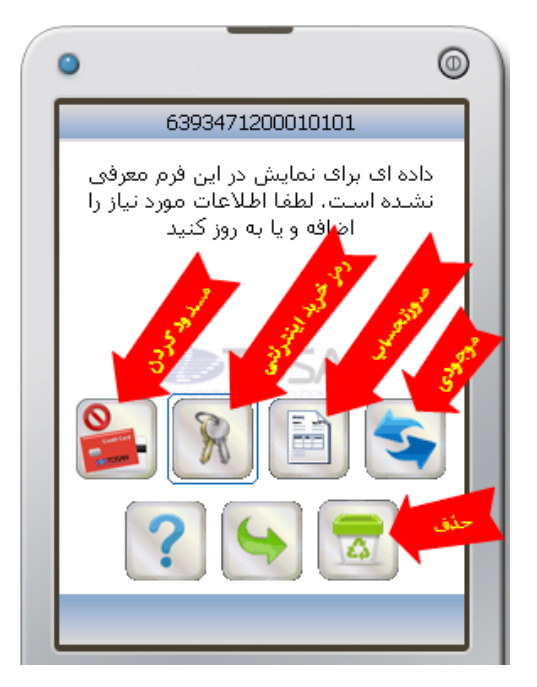

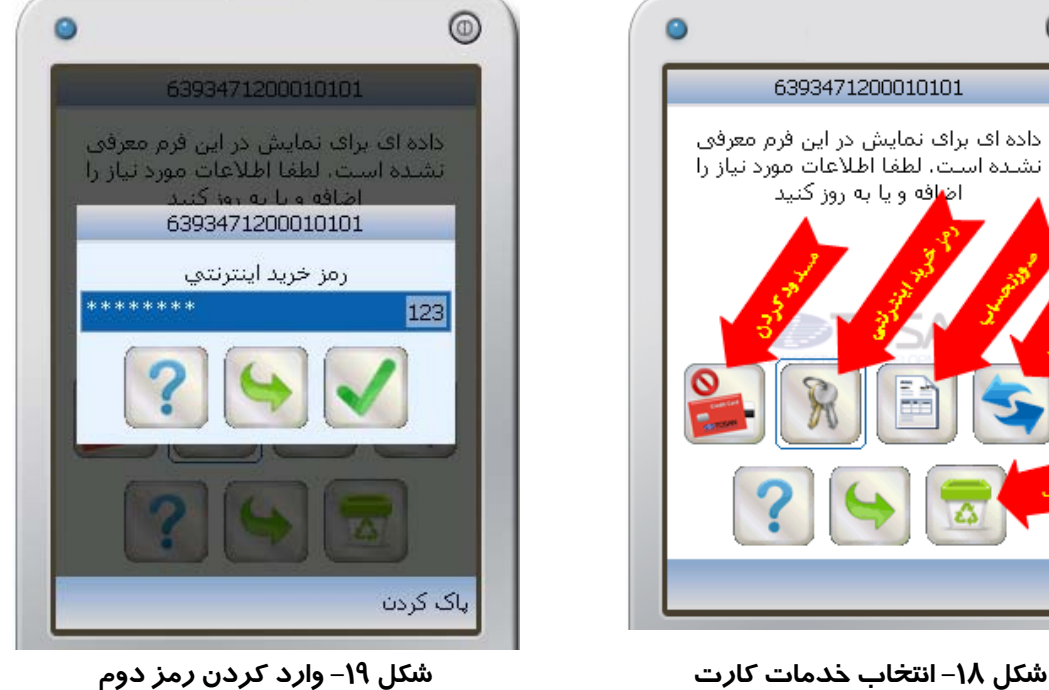

براي مشاهده **صورتحساب** نماد را انتخاب كنيد در صورت ظاهر شدن شكل ،19 رمز دوم را وارد كنيد تا درصفحه بعد اطلاعات مربوط به **آخرين تراكنشها**و **مانده بعد از هر تراكنش** را به شما نشان دهد (شكل 21).

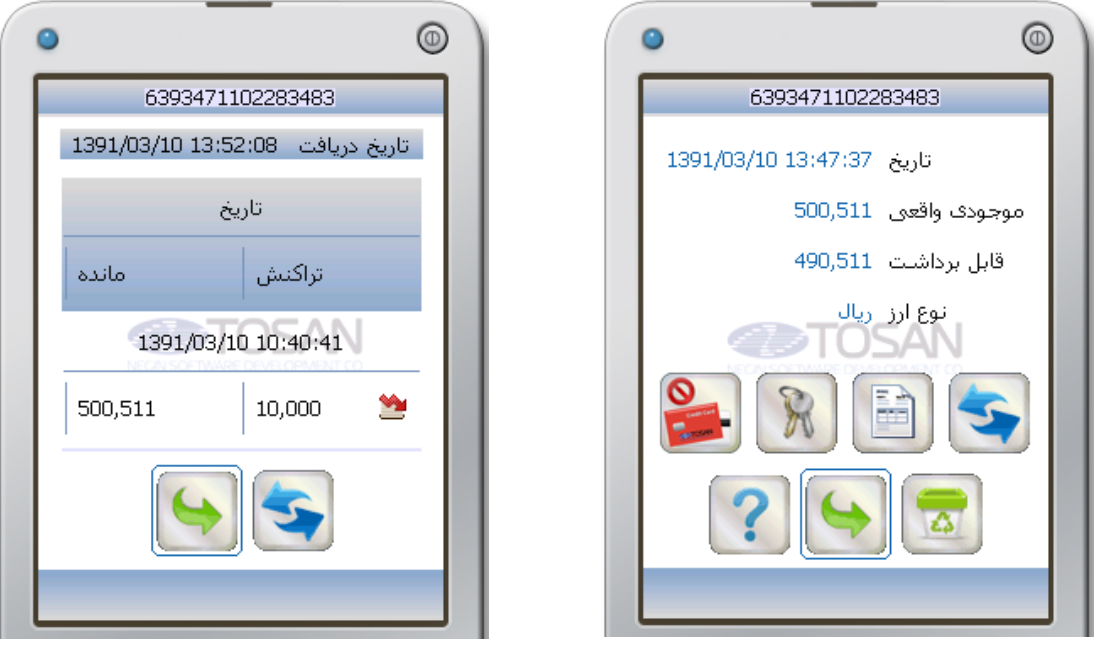

**شكل -20 نمايشموجودي شكل -21 نمايشصورتحساب**

نماد به معني برداشت و نماد به معني واريز است.

براي **تغيير رمز خريد اينترنتي** كارتهاي همين بانك، نماد را انتخاب كنيد. در صورت ظاهر شدن شكل ،19 رمز فعلي خريد اينترنتي را وارد كنيد. در صفحه بعدي (شكل 22)، **رمز خريد اينترنتي جديد** و تكرار آن را وارد كنيد. با انتخاب عمل تغيير رمز انجام ميشود، اگر قصد انصراف داريد نماد را انتخاب كنيد. با ظاهر شدن پيغام **"درخواست شما با موفقيت انجام شد**" **تغيير رمز خريد اينترنتي** انجام شده است. (شكل 23)

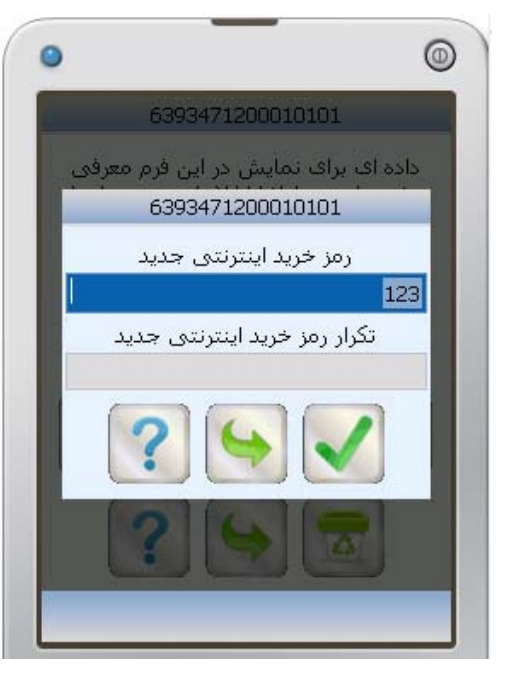

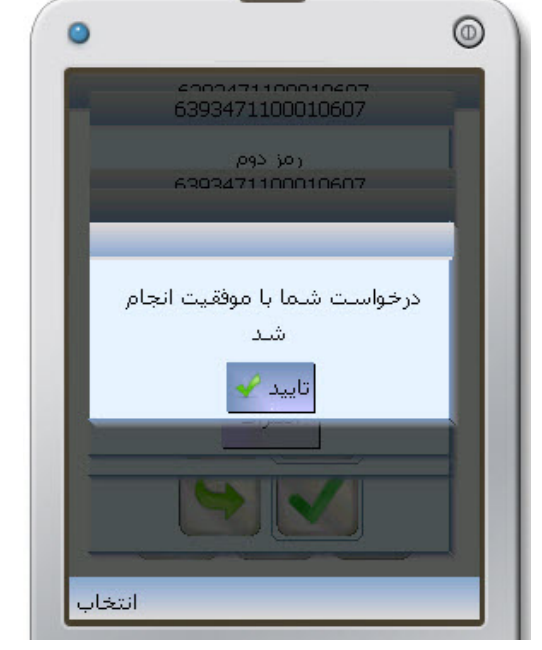

**شكل -22 تغيير رمز خريد اينترنتي شكل -23 پيغام موفقيت تغيير رمز خريد اينترنتي** 

براي **مسدود كردن** كارتهاي همين بانك، نماد را انتخاب كنيد (شكل 20). در صفحه جديد، پيغامي جهت تأييد ظاهر ميشود (شكل 24)، با انتخاب ، صفحه دريافت **رمز خريد اينترنتي** ظاهر ميشود (شكل 25). بعد از وارد كردن اطلاعات كارت و انتخاب كارت مورد نظر مسدود ميشود. در صورت اطمينان كامل نسبت به مسدود كردن كارت اقدام نماييد، فعال كردن كارت مسدود شده، نيازمند مراجعه به بانک مے باشد.

#### راهنماي همراه بانك

.

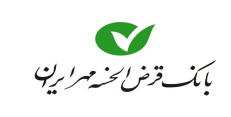

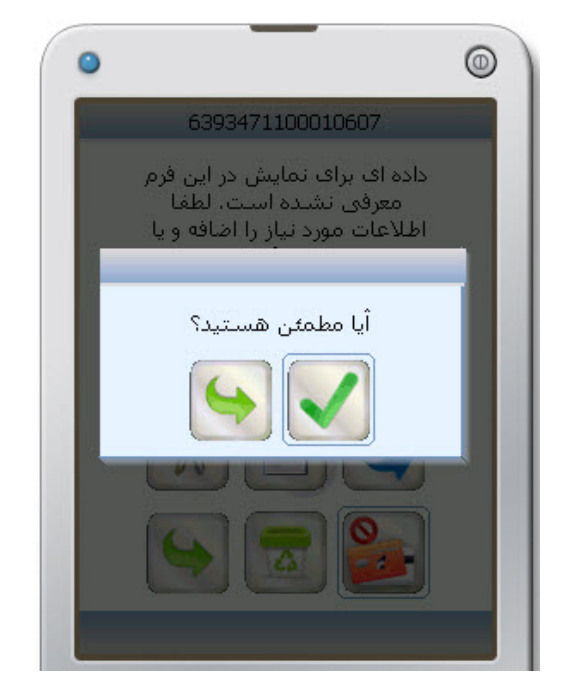

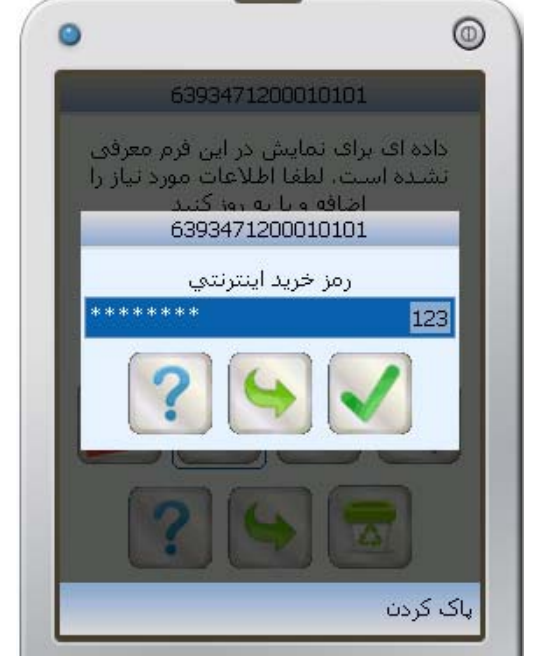

**شكل -24 پيغام جهت تاييد عمليات شكل -25 وارد كردن رمز خريد اينترنتي**

اگر بخواهيد شماره كارت موردنظرتان از ليست كارتها در صفحه **انتخاب كارت** حذف شود ابتدا شماره كارت را در صفحه **انتخاب كارت** انتخاب كنيد سپس در صفحه جديد، نماد رانقا را انتخاب كنيد. ابتدا پيغامي جهت تأييد ظاهر ميشود (شكل 24) كه با انتخاب ، كارت از ليست حذف ميشود. (شكل 26)

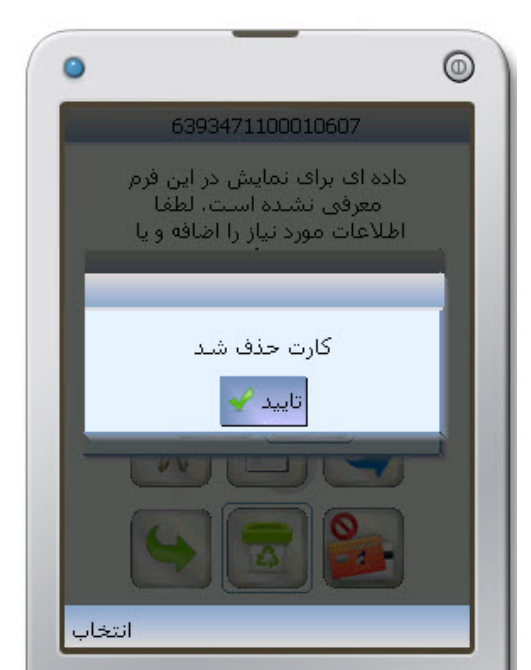

**شكل -26 پيغام حذف كارت** 

#### تسهيلات

درصورتيكه از بانك تسهيلاتي دريافت كردهايد (انواع وام) ميتوانيد در اين قسمت از آخرين وضـعيت آن يعني **تعداد قسط پرداخت شده**، **تعداد قسط عقب افتاده**، **وضعيت**، **جريمه**، **مبلغ عقب افتاده**، **تعداد روز باقيمانده تـا قسط بعدي** آگاه شويد و نسبت به **پرداخت** اقساطي كه داراي **سپرده پرداخت خودكار** هستند اقدام نماييد.

.1 در منوي اصلي نماد تسهيلات را انتخاب كنيد (شكل 27). در صورتي كه با پيغام **"دادهاي براي نمايش در اين فرم معرفي نشده است، لطفا اطلاعات مورد نياز را اضافه يا بروز كنيد"** مواجه شديد بايد با انتخاب (شكل 28) ليست تسهيلات خود را بروز كنيد.

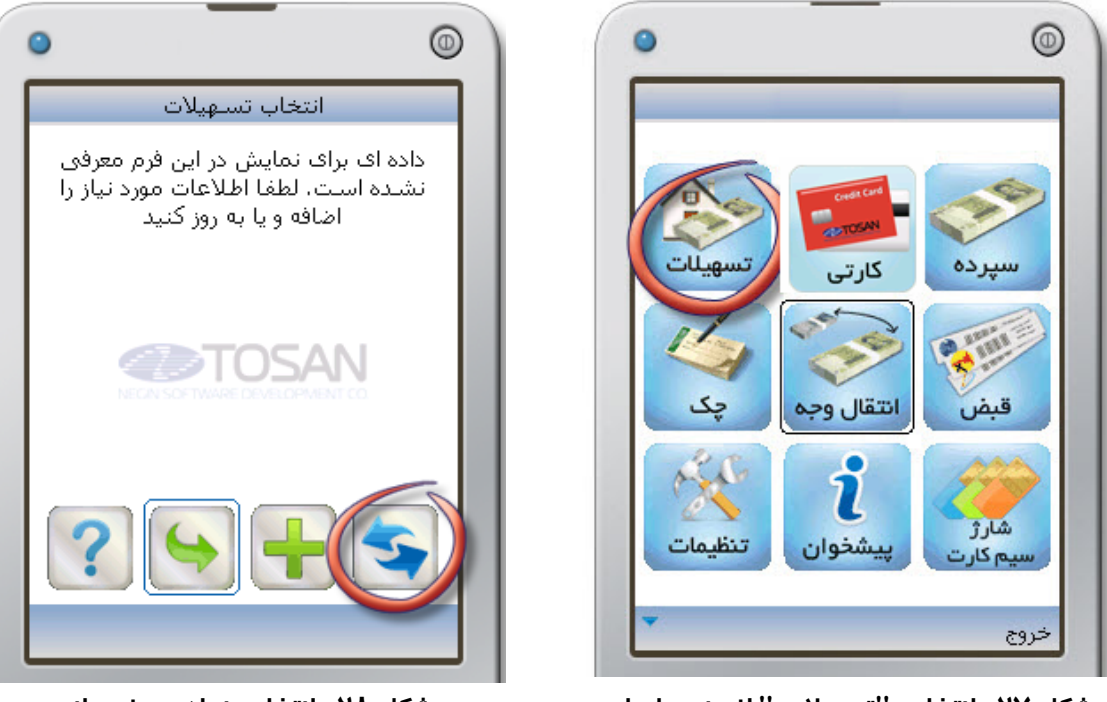

**شكل -27 انتخاب "تسهيلات" از منوي اصلي شكل -28 انتخاب نماد بروزرساني**

- 
- .2 در صفحه بعدي ليست تسهيلاتي را كه از بانك دريافت كردهايد مشاهده مينمائيد (شكل 29). براي بروز كردن نمايش تمامي تسهيلات ميتوانيد لك<sup>ا</sup> انتخاب كنيد.

در صورتي كه تعداد تسهيلات زياد باشد ممكن است با محدوديتي در مشاهده آنها مواجه شويد. به همين جهت امكان **اضافه كردن تسهيلات** قرار داده شده است كه اگر تسهيلات مورد نظر خود را در **ليست تسهيلات** مشاهده نكرديد با انتخاب (شكل 29) و واردكردن شماره تسهيلات در كادر مربوطه، آن را به ليست تسهيلات اضافهكنيد. براي بازگشت به مرحله قبل ميتوانيد نماد را انتخاب كنيد.

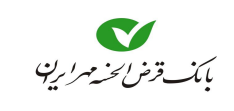

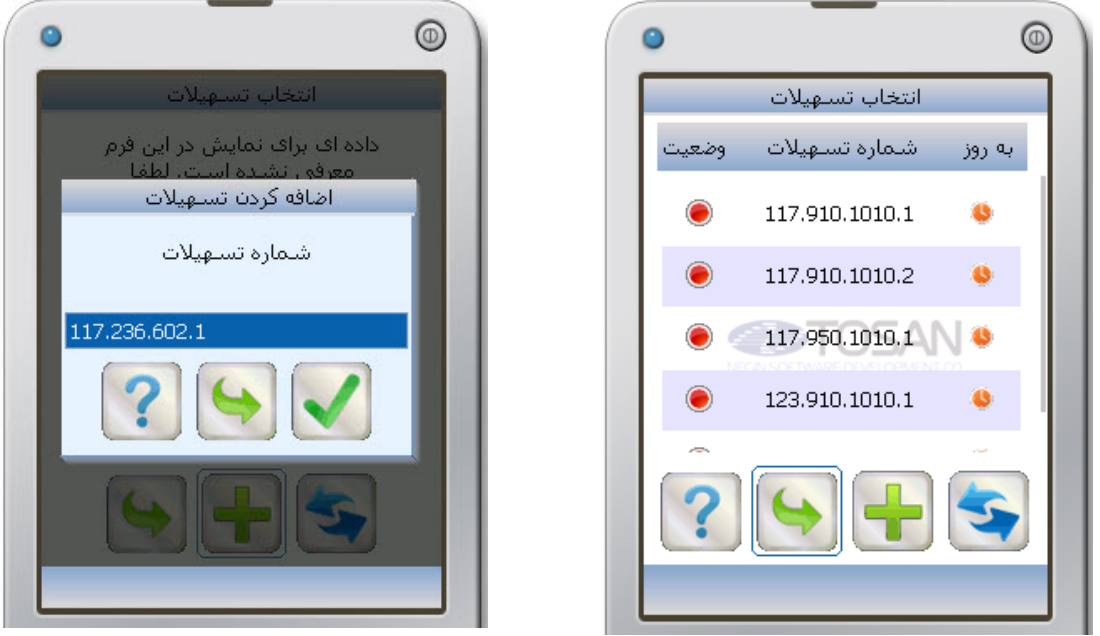

**شكل -29 نمايش "تسهيلات" شكل -30 اضافه كردن "تسهيلات"** 

همانطور كه در شكل 29مشاهده مينماييد هر كدام از تسهيلات دريافتي، بر اساس شماره آن، در يك رديف نمايش داده ميشود.

- در ستون **بروز** نماد رنگي ساعت نشان دهنده زمان بروز شدن ميباشد (رجوع به توضيحات، صفحه 5). در ستون **وضعيت** يك دايره رنگي وجود دارد كه بر اساس وضعيت تسهيلات به يكي از سه رنگ قرمز، زرد يا سبز ميباشد. يعني اين **شماره تسهيلات** بدهي عقب افتاده دارد. يعني اين **شماره تسهيلات**، بدهي عقب افتاده ندارد ولي هنوز تسويه نشده است. يعني بدهي اين **شماره تسهيلات** تسويه شده است يا در انتظار تسويه شدن است. .3 براي اطمينان از نمايش آخرين وضعيت تسهيلات، حتماً بر روي تسهيلات مورد نظر رفته و بعد از ورود به اطلاعات آن تسهيلات، نماد رك<sup>ا</sup> را جهت بروزرساني انتخاب كنيد (شكل ٣١)، صفحه جديد حاوي اطلاعات بروزشده از جزئيات تسهيلات موردنظر شما ميباشد.
- در صورت به پايان رسيدن اقساط تسهيلات، ميتوانيد آن را از صفحه **تسهيلات** حذف كنيد، با انتخاب نماد و سپس انتخاب در صفحه بعدي عمل حذف انجام ميشود(شكل 33)، در غير اينصورت با انتخاب  $|\blacklozenge|$  به صفحه انتخاب تسهيلات برميگرديد.

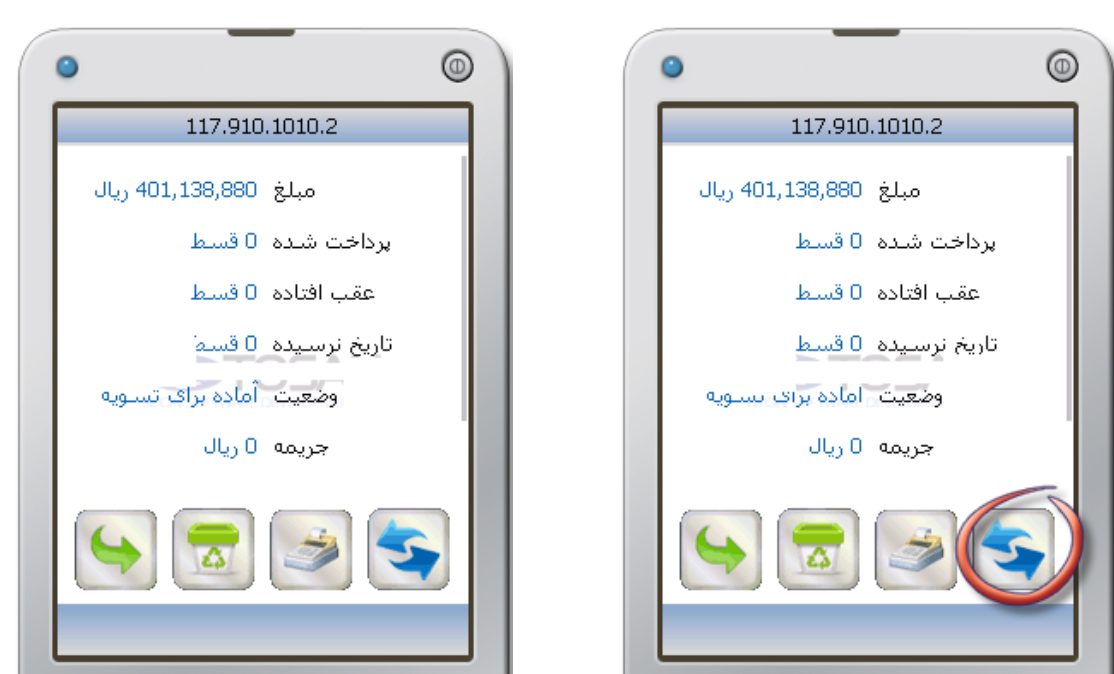

**شكل -31 جهت بروزرساني "تسهيلات" شكل -32 مشاهده جزئيات بيشتر اين تسهيلات** 

بانكداري مدرن

.4 همانطوركه در (شكل 34) ملاحظه ميشود به جهت تسويه شدن اين تسهيلات، در ستون **وضعيت** دايره سبز نمايان شده است همچنين در ستون **بروز** نماد ساعت، سبزرنگ ميشود كه بيانگر آخرين بروزرساني در كمتر از 24 ساعت گذشته است. اما در دو رديف ديگر به جهت نارنجي بودن نماد ساعت در ستون **بروز**، ميتوان متوجه شد كه آخرين بروزرساني و اطلاعات آن دو تسهيلات مربوط به بيشتر از 72 ساعت قبل است. (مرحله 3 را براي بروز كردن ساير تسهيلات، ميتوان انجام داد.)

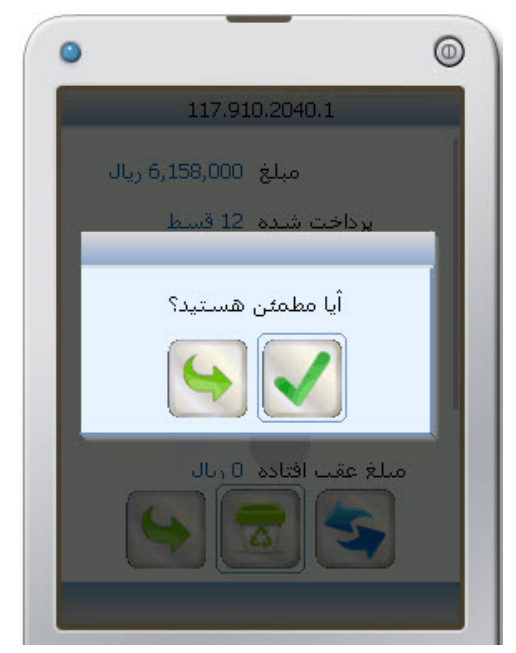

**شكل -33 حذف تسهيلات از صفحه انتخاب تسهيلات شكل -34 سطر اول بروزرساني شده است** 

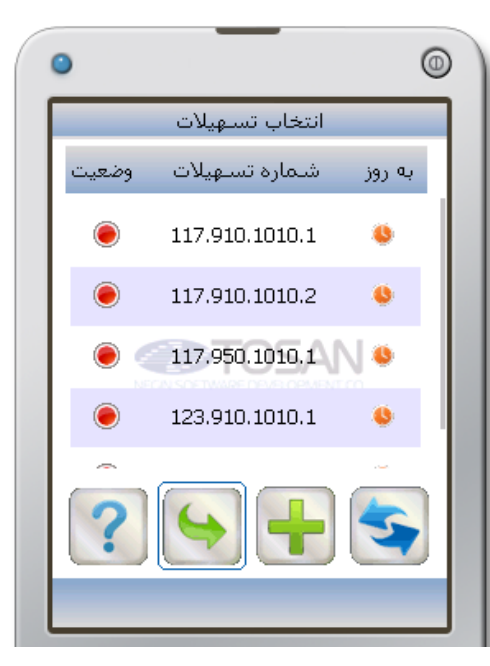

#### راهنماي همراه بانك

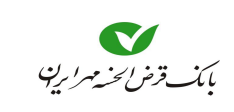

#### پرداخت اقساط

جهت پرداخت اقساطي كه داراي سپرده پرداخت خودكار ميباشند، به روش زير عمل نماييد. -1 شماره تسهيلات موردنظر را از صفحه انتخاب تسهيلات انتخاب نماييد و پس از ورود به صفحه اطلاعات آن، با انتخاب نماد ه<sup>ي.</sup> آن را بروزرساني نماييد (شكل ٣۶).

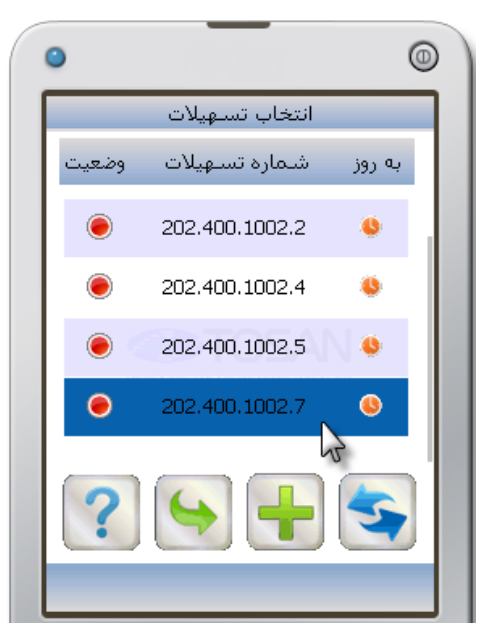

**شكل 35 - انتخاب شماره تسهيلات موردنظر شكل -36 بروزرساني اطلاعات**

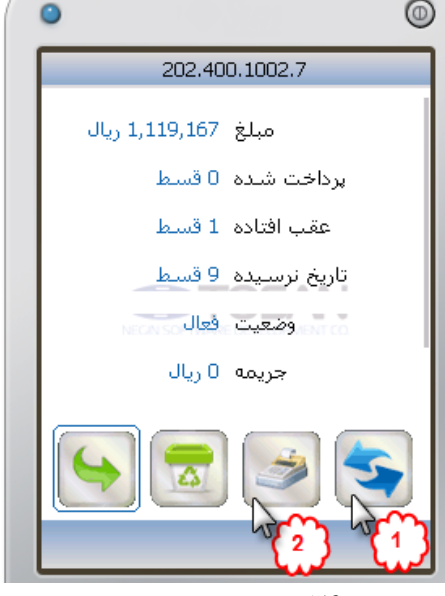

- -2 با انتخاب به صفحه **بازپرداخت اقساط** وارد شويد و مبلغ موردنظر جهت پرداخت را وارد نماييد.
- -3 با انتخاب به **صفحه تاييد** وارد شويد، در صورت اطمينان از انجام عمليات با تاييد اين صفحه پرداخت

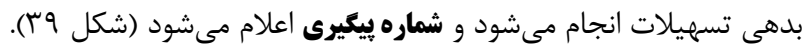

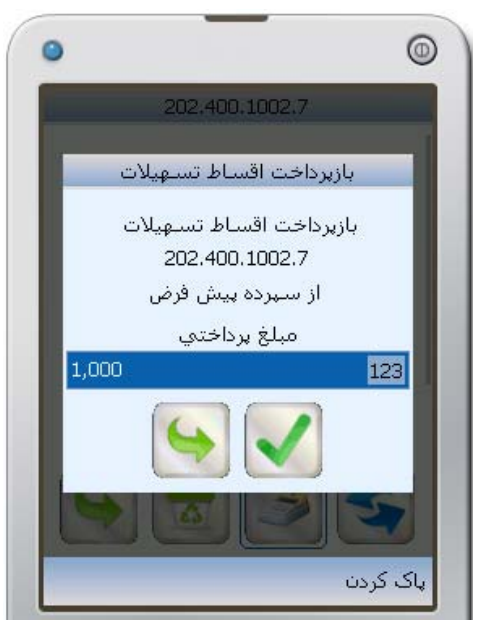

**شكل 37 - بازپرداخت اقساط تسهيلات شكل 38 - صفحه تاييد**

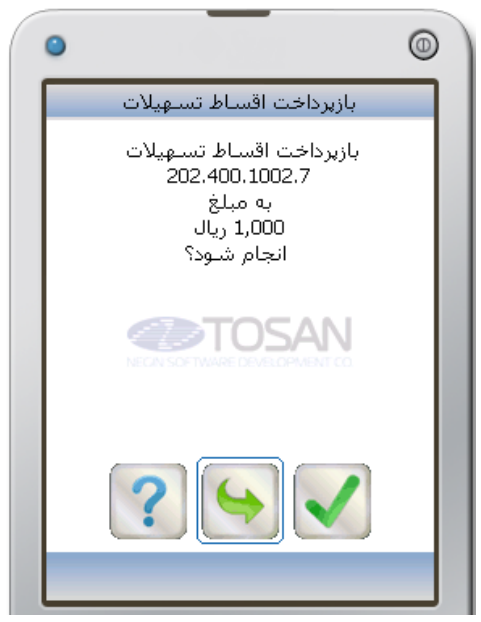

درصورتيكه تسهيلات موردنظر داراي سپرده پرداخت خودكار نباشد، در اين مرحله، با پيام خطا مواجه خواهيد شد (شكل 40).

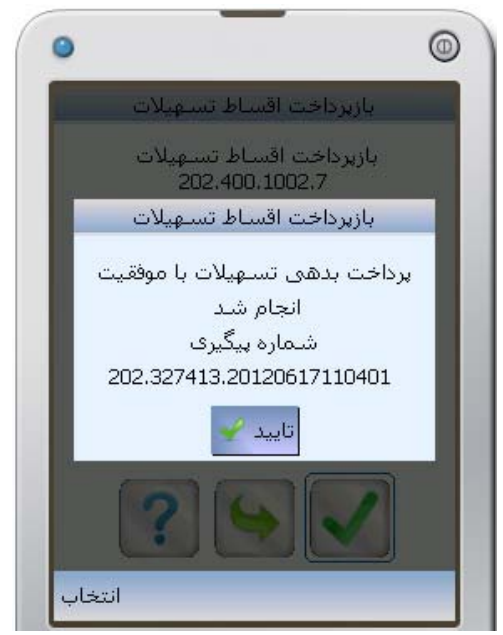

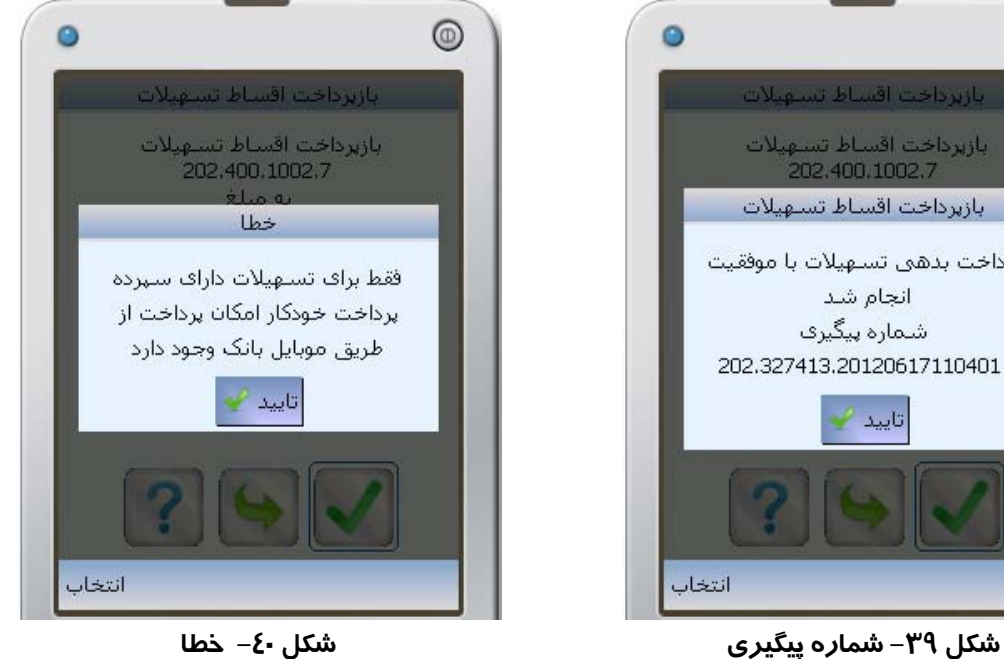

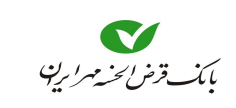

 چك با انتخاب مسكن از منوي اصلي (شكل ۴۱) ميتوانيد اطلاعـاتي از وضـعيت چـكـهـاي صـادره خـود و يـا چكهايي كه جهت وصول به بانك سپردهايد را مشاهده كنيد. قبل از آنكه وارد قسمت **چك** شويد، بايد سپرده جاري در قسمت **سپرده** تعريف شده باشد در غيراينصورت پيغام **"هيچ سپرده جاري يافت نشد"** ظاهر ميشود.

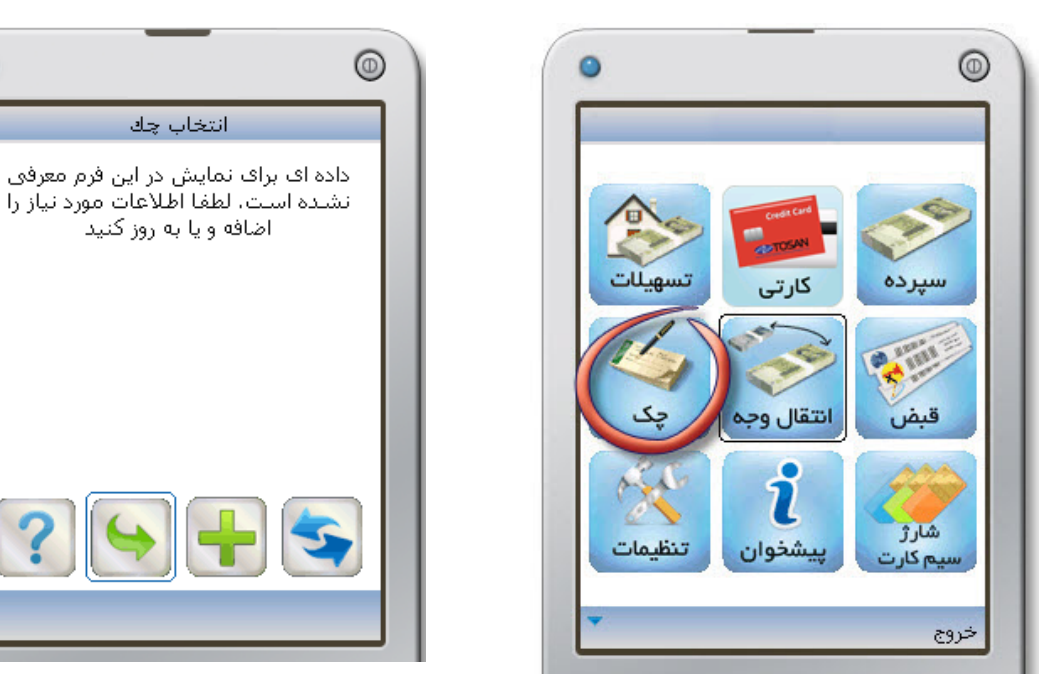

**شكل -41 انتخاب "چك" از منوي اصلي شكل -42 انتخاب چك** 

بعد از انتخاب چك از منوي اصلي وارد صفحه **انتخاب چك** ميشويد (شكل 42) در صورتي كه قبلاً وضعيت چكي را مشاهده كرده باشيد اين صفحه به صورت آنچه در شكل 44 مشاهده ميكنيد، ظاهر ميشود. با انتخاب وارد صفحه **آخرين وضعيت چكها** ميشويد. (شكل 43)

جهت مشاهده وضعيت چك صادر شده توسط خودتان، گزينه "**چك خودم**" را انتخاب كنيد و **شماره سپرده جاري** را از كادر پايين انتخاب كنيد. براي مشاهده وضعيت چكهايي كه از سايرين دريافت و جهت نقد شدن به بانك سپردهايد، گزينه "**چك واگذاري**" را انتخاب كنيد. سپس شماره سپردهاي كه، وجه چك بعد از وصول به آن سپرده واريز ميشود را از كادر پايين آن انتخاب كنيد.

با انتخاب ، ليستي از آخرين وضعيت چكهاي مربوط به **شماره سپرده انتخاب شده** نمايش داده ميشود (شكل 44). با قرار گيري بر روي هر رديف، ميتوانيد آخرين وضعيت چك مورد نظر را مشاهده

 $\bullet$ 

 $11$ 

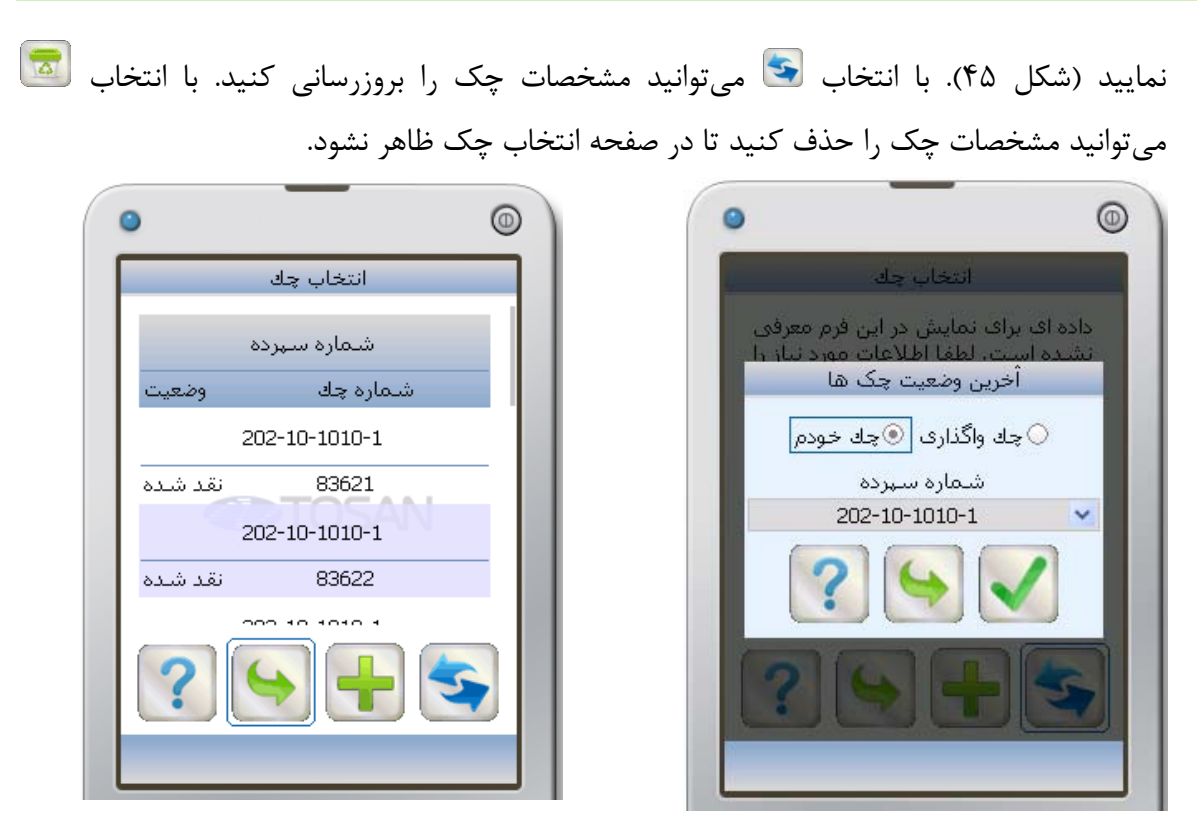

**شكل -43 آخرين وضعيت چكها شكل -44 انتخاب چك بعد از بروزرسااني** 

بعد از هر دفعه مشاهده **مشخصات چك،** ليستي از چكهاي مشاهده شده در صفحه انتخاب چك قرار ميگيرد كه ميتوانيد با انتخاب و تاييد هر كدام نسبت به بروزرساني آن اقدام كنيد.

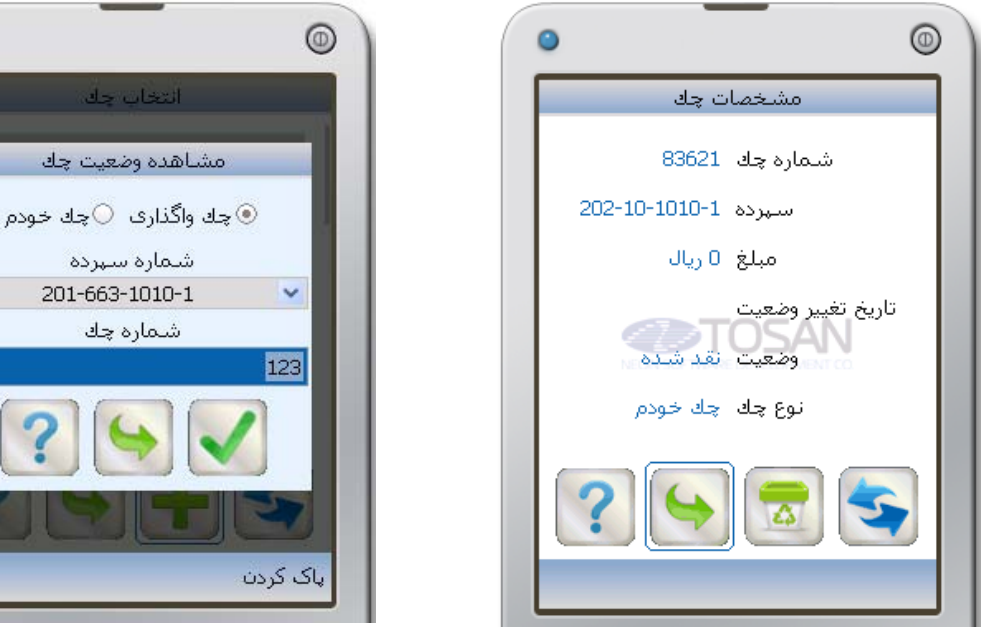

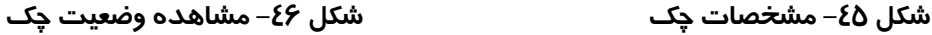

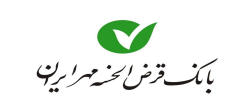

جهت مشاهده آخرين وضعيت **يك برگ چك** با انتخاب از صفحه انتخاب چك وارد صفحه **مشاهده وضعيت چك** ميشويد (شكل 46). از قسمت **شماره سپرده،** سپرده جاري مورد نظر را برگزينيد، سپس شماره چک<sup>1</sup> را در کادر مربوطه وارد كنيد با انتخاب مشخصات چك نمايش داده شود(شكل 47). اين مشخصات شامل **مبلغ**، **تاريخ**، **وضعيت** و **نوع چك** ميباشد. با انتخاب ميتوانيد مشخصات چك را بروزرساني كنيد. با انتخاب ميتوانيد مشخصات چك را حذف كنيد تا در صفحه انتخاب چك ظاهر نشود.

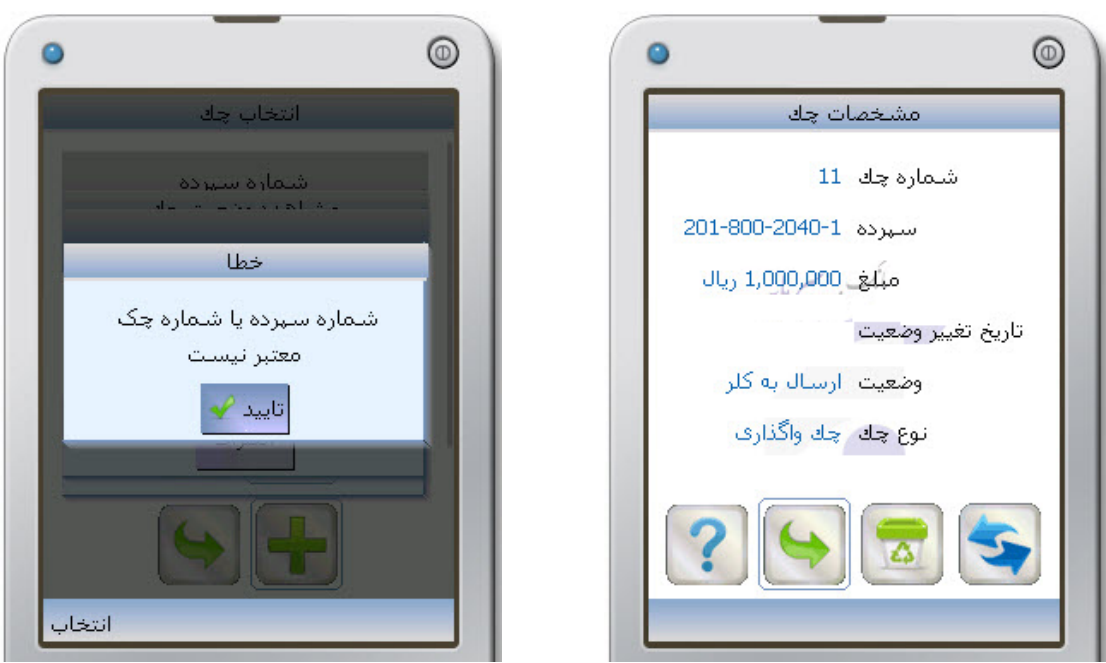

**شكل -47 مشخصات چك شكل -48 پيغام خطا**

در صورتي كه شماره سپرده يا شماره چك را اشتباه وارد كنيد با پيغام خطا مواجه ميشويد (شكل 48)

انتقال وجه

براي انجام عمليات انتقال وجه، از منوي اصلي نماد را انتخاب من استخاب كنيد (شكل ۴۹). در اين قسمت، خدماتي مانند انتقال از كارت به كارت شتابي يا سپرده همين بانك، انتقال از سپرده به سپرده همين بانك، انتقال وجه مستمر (از سپرده به سپرده همين بانك)، انتقال وجه بينبانكي از طريق ساتنا و پايا، تاريخچهاي از انتقالات و سقف انتقال در اختيار شما قرار ميگيرد (شكل 50).

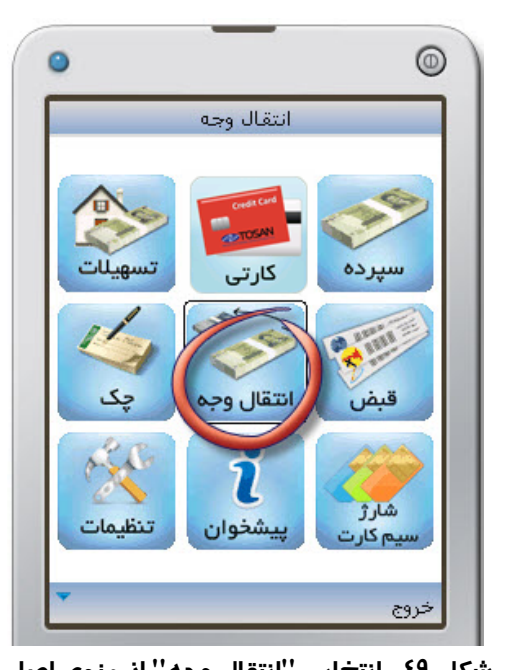

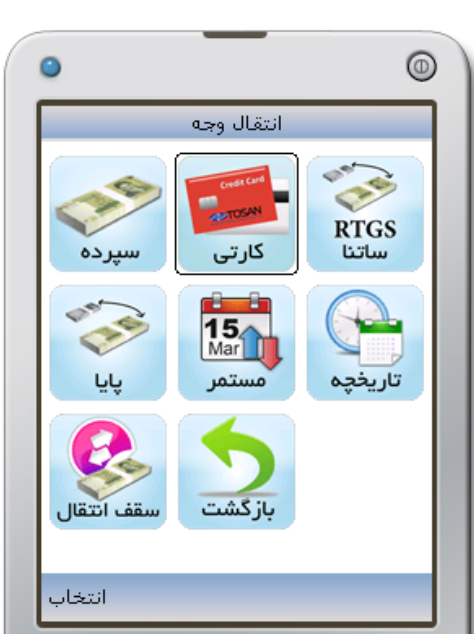

**شكل -49 انتخاب "انتقال وجه" از منوي اصلي شكل -50 ليست خدمات در منوي انتقال وجه** 

- 
- اگر بدون تعريف نمودن **كارت** يا **سپرده** به اين قسمت وارد شويد با پيغام **"هيچ كارت يا سپردهاي يافت نشد"** مواجه خواهيد شد.

كارتي

- -1 براي انتقال وجه از كارت خود بهكارتهاي عضو شتاب يا سپردهاي در همين بانك، گزينه **كارتي** را در صفحه **انتقال وجه** انتخاب كنيد (شكل 50). -2 ابتدا **شماره كارت** موردنظر را در كادر **از كارت** انتخاب نماييد (شكل 51). -3 در صورتي كه قصد انتقال وجه به **كارت** را داريد گزينه **به كارت**، و در صورتي كه قصد انتقال به **سپردهاي** در همين بانك را داريد گزينه **به سپرده** را در قسمت **مقصد** انتخاب نماييد.
- جهت سهولت در وارد نمودن **شماره مقصد**، از بين سه گزينه **ديگران** يا **خودم** يا **پرمراجعه** بايد يكي را انتخاب كنيد، اگر گزينه **ديگران** را انتخاب نماييد. كادري جهت وارد نمودن **شماره مقصد** ظاهر ميشود. اما درصورتي كه قصد انتقال به **كارت يا سپرده خود** و يا **كارت يا سپرده پرمراجعه** داريد با انتخاب گزينه **خودم** و يا **پرمراجعه** امكان انتخاب **شماره مقصد** را از كادر خواهيد يافت.

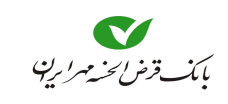

-4 پس از انتخاب گزينه **كارت** و **ديگران** همچنين وارد كردن **شماره مقصد** و **مبلغ**، با انتخاب به صفحه **دريافت رمز خريد اينترنتي** ميرويد (شكل 52).

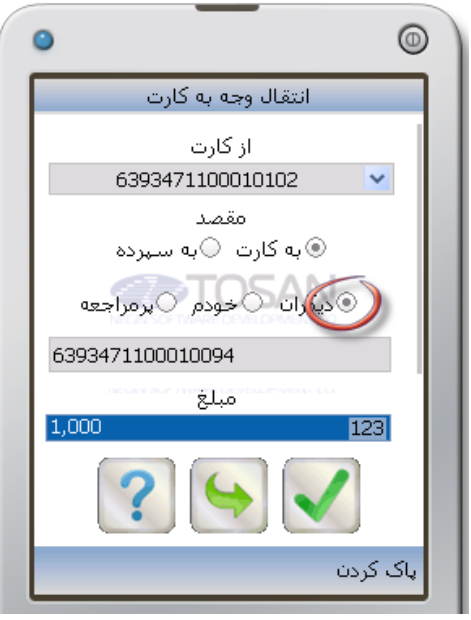

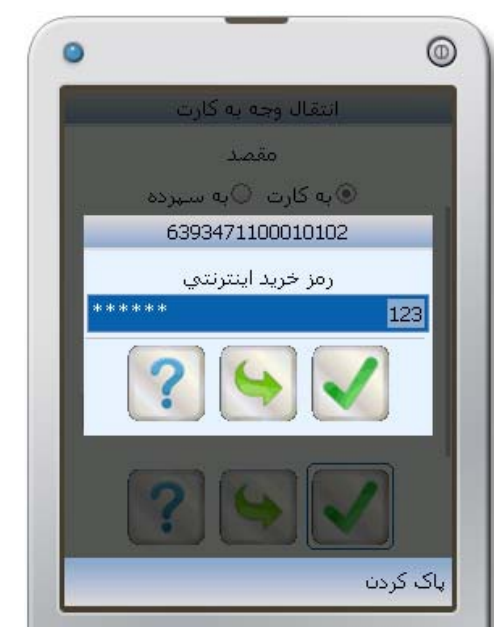

**شكل -51 انتقال وجه به كارت ديگران شكل -52 وارد كردن رمز خريد اينترنتي** 

-5 در اين صفحه اطلاعات خواسته شده را وارد كنيد، با انتخاب به صفحه **تأييد انتقال وجه** ميرويد (شكل 53) كه مبلغ انتقال، شماره كارت و نام صاحب كارت را به شما نشان ميدهد. در صورتي كه اطلاعات مورد قبول شما بود با انتخاب عمل انتقال انجام ميشود و در صفحه جديد (شكل 54) پيغام**"انتقال وجه با موفقيت انجام شد"** به شما نمايش داده ميشود.

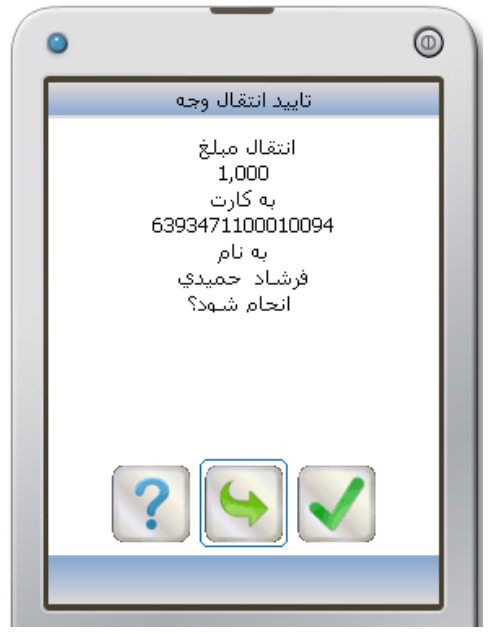

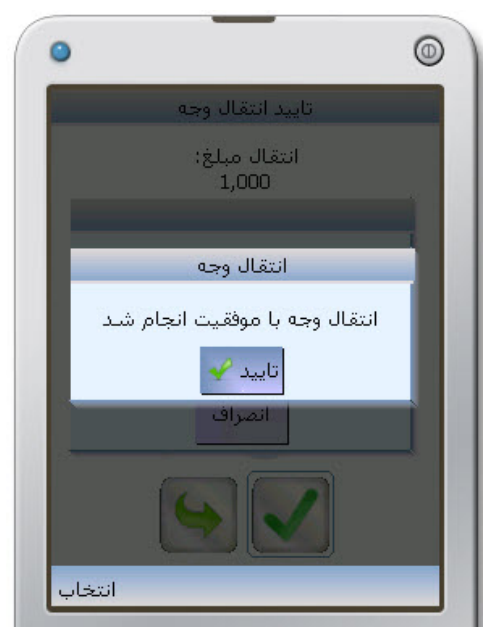

**شكل -53 تاييد انتقال وجه شكل -54 پيغام انتقال وجه با موفقيت انجام شد** 

سپرده

- -1 براي انتقال وجه از سپرده خود به سپردههاي داخلي بانك در صفحه **انتقال وجه**، گزينه **سپرده** را انتخاب كنيد (شكل 55).
- -2 همانطور كه در صفحه **انتقال وجه به سپرده** (شكل 56) مشاهده ميكنيد، در قسمت **از سپرده**، شماره سپرده موردنظر جهت برداشت وجه را انتخاب كنيد.

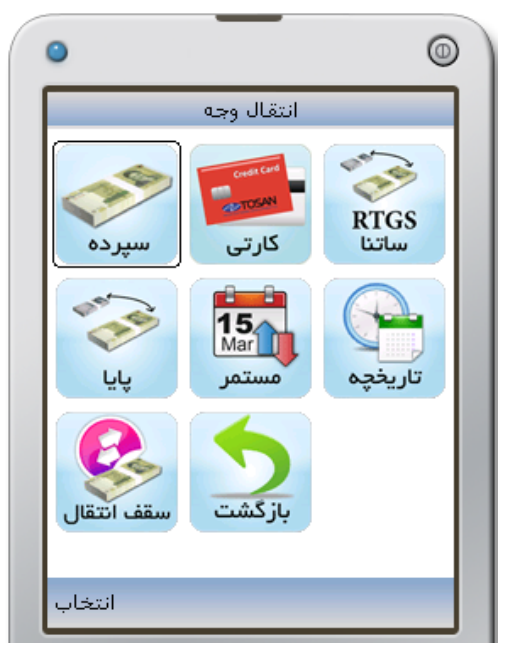

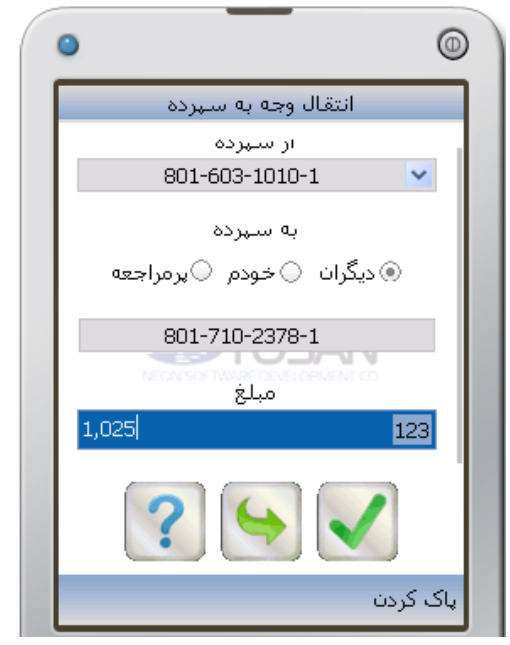

**شكل -55 انتخاب گزينه "سپرده" جهت انتقال وجه شكل -56 انتقال وجه به سپرده ديگران** 

- -3 در قسمت **به سپرده** شماره سپرده مقصد را وارد نماييد سپس مبلغ را وارد نماييد و با انتخاب به مرحله بعدي برويد. جهت سهولت در وارد نمودن **شماره سپرده مقصد**، از بين سه گزينه **ديگران** يا **خودم** يا **پرمراجعه** بايد يكي را انتخاب كنيد، اگر گزينه **ديگران** را انتخاب نماييد. كادري جهت وارد نمودن **شماره مقصد** ظاهر ميشود. اما درصورتي كه قصد انتقال به **سپرده خود** و يا **سپرده پرمراجعه** داريد با انتخاب گزينه **خودم** و يا **پرمراجعه** امكان انتخاب **شماره سپرده مقصد** را از كادر خواهيد يافت.
	- -4 در صفحه **تأييد انتقال وجه**، ميتوان **مبلغ** ، **شماره سپرده** و **نام صاحب سپرده** را مشاهده كرد، (شكل 57). اگر **رمز دوم** سپرده در حين **انتقال وجه** درخواست شد، آن را دركادر مربوطه وارد كنيد.

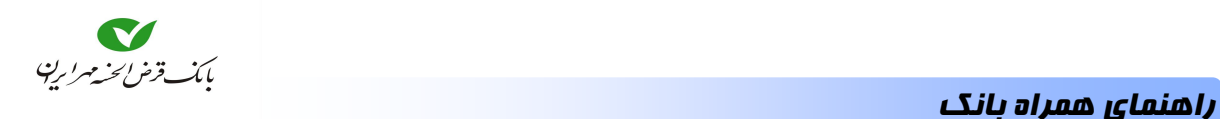

-5 با انتخاب عمل انتقال انجام شده و پيغام **"انتقال وجه با موفقيت انجام شد"** همراه با شماره پيگيري، به شما نشان داده ميشود (شكل 58).

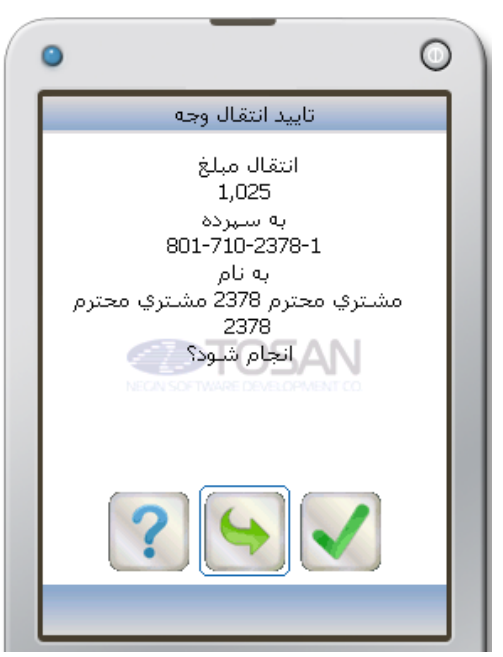

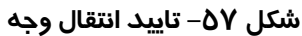

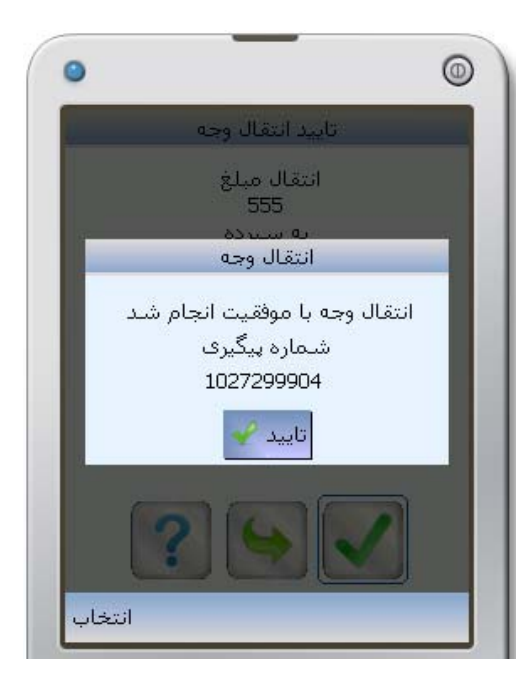

**شكل -58 پيغام انتقال وجه با موفقيت انجام شد** 

 $^1$  ساتنا $^1$ 

-1 براي انتقال وجه از سپرده خود به هر سپردهاي در بانكهاي ديگر، در صفحه **انتقال وجه**، گزينه **ساتنا** را انتخاب كنيد (شكل 59) تا صفحه **انتقال وجه ساتنا** نمايان شود (شكل 60).

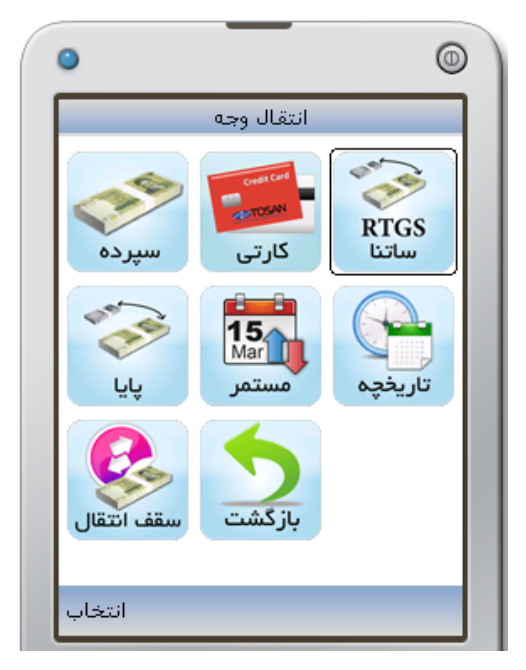

**شكل -59 انتخاب گزينه "ساتنا" جهت انتقال وجه**

**2** براي انتقالوجه از طريق ساتنا به **شبا شكل -60 "انتقال وجه ساتنا"** حساب مقصد نياز داريد.

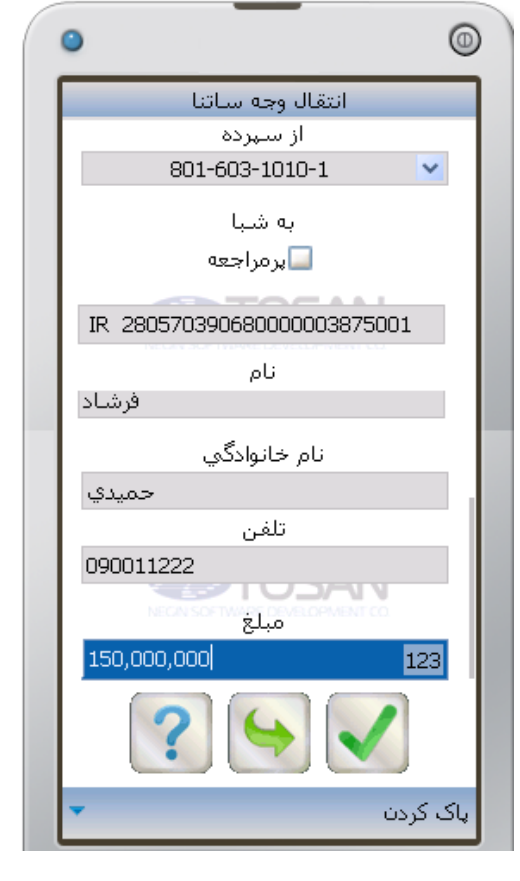

-2 اطلاعات خواسته شده در صفحه **انتقال وجه ساتنا** را وارد كنيد. در قسمت **از سپرده** يكي از سپردههاي مورد نظر خود را جهت برداشت وجه از آن مشخص كنيد. در قسمت **به شبا** بايد شباي مقصد را وارد كنيد. در قسمت **نام** و **نام خانوادگي** و **تلفن** مشخصات صاحب شباي مقصد، و مبلغ جهت انتقال را در قسمت **مبلغ**، به ريال وارد كنيد. در صورت درخواست **رمز دوم،** بايد رمز دوم جهت انتقال وجه را وارد كنيد. اين برنامه امكان ذخيره نمودن شماره شبايي كه در دفعات قبل استفاده نمودهايد را تحت نام **پرمراجعه** دارد. و در استفادههاي بعدي، به جاي وارد نمودن شماره شبا، بهتر است ابتدا كادر **پرمراجعه** را انتخاب و سپس شماره شبا را از ليست در اختيار داده شده انتخاب نماييد.

.1 در حال حاضر براي مبالغ بيشتر از 150 ميليون ريال ميتوان از ساتنا استفاده نمود. جهت مبالغ كمتر از آن از پايا استفاده نماييد. .2 شماره حساب بانكي ايران (شبا): به منظور تسهيل و استانداردسازي مبادلات بين بانكي و بينالمللي، از شبا استفاده ميشود. براي انتقال وجه از طريق "ساتنا" يا "پايا"، نياز به داشتن "شبا" حساب مقصد داريد.

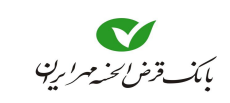

- رمز دوم جهت انتقال وجه با رمز خريد اينترنتي متفاوت است، در صورتي كه انتقال وجه شما منوط به وارد كردن اين رمز باشد، بايد اين رمز را از بانك خود درخواست كنيد. -3 پس از اطمينان از صحت اطلاعات وارد كرده با انتخاب به صفحه **تاييد انتقال وجه** وارد ميشويد (شكل ۶۱).
- -4 در صورتي كه نسبت به انجام انتقال اطمينان داريد با انتخاب پيامي مبني بر **درخواست انتقال وجه شما دريافت شد** و **شماره پيگيري** به شما اعلام ميشود. (شكل 62)

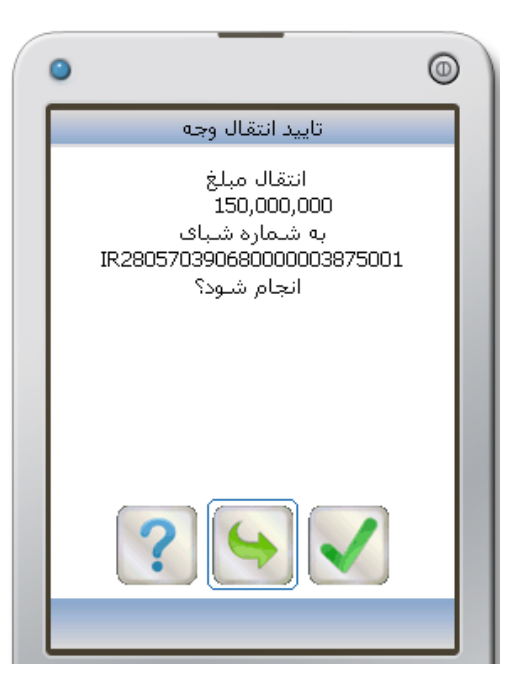

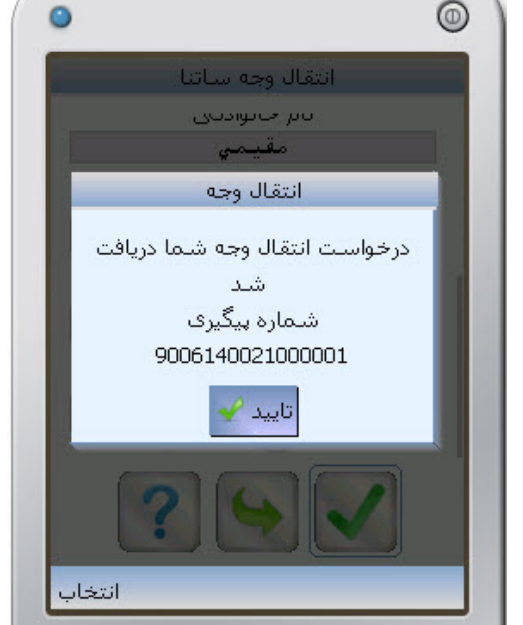

**شكل -61 تاييد انتقال وجه شكل -62 شماره پيگيري "درخواست انتقال وجه"** 

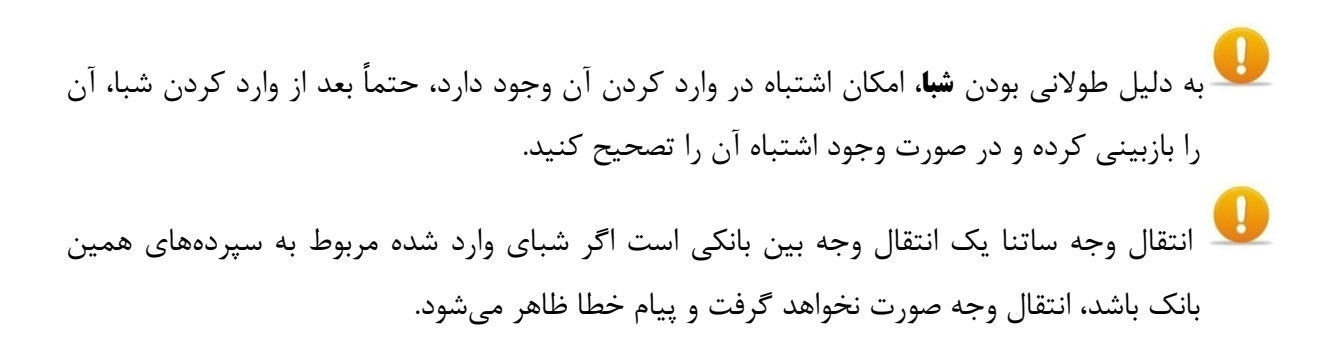

پايا نوعي ديگر از انتقال وجه بين بانكي است كه در حال حاضر براي مبالغ كمتر از 150 ميليون ريال قابل استفاده ميباشد. براي انتقالوجه از طريق پايا همانند ساتنا به **شبا** حساب مقصد نياز داريد.

قبل از انجام عمل انتقال از طريق پايا، حتما بايد در قسمت **سپرده**، شماره سپردهاي تعريف شده باشد. -1 براي انتقال وجه از سپرده خود به هر سپردهاي در بانكهاي ديگر، در صفحه **انتقال وجه**، گزينه **پايا** را انتخاب كنيد (شكل 63) تا صفحه **انتقال وجه پايا** نمايان شود (شكل 60).

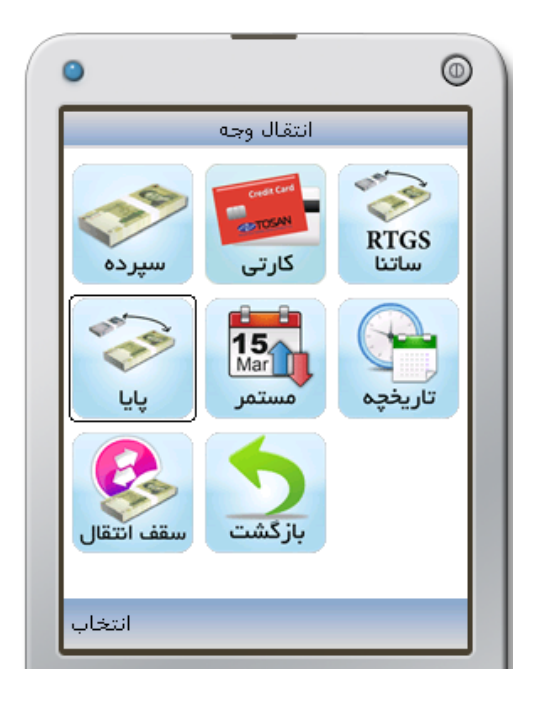

پايا

**شكل -63 انتخاب گزينه "پايا" جهت انتقال وجه**

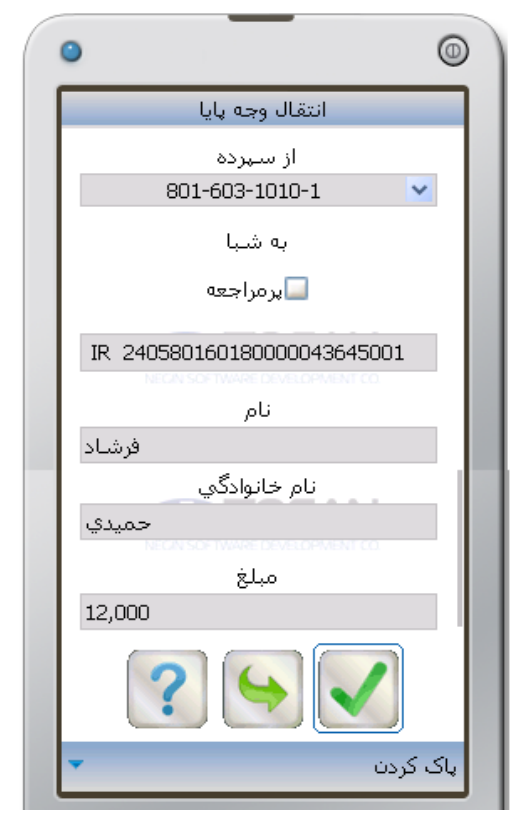

**شكل -64 انتقال وجه پايا** 

در صورتي كه قسمتي از صفحه را بر روي گوشي مشاهده ميكنيد، با حركت به سمت پايين، ادامه صفحه **انتقال وجه پايا** را مشاهده خواهيد كرد (شكل 64).

-2 اطلاعات خواسته شده در صفحه **انتقال وجه پايا** را وارد كنيد. در قسمت **از سپرده** يكي از سپردههاي مورد نظر خود را جهت برداشت وجه از آن مشخص كنيد. در قسمت **به شبا** بايد شباي مقصد را وارد كنيد. در قسمت **نام** و **نام خانوادگي** مشخصات صاحب شباي مقصد، و مبلغ جهت انتقال را در قسمت **مبلغ**، به ريال وارد كنيد. در صورت درخواست **رمز دوم،** بايد رمز دوم جهت انتقال وجه را وارد كنيد.

#### راهنماي همراه بانك

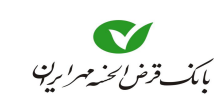

- اين برنامه امكان ذخيره نمودن شماره شبايي كه در دفعات قبل استفاده نمودهايد را تحت نام **پرمراجعه** دارد. و در استفادههاي بعدي، به جاي وارد نمودن شماره شبا، بهتر است ابتدا كادر **پرمراجعه** را انتخاب و سپس شماره شبا را از ليست در اختيار داده شده انتخاب نماييد.
- -3 پس از اطمينان از صحت اطلاعات وارد كرده با انتخاب به صفحه تاييد انتقال وجه وارد ميشويد (شكل 65). در صورتي كه نسبت به انجام انتقال اطمينان داريد با انتخاب پيامي مبني بر **دريافت درخواست انتقال وجه** و **شماره پيگيري** به شما اعلام ميشود. (شكل 66)

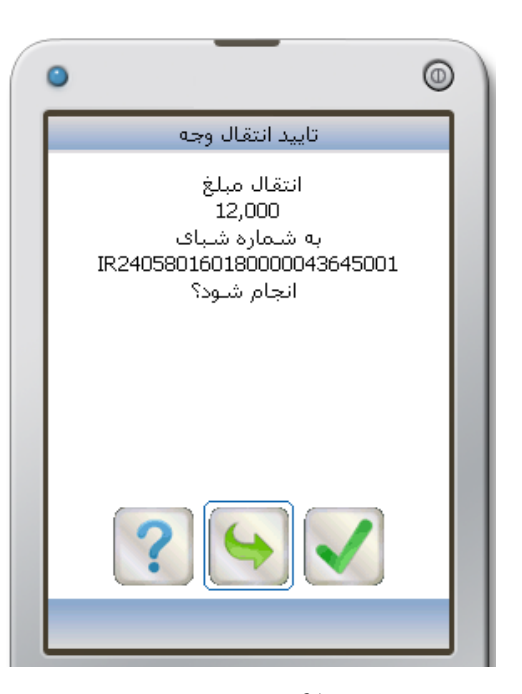

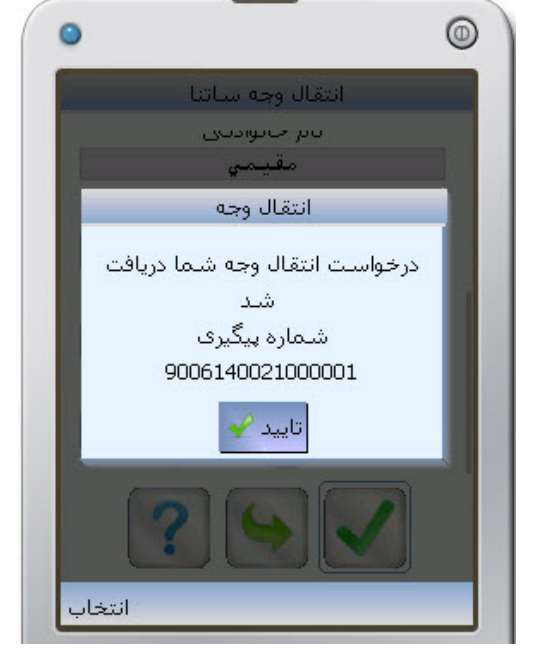

**شكل -65 تاييد انتقال وجه شكل -66 شماره پيگيري "درخواست انتقال وجه"** 

به دليل طولاني بودن **شبا**، امكان اشتباه در وارد كردن آن وجود دارد، حتماً بعد از وارد كردن شبا، آن را بازبيني كرده و در صورت وجود اشتباه آن را تصحيح كنيد. انتقال وجه پايا يك انتقال وجه بين بانكي است اگر شباي وارد شده مربوط به سپردههاي همين بانك باشد، انتقال وجه صورت نخواهد گرفت. در صورت نياز به رمز دوم جهت انتقال وجه، آن را از بانك درخواست كنيد.

مستمر

در صورتي كه قصد انتقال وجه مستمر و يا مشاهده ليست انتقالهاي مستمر از سپرده خود و يا مشاهده ليست انتقالهاي مستمر به سپرده خود را داريد از منوي **انتقال وجه** گزينه **مستمر** را انتخاب نماييد تا به صفحه **انتقال وجه مستمر** وارد شويد (شكل 68).

 $^{\circ}$ 

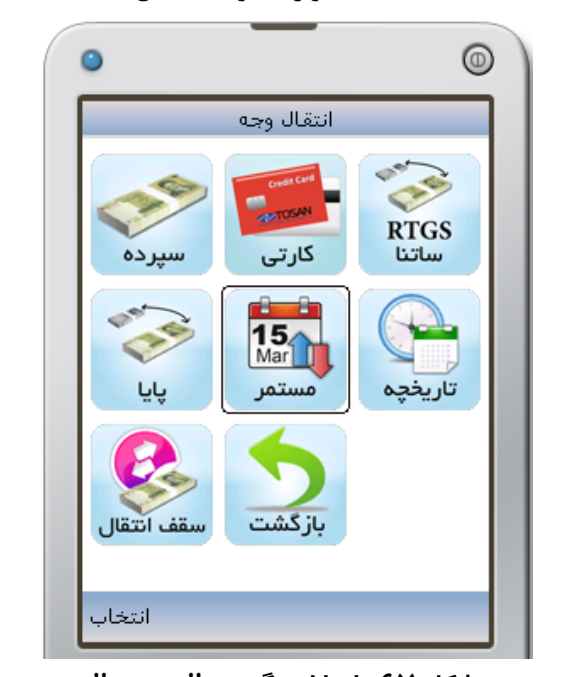

 $15$  $15<sub>frac</sub>$  $15$ ثبت انتقال فهرست مرست مقص بازگشت انتخاب

انتقال وجه مستمر

**شكل -67 انتخاب گزينه "مستمر" شكل -68 انتقال وجه مستمر**

#### **ثبت انتقال**

جهت ثبت انتقال وجه مستمر گزينه **ثبت انتقال** را از منوي **انتقال وجه مستمر** انتخاب نماييد (شكل 68)، تا به صفحه ثبت انتقال مستمر وارد شويد (شكل 69). -1 در قسمت **از سپرده** يكي از سپردههاي مورد نظر خود را جهت برداشت وجه از آن انتخاب نماييد. -2 در قسمت **به سپرده** شماره سپرده مقصد را انتخاب نماييد. جهت سهولت در وارد نمودن **شماره سپرده مقصد**، از بين سه گزينه **ديگران** يا **خودم** يا **پرمراجعه** بايد يكي را انتخاب كنيد، اگر گزينه **ديگران** را انتخاب نماييد. كادري جهت وارد نمودن **شماره مقصد** ظاهر ميشود. اما درصورتي كه قصد انتقال به **سپرده خود** و يا **سپرده پرمراجعه** داريد با انتخاب گزينه **خودم** و يا **پرمراجعه** امكان انتخاب **شماره مقصد** را از كادر خواهيد يافت. -3 تاريخ انجام اولين انتقال وجه را در كادر **تاريخ شروع** وارد نماييد. -4 فاصله زماني مناسب را در كادر دوره (روزانه – هفتگي – ماهانه) انتخاب نماييد. سپس تعداد فاصله زماني را در كادر بعدي وارد نماييد.

-5 تعداد انتقال وجهها را در كادر مربوطه، تعيين نماييد.

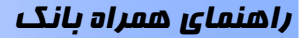

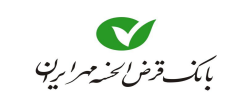

-6 پس از اطمينان از صحت اطلاعات وارد كرده با انتخاب به صفحه تاييد انتقال وجه وارد شويد. -7 در صورتي كه نسبت به انجام انتقال اطمينان داريد با انتخاب پيامي مبني بر **درخواست انتقال وجه مستمر با موفقيت ثبت شد** و **شماره پيگيري** به شما اعلام ميشود.

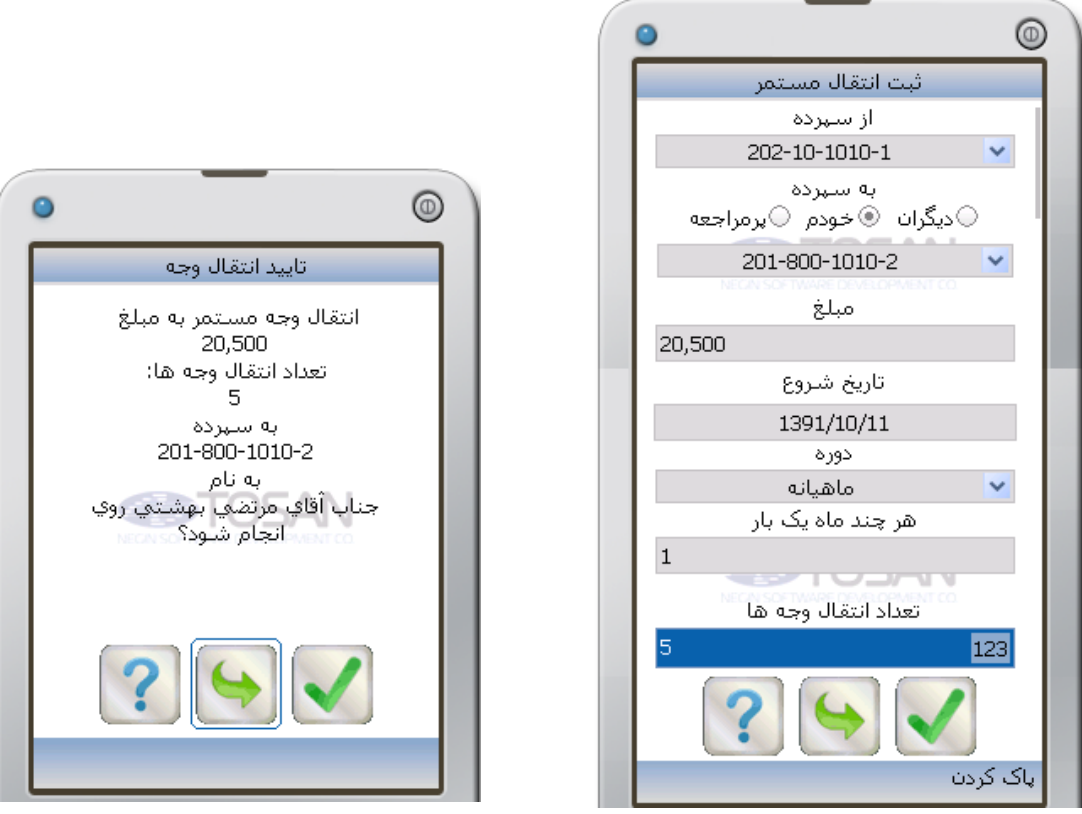

**شكل -69 ثبت انتقال مستمر شكل -70 تاييد انتقال وجه مستمر** 

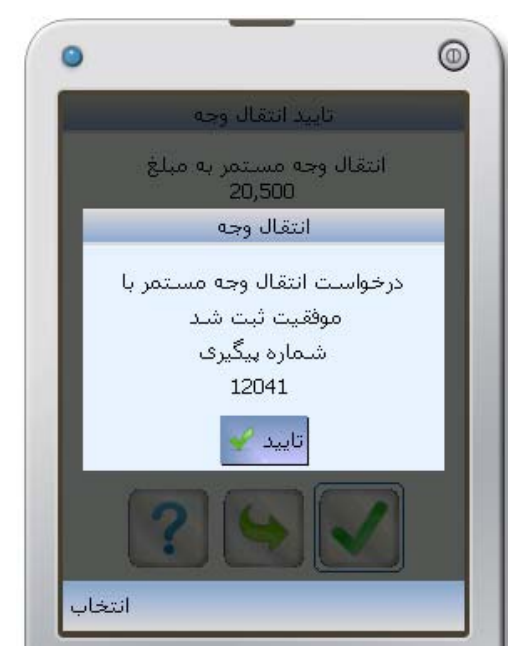

**شكل -71 شماره پيگيري "درخواست انتقال وجه"** 

**فهرست** 

-1 جهت مشاهده فهرست انتقال وجههاي مستمر ثبت شده از هر سپرده، گزينه **فهرست** از منوي **انتقال وجه مستمر** را انتخاب نماييد (شكل 72) تا به صفحه **فهرست انتقالهاي مستمر** وارد شويد (شكل 73).

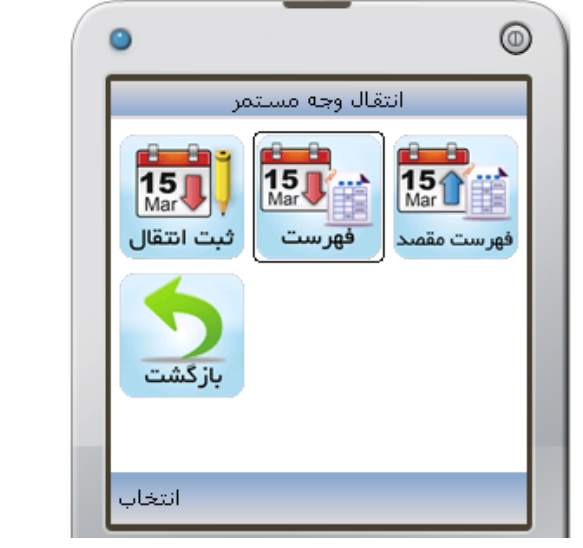

**شكل -72 انتخاب گزينه "فهرست" شكل -73 فهرست انتقالهاي مستمر**

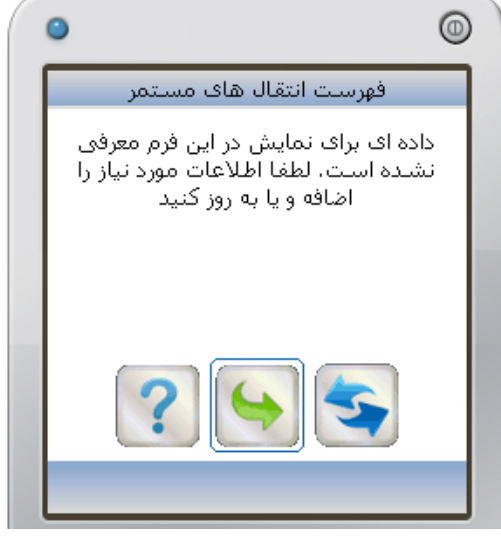

-2 نماد را انتخاب نماييد، تا به صفحه **درخواست فهرست انتقالها** وارد شويد (شكل 74) و سپردهاي كه قصد مشاهده انتقالهاي مستمر از آن را داريد، از كادر **سپرده مبدا** انتخاب نماييد. -3 تاريخ شروع انتقال وجه را در كادر **از تاريخ** وارد نماييد (اختياري).

-4 محدوده مبالغ در انتقال وجه مستمر را در كادر **از مبلغ** و **تا مبلغ** وارد نماييد (اختياري).

- در صورتي كه **تاريخ** و **مبلغ** در كادرها وارد نشود، فهرستگيري بدون هيچ محدوديتي براي سپرده مشخص شده انجام ميشود.
- -5 سپس نماد را انتخاب نماييد، تا فهرست موردنظر استخراج شود (شكل 76)، در هر سطر، يك دستور انتقال وجه مستمر را مشاهده خواهيد نمود. جهت مشاهده جزئيات بيشتر در مورد هر انتقال وجه آن را انتخاب نماييد تا به صفحه جزئيات آن وارد شويد (شكل 75).

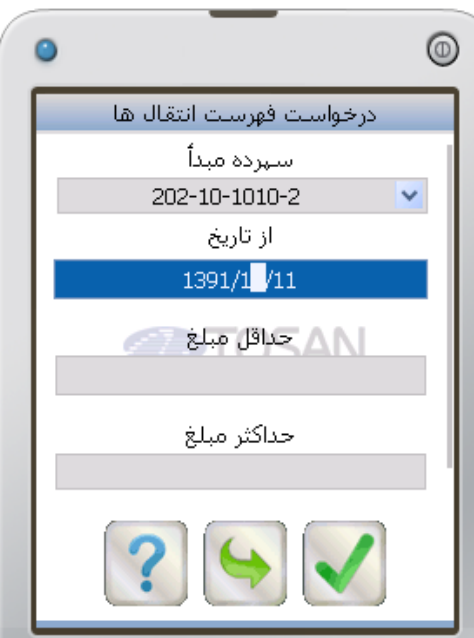

**شكل -74 درخواست فهرست انتقالها** 

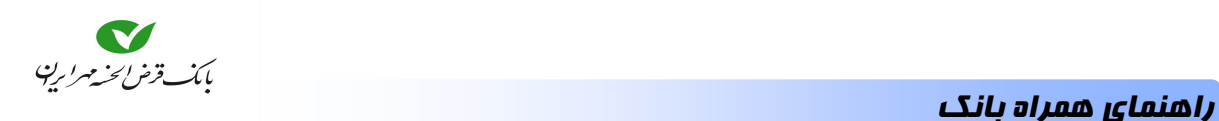

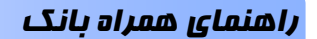

.

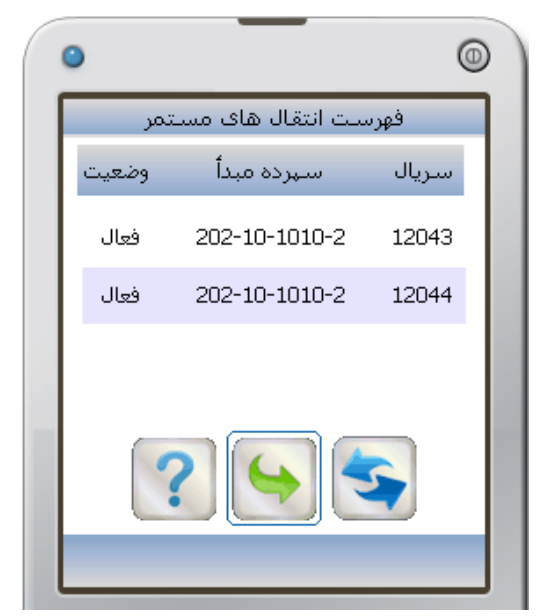

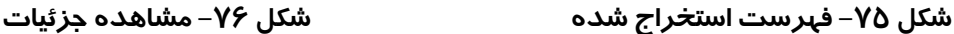

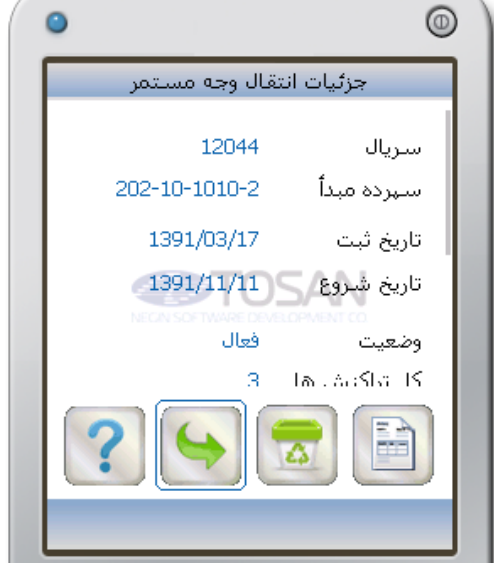

جهت مشاهده وضيعت و تاريخهاي انتقال وجه مستمر نماد را انتخاب نماييد، تا به صفحه گزارش انتقال مستمر وارد شويد (شكل 77).

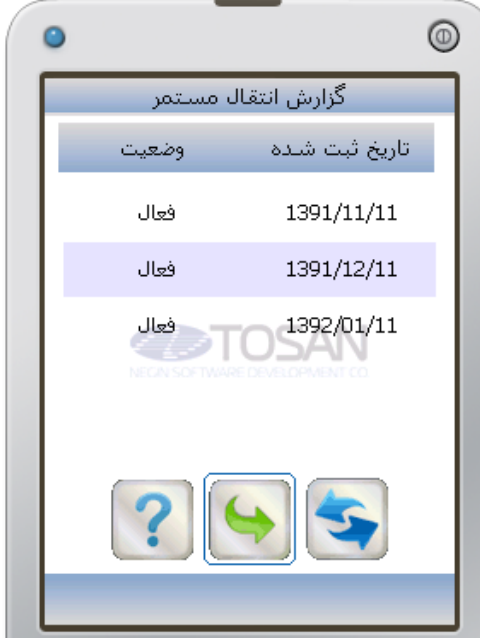

**شكل -77 گزارش انتقال مستمر** 

**فهرست مقصد** 

-1 جهت مشاهده فهرست انتقال وجههاي مستمر ثبت شده به هر سپرده، گزينه **فهرست مقصد** از منوي **انتقال وجه مستمر** را انتخاب نماييد (شكل 72) تا به صفحه **فهرست انتقالهاي مقصد** وارد شويد (شكل 73).

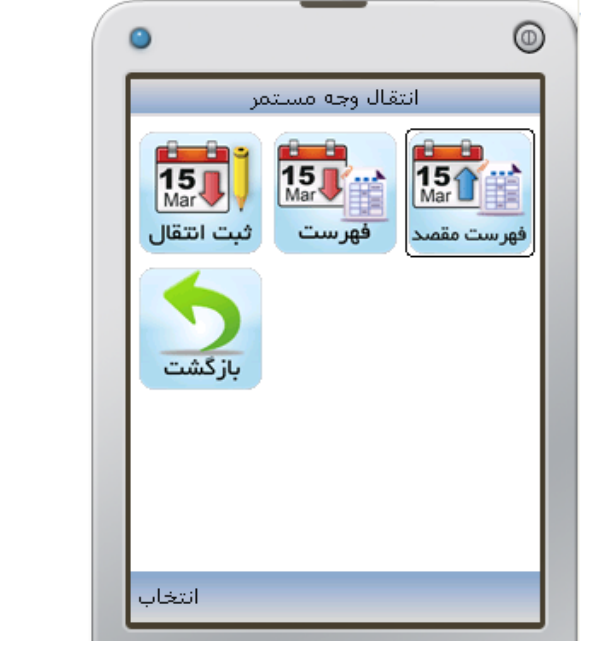

انتخاب نماييد تا به صفحه جزئيات آن وارد شويد (شكل 82).

**شكل -78 انتخاب گزينه "فهرست مقصد" شكل -79 فهرست انتقالهاي مقصد**

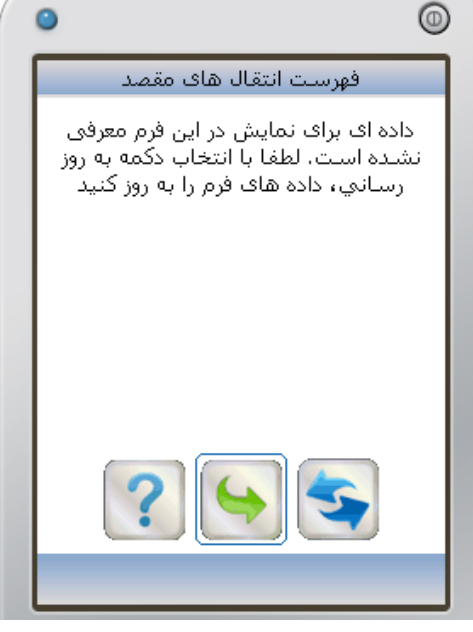

-2 نماد را انتخاب نماييد، تا به صفحه **درخواست فهرست انتقالها** وارد شويد (شكل 80) و سپردهاي كه قصد مشاهده انتقالهاي مستمر به آن را داريد، از كادر **سپرده مقصد** انتخاب نماييد. -3 محدوده تاريخي شروع و پايان انتقالها را در كادر **از تاريخ** و **تا تاريخ** وارد نماييد (اختياري). -4 وضعيت انتقال وجه مستمر را از كادر **وضعيت** انتخاب نماييد (اختياري). در صورتي كه **تاريخ** و **وضعيت** در كادرها وارد نشود، فهرستگيري بدون هيچ محدوديتي براي سپرده مشخص شده انجام ميشود. سپس نماد را انتخاب نماييد، تا فهرست موردنظر استخراج شود (شكل 81)، در هر سطر، يك دستور انتقال وجه مستمر را مشاهده خواهيد نمود. جهت مشاهده جزئيات بيشتر در مورد هر انتقال وجه آن را

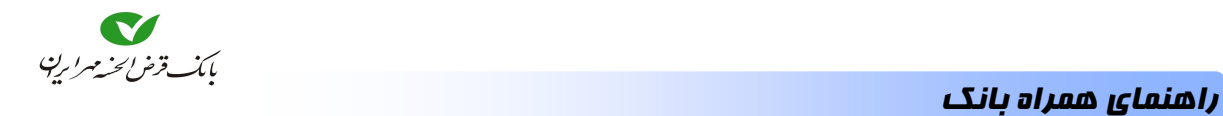

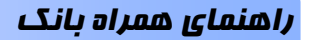

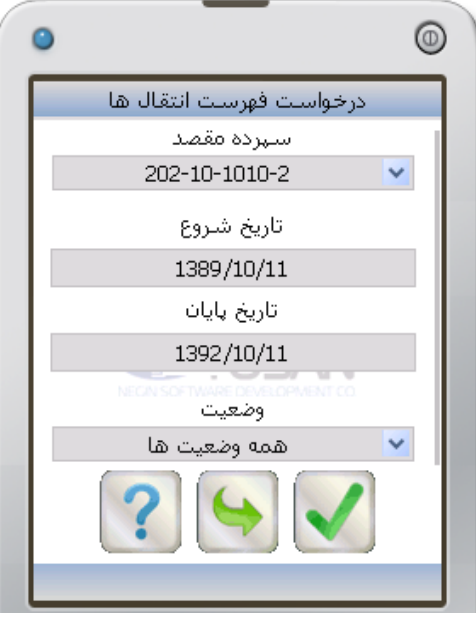

**شكل -80 درخواست فهرست انتقالها شكل -81 فهرست انتقالهاي مقصد**

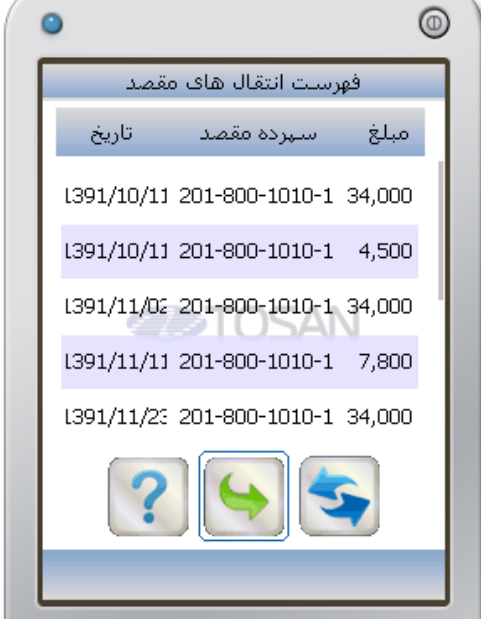

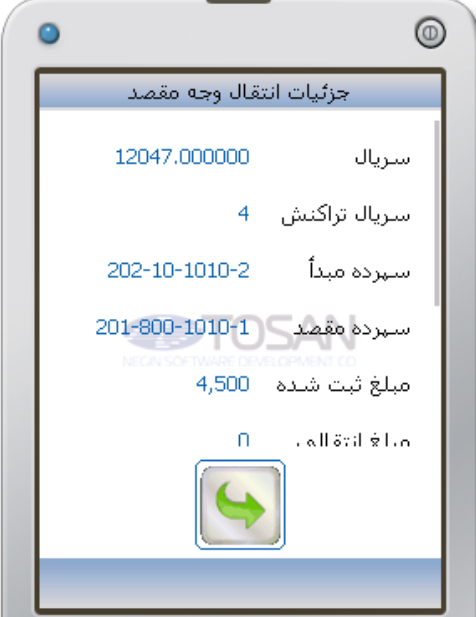

**شكل -82 جزئيات انتقال وجه مقصد** 

تاريخچه

اگر بخواهيد سوابق انتقال وجه را مشاهده كنيد، از منوي انتقال وجه گزينه **تاريخچه** را انتخاب كنيد (شكل 83). درصورتي كه پيش از اين، عمل انتقال وجه انجام داده باشيد، به صورتيكه در شكل 84 مشاهده مينماييد، تاريخچه انتقال وجه را به شما نشان داده ميشود.

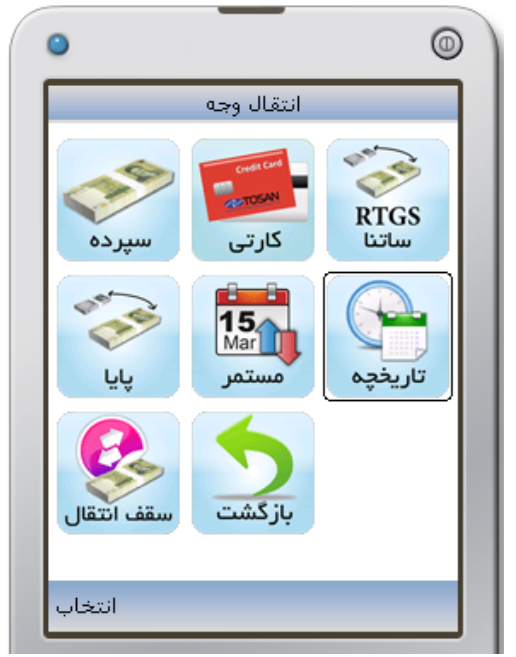

**شكل -83 انتخاب گزينه "تاريخچه" شكل -84 مشاهده سوابق انتقال وجه** 

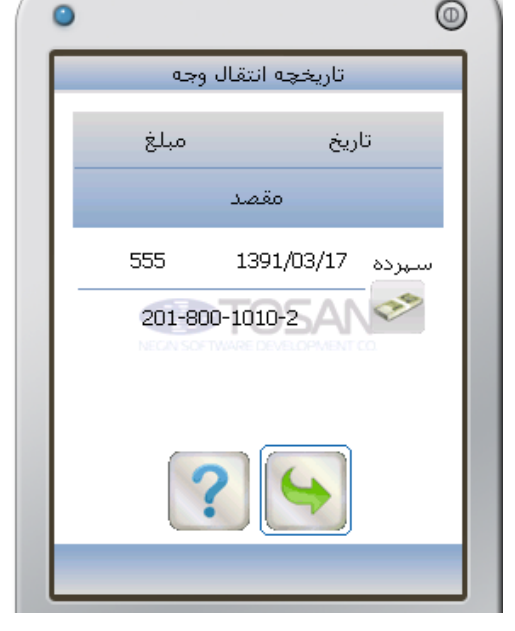

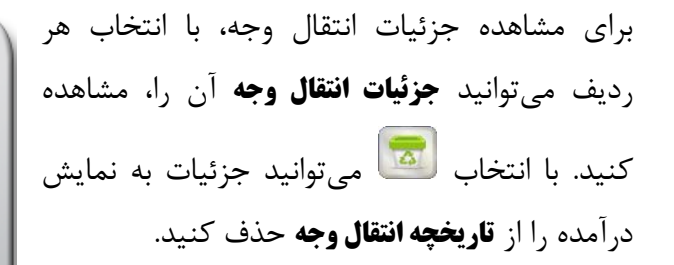

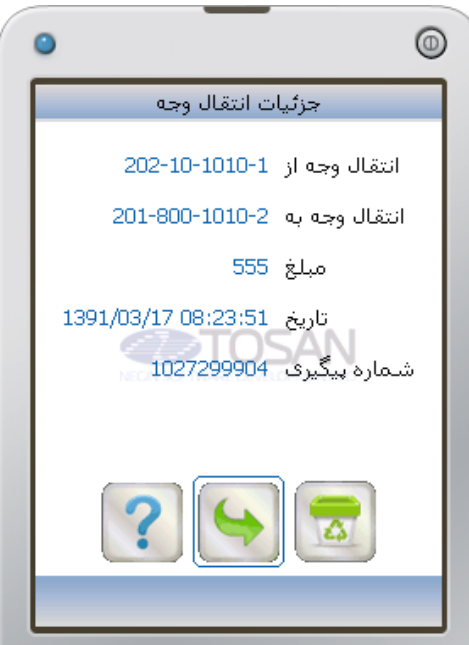

**شكل -85 جزئيات انتقال وجه**

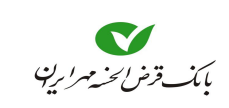

سقف انتقال

براي انتقال وجوه در دورههاي زماني (روزانه و ماهانه)، سقفي در نظر گرفته ميشود، و مشتري ميتواند با توجه به اين سقف نسبت به انتقال وجوه از **سپرده** يا **كارت** خود اقدام كند. براي آگاهي از سقف انتقال ميتوانيد از منوي **انتقال وجه** گزينه **سقف انتقال** را انتخاب كنيد (شكل 86). علاوه بر نمايش ميزان سقف، ميتوانيد از ميزان وجه انتقال يافته در هر **روز** يا **ماه**، در همين قسمت مطلع شويد. (شكل 87)

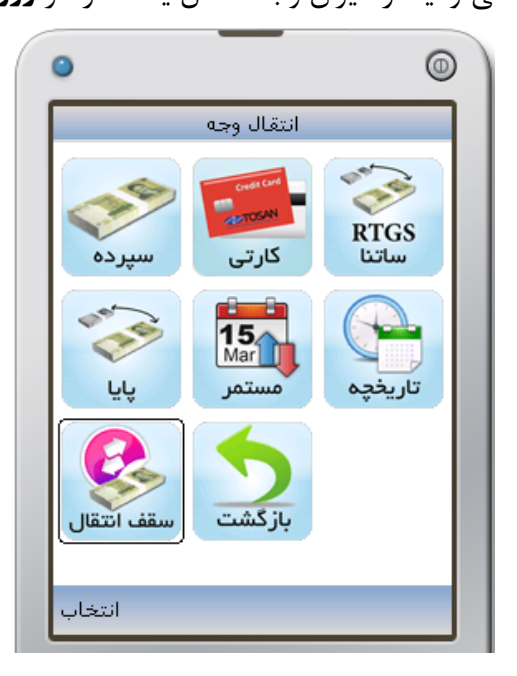

**شكل -86 انتخاب گزينه "سقف انتقال" شكل -87 مشاهده سقف انتقال**

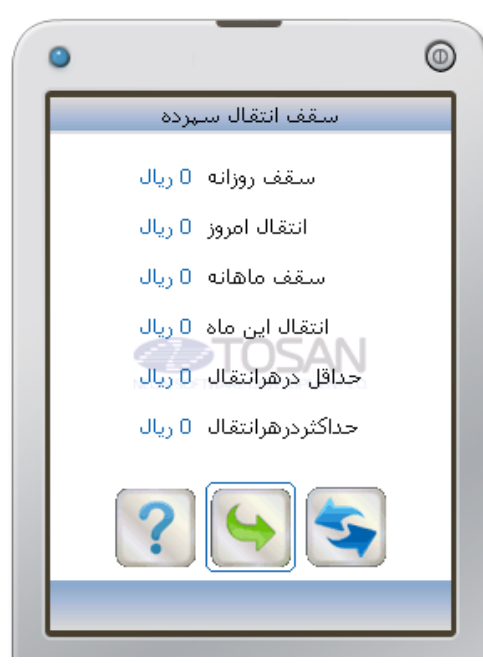

### بازگشت

براي خارج شدن از منوي **انتقال وجه** و بازگشت به **منوي اصلي** گزينه **بازگشت** را از منوي**انتقال وجه**، انتخاب كنيد (شكل 88)

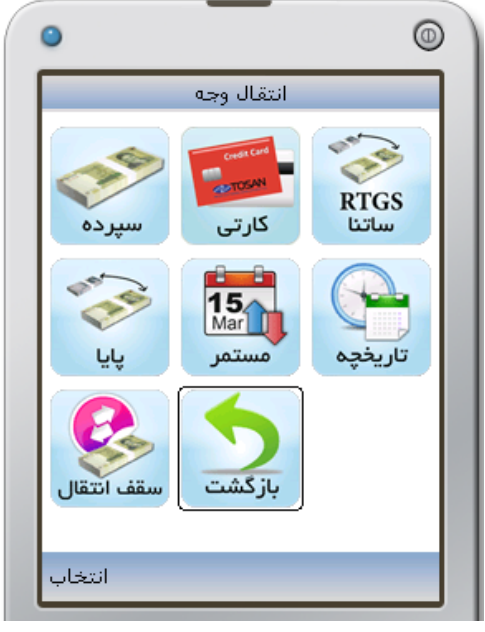

**شكل -88 بازگشت به منوي اصلي** 

قبض

جهت پرداخت قبوض خود، از منوى اصلي نماد رست<mark>ه</mark> را انتخاب كنيد (شكل ۸۹). تا به صفحه پرداخت قبض وارد شويد (شكل 90). درصورتي كه قبضي را پيش از اين توسط همين روش پرداخت كرده باشيد ميتوانيد در اين صفحه ليستي از قبضهاي پرداخت شده را مشاهده ميكنيد.

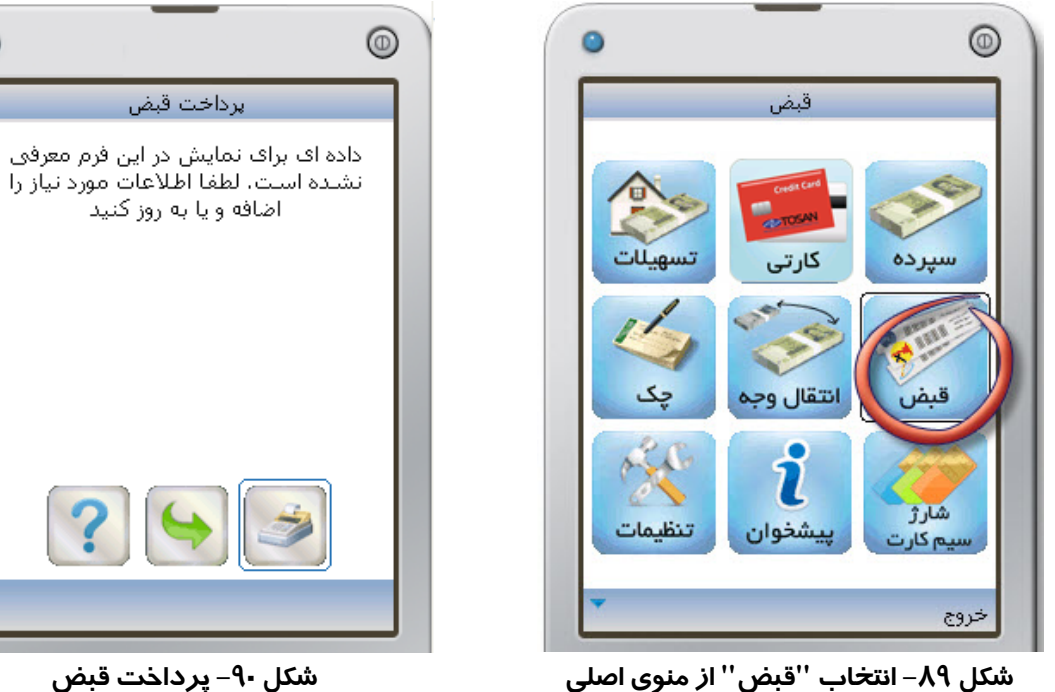

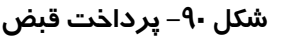

قبل از انجام عمل پرداخت قبض، حتما بايد در قسمت **كارت**، شماره كارتي تعريف كرده باشيد.

-1 براي پرداخت قبض نماد را انتخاب كنيد تا به صفحه پرداخت قبض وارد شويد (شكل 91). -2 شماره كارتي را كه ميخواهيد مبلغ قبض از آن برداشت شود را در كادر **كارت** مشخص كنيد. -3 **شناسه قبض** و **شناسه پرداخت** را كه بر روي قبض چاپ ميشود را در كادرهاي مربوطه وارد كنيد. سپس با انتخاب به مرحله بعدي برويد. -4 در اين صفحه **رمز دوم** كارتي را كه جهت برداشت مبلغ قبض، انتخاب كرده بوديد، وارد كنيد (شكل .(93 -5 با انتخاب از شما سوالي جهت اطمينان از انجام اين عمل پرسيده ميشود (شكل 94)، در صورت انصراف نماد را انتخاب كنيد.

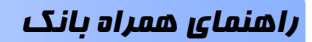

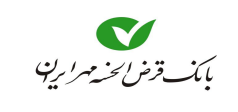

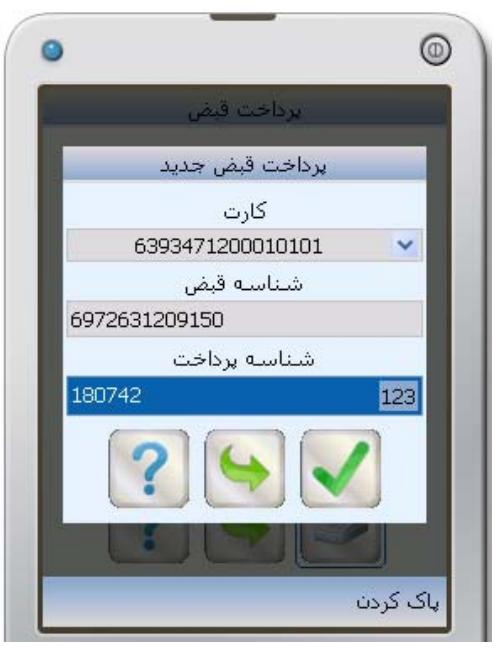

**شكل -91 ورود شناسه قبضو شناسيه پرداخت شكل -92 شناسه قبضو شناسه پرداخت** 

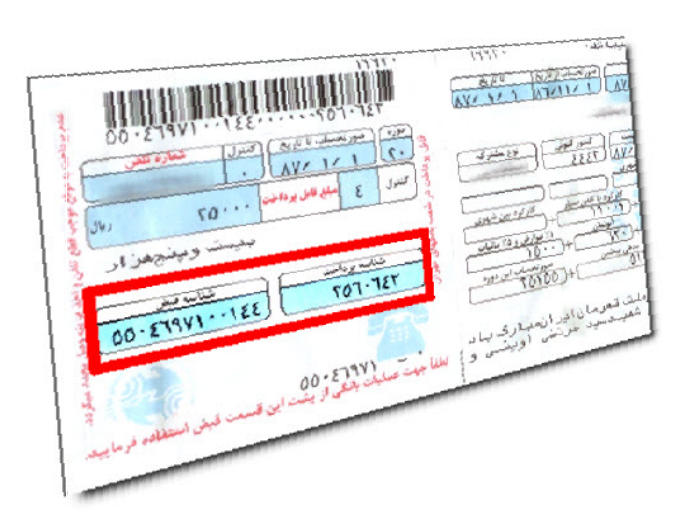

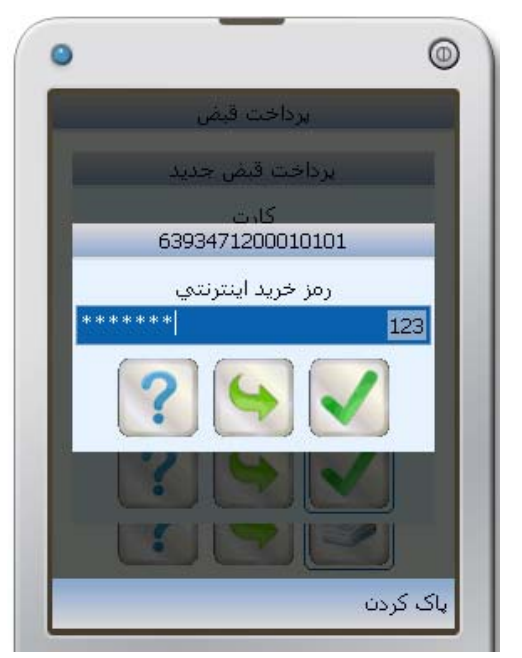

**شكل -93 وارد كردن رمز خريد اينترنتي شكل -94 تاييد پرداخت قبض** 

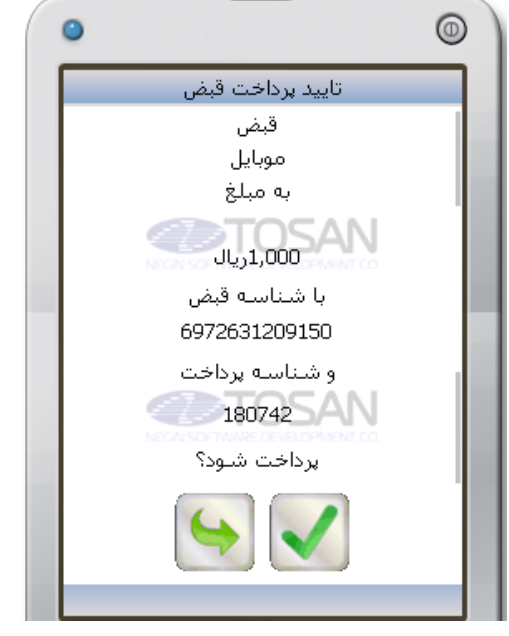

- -6 در صورت انتخاب ، به صفحه تأييد پرداخت قبض وارد ميشويد (شكل 94) اطلاعات قبض به شما نشان داده شده، تا جهت تاييد نهايي نماد را انتخاب كنيد.
- -7 ورود به صفحه **مشخصات قبض** به معني پرداخت قبض است، در اين صفحه **شماره پيگيري،** پرداخت به شما نشان داده ميشود (شكل 95).

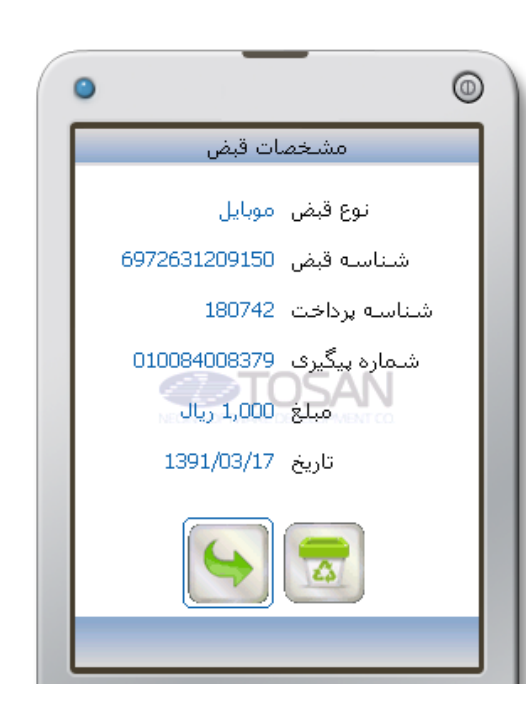

بانكداري مدرن

**شكل -95 مشخصات قبض** 

در صورتي كه بخواهيد مشخصات پرداخت اين قبض، در صفحه پرداخت قبض مشاهده نشود با انتخاب ميتوانيد اين مشخصات را از صفحه **پرداخت قبض**، حذف كنيد.

تنظيمات

در اين قسمت ميتوانيد تنظيماتي جهت تعيين **زمان بيكاري قبل از خروج از برنامه**، **تغيير نام كاربري**، **تغيير** و **بازيابي تنظيمات اوليه** را انجام دهيد. براي انجام تنظيمات از منوي اصلي نماد **<sup>1</sup> رمز ورود**، **تغيير رمز دوم** را انتخاب كنيد (شكل 96)، تا به صفحه تنظيمات وارد شويد (شكل 97).

- براي امنيت بيشتر، ميتوانيد زماني را برحسب دقيقه، در كادر بالاي صفحه **تنظيمات** تعريف كنيد، تا اگر در آن مدت، هيچ عملي انجام نداديد، برنامه بصورت خودكار خارج شود.
- با انتخاب **تغيير نام كاربري** ميتوانيد نام كاربري خود را تغيير دهيد، همانطور كه در شكل 98 مشاهده مينماييد، ابتدا نام كاربري فعلي، سپس نام كاربري جديد را وارد كرده و در كادر سوم نيز، نام كاربري جديد را مجددا وارد كنيد، با انتخاب نام كاربري جديد جايگزين قبلي ميشود.

43

.1 در اينجا **رمز دوم**، همان **رمز دوم همراه بانك** است كه در انتقال وجه نيز درخواست ميشود.

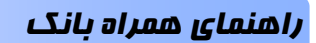

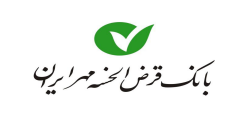

 $\bullet$ 

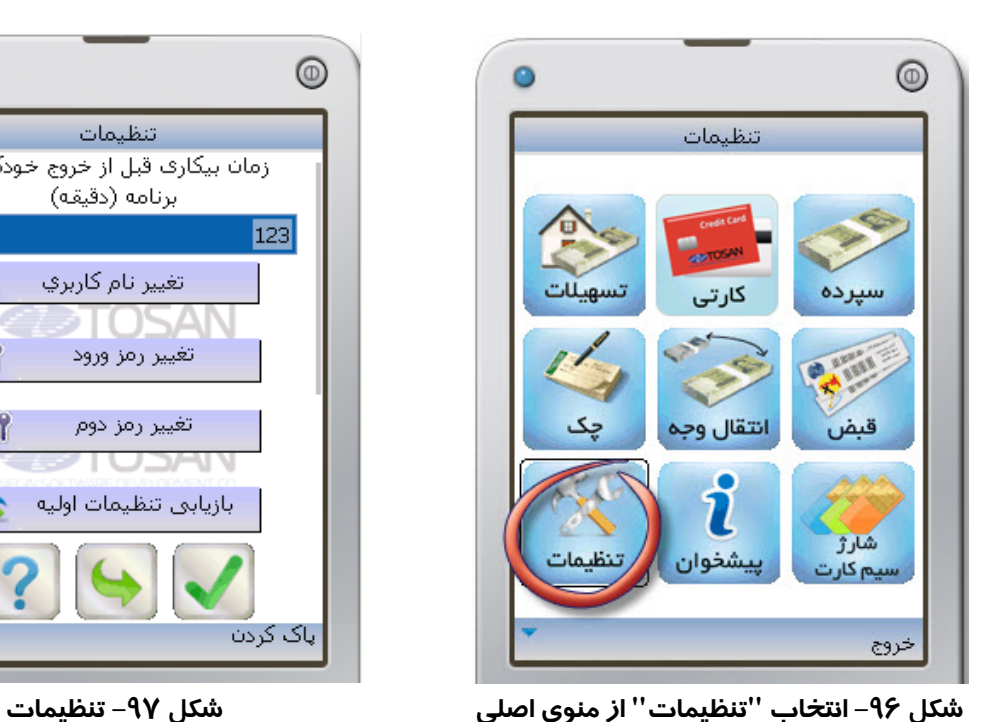

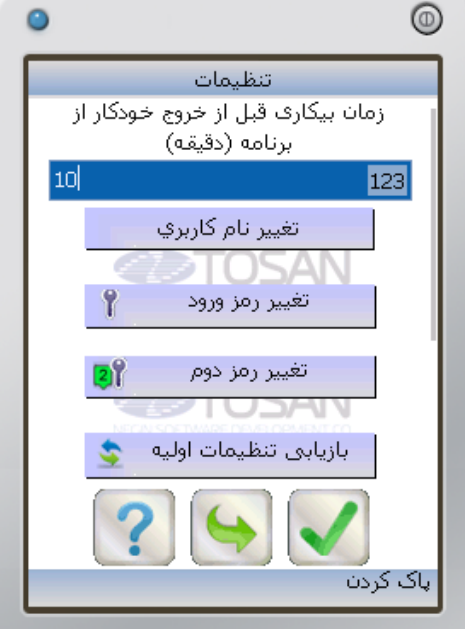

در صورتي **كه نام كاربري جديد** و **تكرار آن**، متفاوت از هم باشند، پيغامي نمايش داده ميشود (شكل 99) و بايد دوباره به قسمت **تغيير نام كاربري** برويد و با دقت بيشتري **نام كاربري جديد** را وارد كنيد.

با تغيير نام كاربري، اطلاعاتي مانند شماره كارت، سپرده، سوابق پرداخت و ... از بين ميرود.

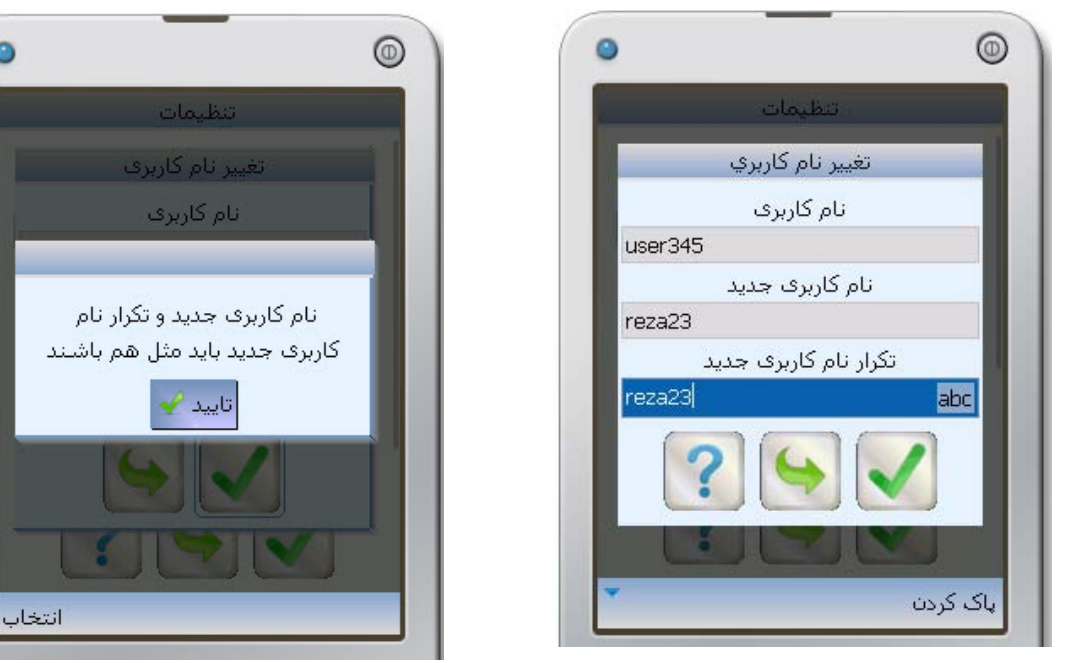

**شكل -98 تغيير نام كاربري شكل -99 پيغام خطا**

با انتخاب **تغيير رمز ورود**، ميتوان رمز جديدي را جايگزين رمز فعلي كرد.

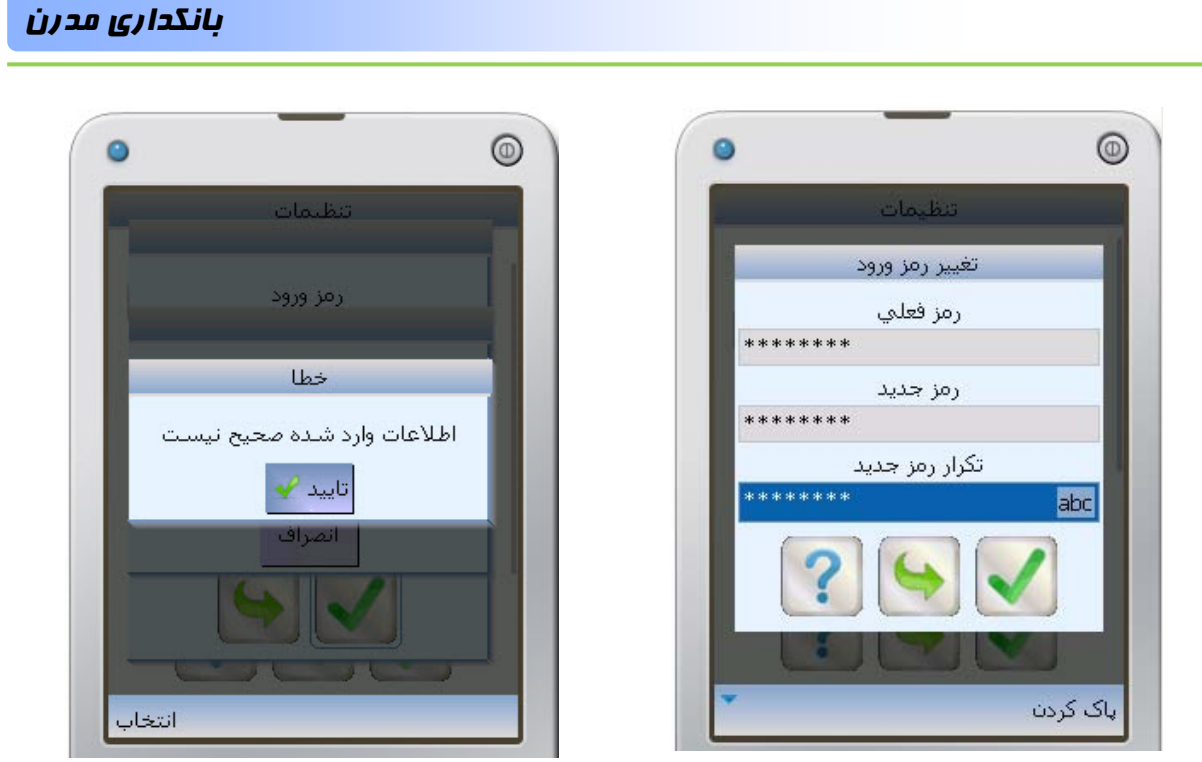

**شكل -100 تغيير رمز ورود شكل -101 پيغام خطا**

در صورتي كه رمز ورود را اشتباه وارد كنيد و يا عبارت **رمز جديد** با **تكرار رمز جديد**، تفاوت داشته باشند، عمل تغيير رمز انجام نميشود.

، ميتوان رمز جديدي را جايگزين رمز فعلي كرد. **<sup>1</sup>** با انتخاب **تغيير رمز دوم**

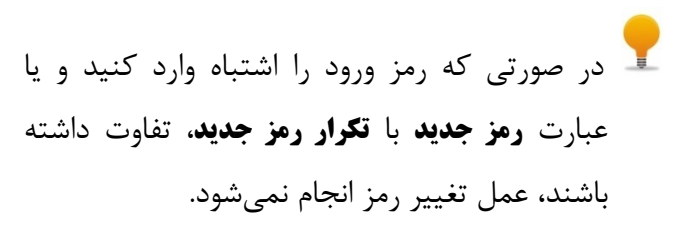

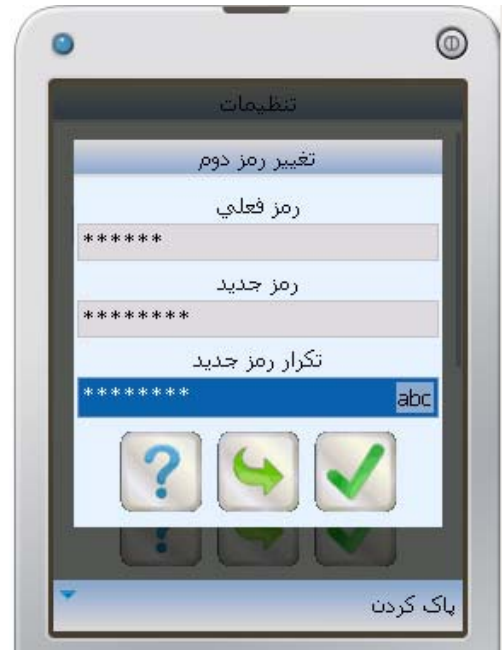

**شكل -102 تغيير رمز دوم** 

.1 اين رمز (رمز دوم) در انتقال وجه سپرده كاربرد دارد و بنا به درخواست بانك، جهت امنيت بيشتر صورت ميگيرد.

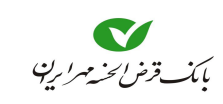

 با انتخاب **بازيابي تنظيمات اوليه،** تنظيمات، مقادير و تعاريفي كه توسط شما انجام شده است،(بجز **نام كاربري** و **رمز عبور**)، بصورت پيشفرض درميآيد. در انتخاب اين گزينه دقت كنيد، چون باعث از دست رفتن تاريخچههاي پرداخت، ليست كارتها، سپردهها و .... ميشود.

#### پيشخوان

در اين قسمت ميتوان اطلاعات كاربردي نظير: اطلاع از سود سپردهها و نرخ ارز، مشخصات شعب، تسهيلات قابل ارائه توسط بانك، سرويسهاي خواسته شده، آگاهي از شباي سپرده و اطلاعاتي در مورد نسخه برنامه را مشاهده كرد. جهت استفاده از خدمات پيشخوان، ميتوان با انتخاب نماد از منوي اصلي (شكل 103) وارد منوي پيشخوان شد (شكل 104).

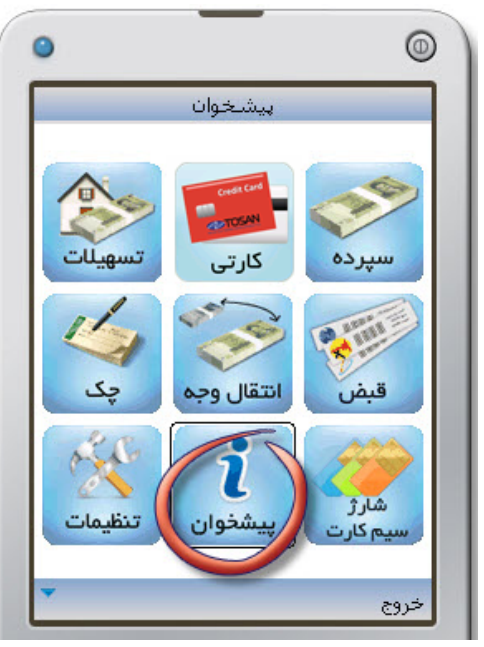

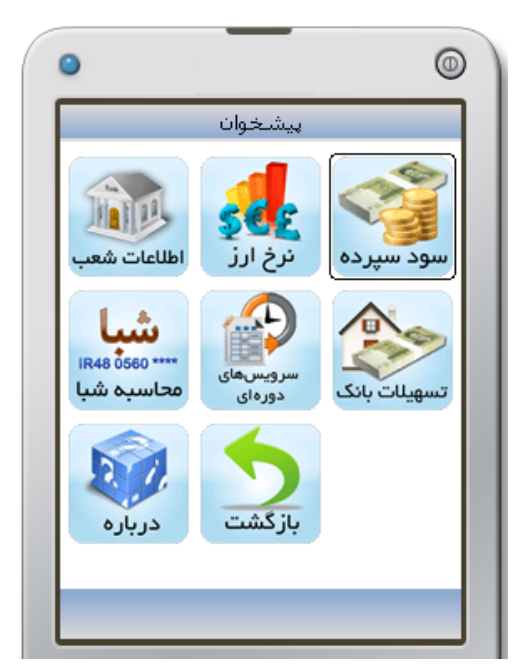

**شكل -103 انتخاب "پيشخوان" از منوي اصلي شكل -104 انتخاب "سود سپرده" از منوي پيشخوان** 

سود سپرده

جهت اطلاع از سود سپردهها، با انتخاب گزينه **سود سپرده** از منوي **پيشخوان** (شكل 104) وارد صفحه **سود سپرده** شده، در صورتي كه سپرده مورد نظر خود را مشاهده ميكنيد (شكل 105)، ميتوانيد با انتخاب از آخرين وضعيت نرخ سود سپرده مطلع شويد. در غير اينصورت با انتخاب ، پنجره **نوع سپرده** باز ميشود و با واردكردن شماره نوع سپرده، و انتخاب از ميزان سود آن با خبر شويد (شكل 106).

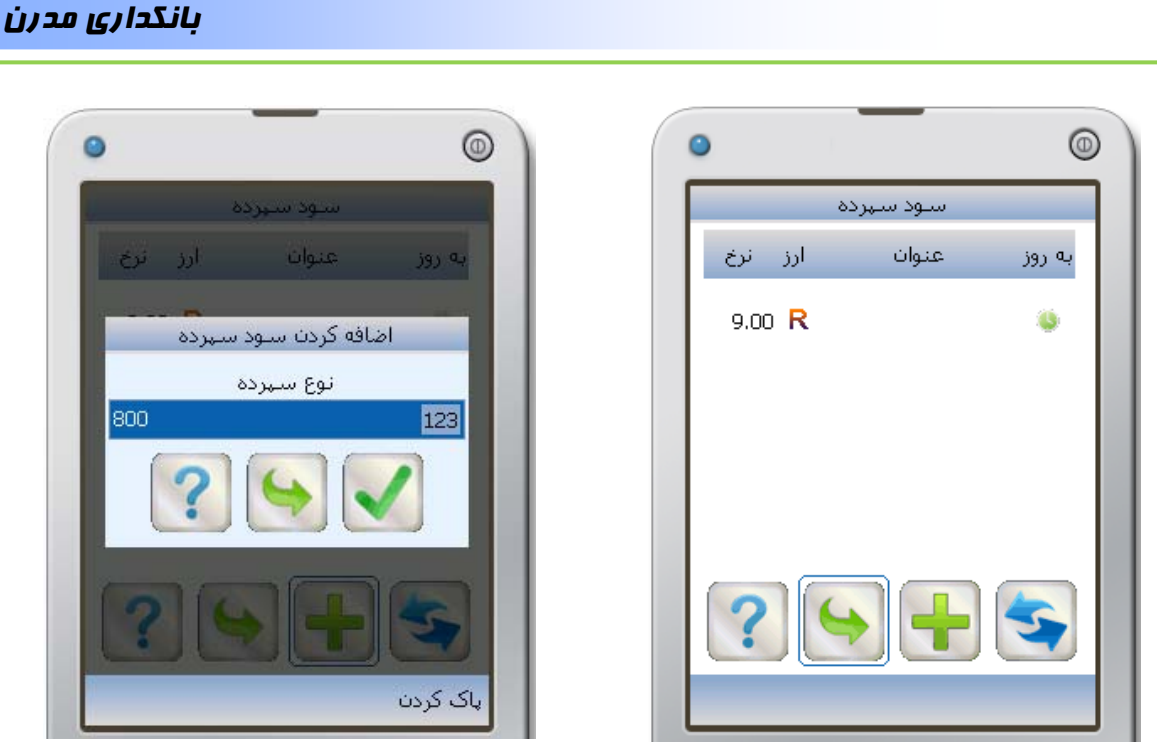

**شكل -105 مشاهده سود سپرده شكل -106 وارد كردن نوع سپرده**

ا انرخ ارز ا

دلار أمريكا = 9,624 = 9,693

بوند انگلیس - 15,310 - 15,402

فرانك سوئيس 8,950 - 8,950

ارز -

خريد فروش

# نرخ ارز

جهت اطلاع از نرخ ارز، با انتخاب گزينه **نرخ ارز**، از منوي **پيشخوان** (شكل 107) وارد صفحه **نرخ ارز** ميشويد سپس با انتخاب نماد نسبت به بروزرساني نرخهاي ارز اقدام كنيد (شكل ۱۰۷).

 $^{\circ}$ 

ا به

 $\bullet$ 

 $\bullet$ 

 $\bullet$ 

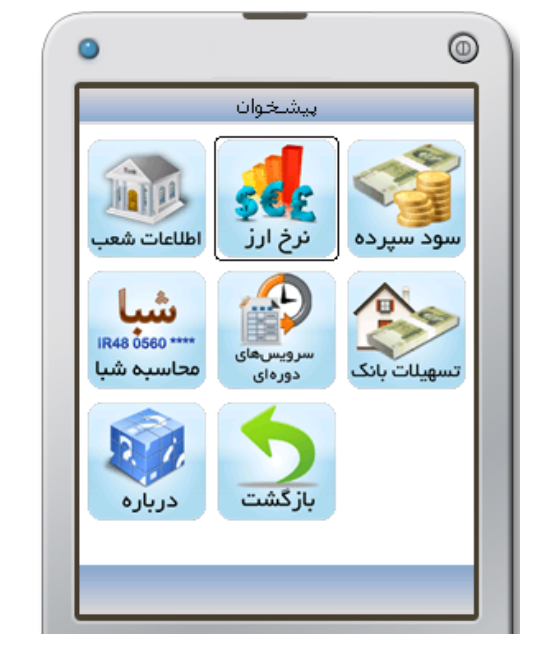

**شكل -107 انتخاب "نرخ ارز" از منوي پيشخوان شكل -108 صفحه نرخ ارز**

در صورتي كه بخواهيد ارز جديدي را به ليست اضافه كنيد با انتخاب وارد صفحه **نوع ارز** ميشويد (شكل 108). در كادر **نوع ارز** حروف اختصاري ارز مورد نظر را وارد كنيد، با انتخاب نرخ ارز مورد نظر

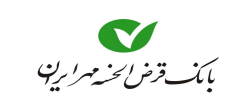

را مشاهده ميكنيد و از اين پس در ليست صفحه نرخ ارز قرار ميگيرد (شكل 110).

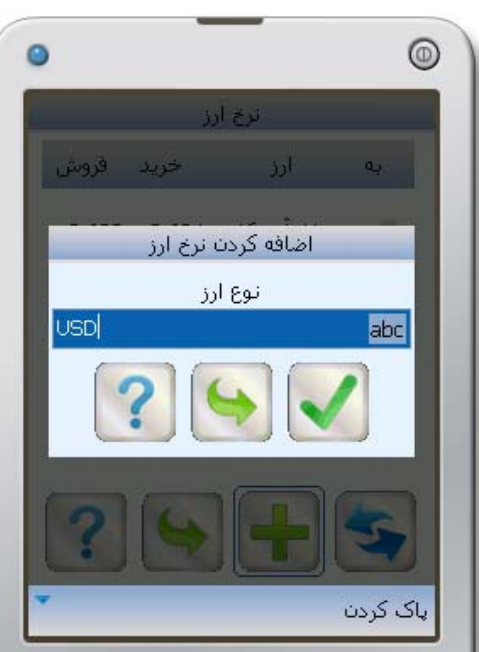

**شكل -109 اضافه كردن ارز به ليست نرخ ارز**

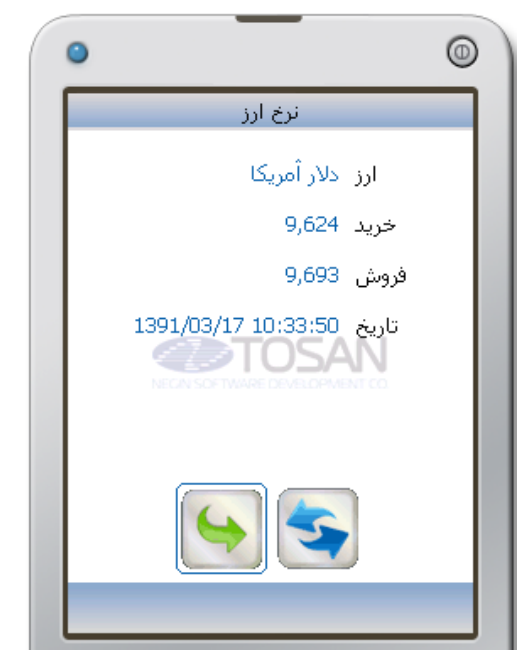

**شكل -110 نمايش نرخ ارز موردنظر** 

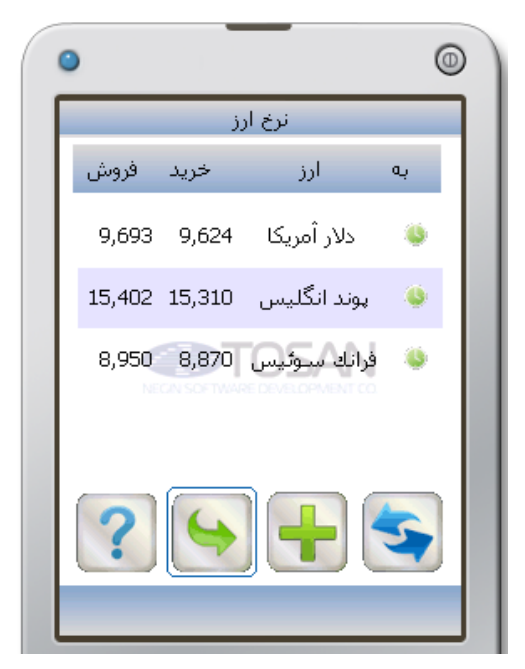

**شكل -111 قرار گيري نرخ ارز اضافه شده در صفحه نرخ ارز**

#### اطلاعات شعب

جهت اطلاع از مشخصات شعب با انتخاب گزينه **شعب** از منوي پيشخوان (شكل 112) وارد صفحه **اطلاعات شعب** ميشويد (شكل 113). جهت دريافت اطلاعات شعبه موردنظر، نماد را انتخاب كنيد.

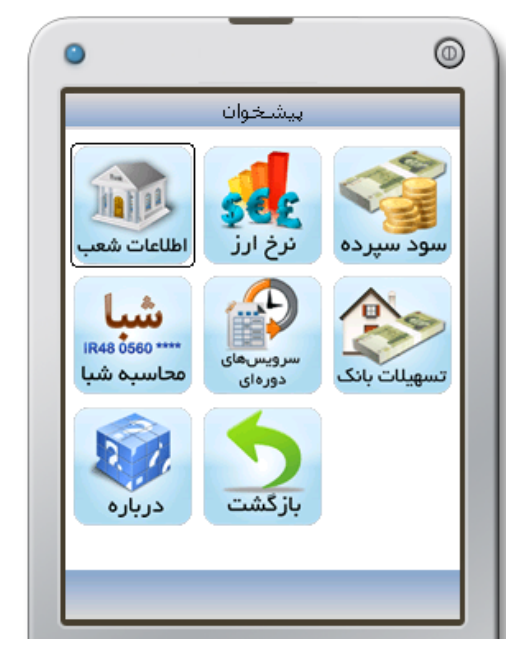

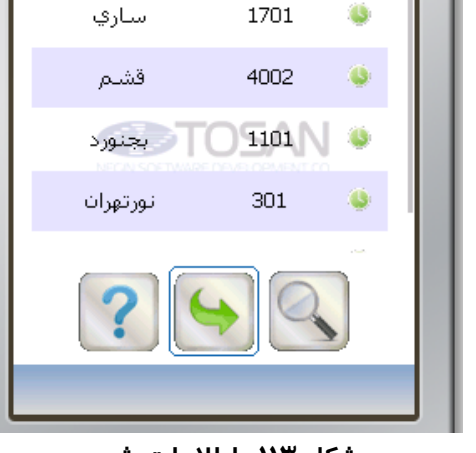

اطلاعات شعب

نام شعبه

⊚

به روز | کد شعبه

بانكداري مدرن

o

**شكل -112 انتخاب "شعب" از منوي پيشخوان شكل -113 اطلاعات شعب**

عبارتي را براي جستجو وارد كنيد (شكل 114). اين برنامه اطلاعات تمامي شعب را جستجو كرده و درصورتي كه **عبارت مورد جستجو** را در اطلاعات شعبه يا شعبههايي پيدا كند، ليست آن شعبهها را، در صفحه اطلاعات شعب نمايش ميدهد. با قرار گرفتن روي هر شعبه، اطلاعات كاملتري به شما نشان داده ميشود. (شكل 115)

 $^{\circledR}$ 

درصورتيكه عبارتي را براي جستجو وارد نكنيد با انتخاب ، جستجو بدون محدوديت انجام ميشود.

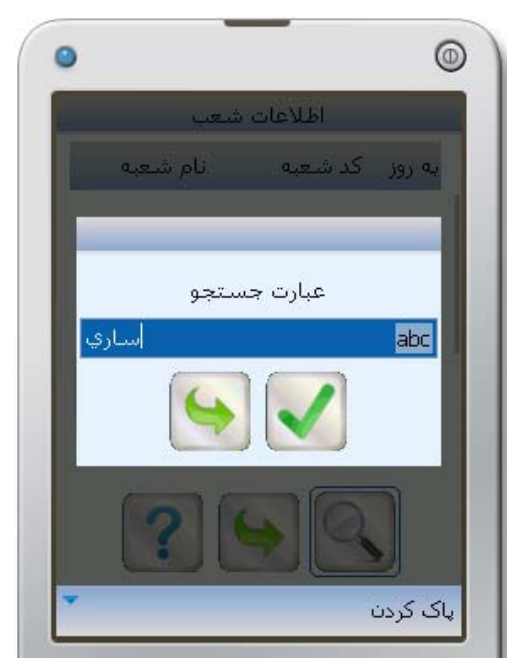

**شكل -114 وارد كردن عبارتي جهت جستجو شكل -115 اطلاعات كاملتر شعبه** 

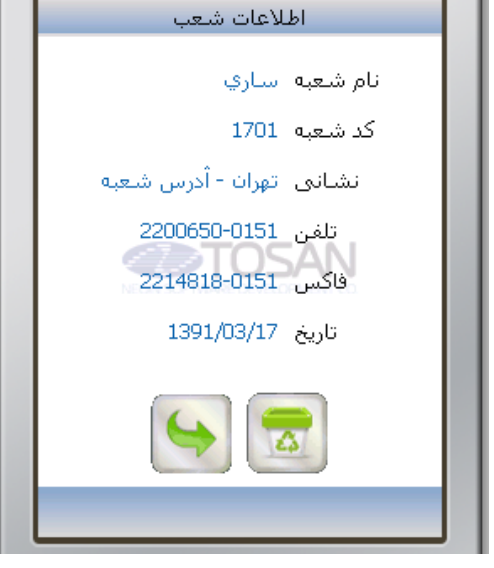

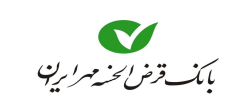

#### تسهيلات بانكي

جهت اطلاع از تسهيلات بانكي ميتوانيد با انتخاب **تسهيلات بانكي** از منوي پيشخوان(شكل 116)، ليستي از تسهيلات اعطايي بانك را مشاهده كنيد(شكل 117). با انتخاب هر كدام از تسهيلات ميتوانيد اطلاعات بيشتري از آن تسهيلات را در صفحه مستقل مشاهده نماييد (شكل 118).

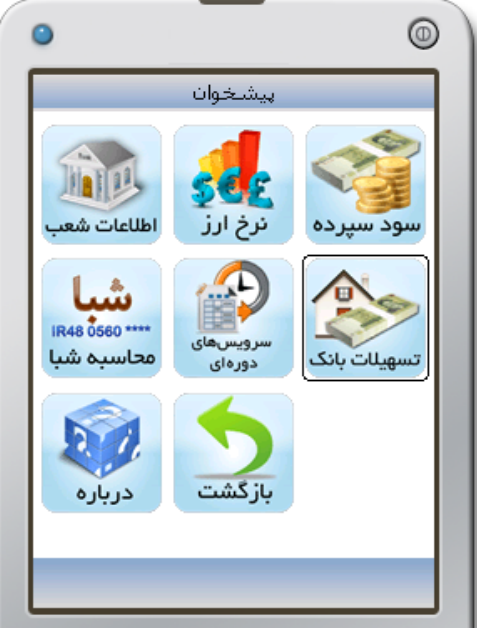

**شكل -116 انتخاب "تسهيلات بانكي" از منوي**

**پيشخوان** 

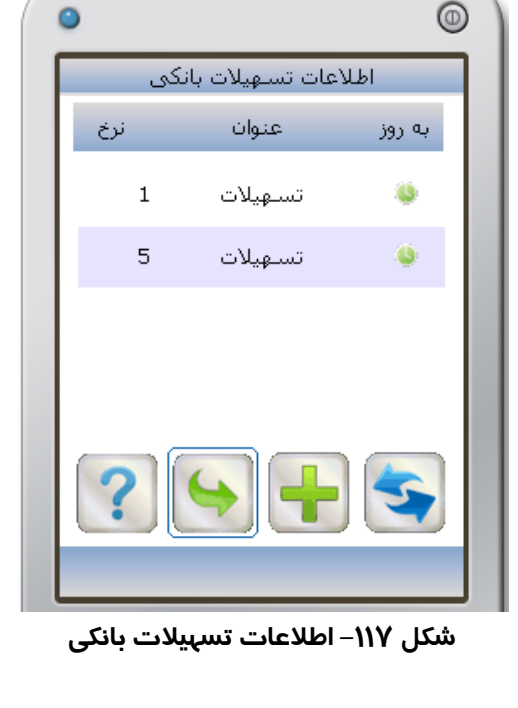

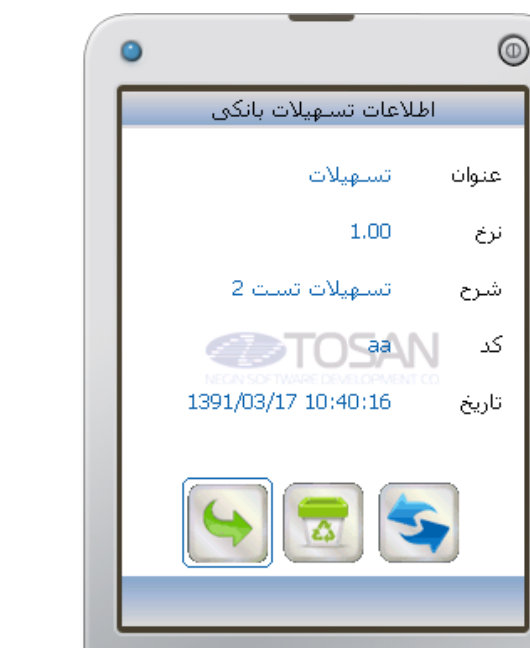

**شكل -118 اطلاعات تفصيلي يك تسهيلات شكل -119 وارد كردن كد تسهيلات بانكي** 

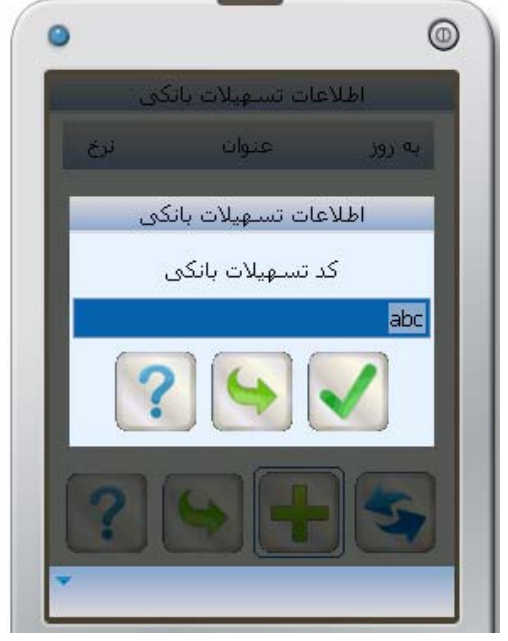

اگر بخواهيد اين اطلاعات از صفحه **اطلاعات تسهيلات بانكي** حذف شود نماد را انتخاب كنيد.

در صورتي كه هنگام ورود به صفحه تسهيلات بانكي، هيچ نوع تسهيلاتي مشاهده نكرديد يا اينكه تسهيلات مورد نظر خود را يافت نكرديد با انتخاب در صفحه **اطلاعات تسهيلات بانكي** ميتوانيد كد تسهيلات مورد نظر را وارد كنيد (شكل 119) تا نسبت به آخرين اطلاعات بروز شده آگاه شويد.

سرويسهاي دورهاي

جهت آگاهي مشتري از **موجودي** يا **صورتحساب** سپرده خود، در دورههاي زماني مشخص (روزانه، هفتگي، ماهانه) امكاني بوجود آمده است كه مشتري با تعريف اين خواسته، در زمان مقرر، به وسيله SMS از **موجودي** يا **صورتحساب** خود اطلاع كسب كند.

براي تعريف سرويس دورهاي، حتما بايد در قسمت **سپرده**، سپردهاي تعريف كرده باشيد.

-1 براي استفاده از اين سرويس با انتخاب **سرويس دورهاي** از منوي پيشخوان (شكل 120)، به صفحه **سرويس دورهاي** وارد شويد (شكل 121) و ليستي از سرويسهاي دورهاي خود را مشاهده ميكنيد. در صورتي كه در اين ليست هيچ سرويسي را مشاهده نكرديد، ميتوانيد با انتخاب لها نسبت به اضافه كردن سرويس اقدام كنيد.

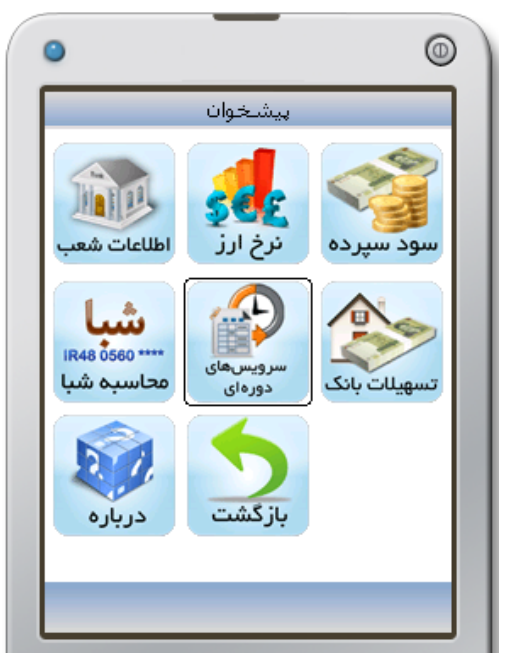

**شكل -120 انتخاب "سرويسدورهاي" از منوي پيشخوان** 

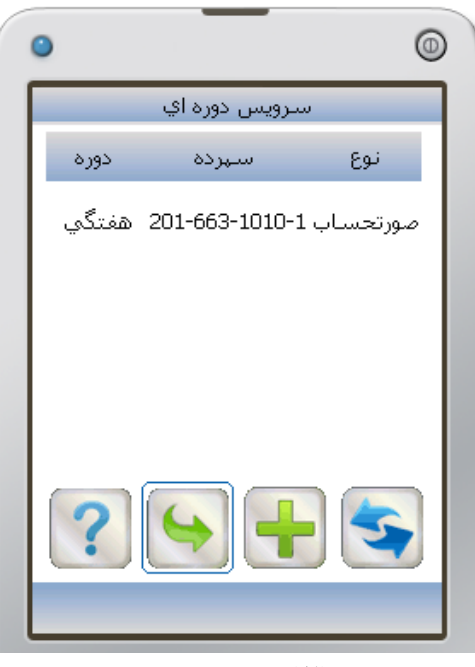

**شكل -121 سرويسدورهاي** 

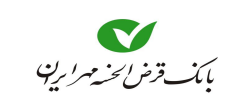

-2 در صفحه **فعال كردن سرويس**، ميتوانيد از قسمت **شماره سپرده**، شماره سپردهاي را كه ميخواهيد **صورتحساب** يا **موجودي** آن، در فواصل زماني به شما اعلام شود را انتخاب كنيد.

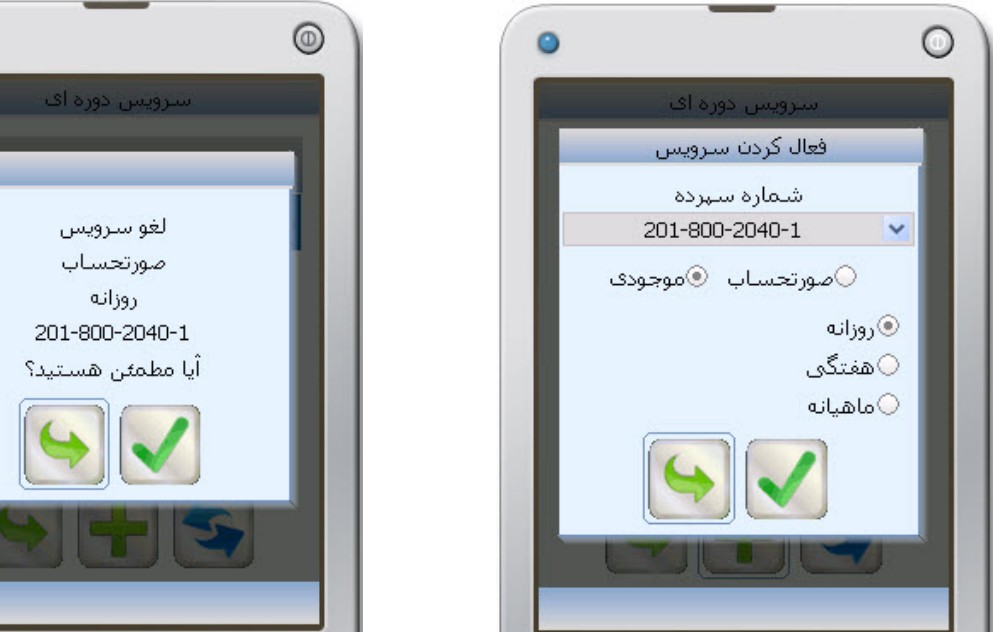

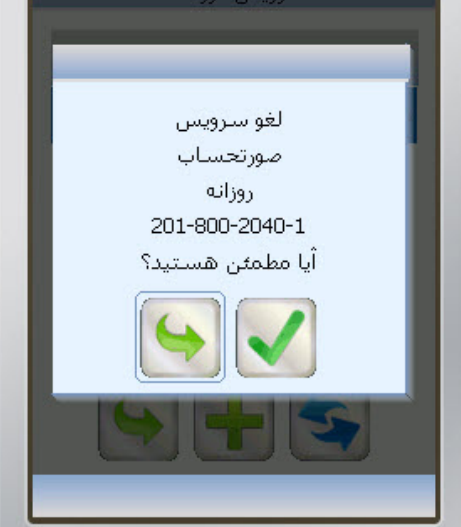

**شكل -122 فعال كردن سرويس شكل -123 لغو "سرويسدورهاي"** 

- -3 سپس از بين **صورتحساب** يا **موجودي** يكي را انتخاب كنيد، براي تعيين زمان ارسال، يكي از گزينههاي **روزانه**، **هفتگي** يا **ماهيانه** را انتخاب كنيد.
- -4 با انتخاب ، اين سرويس در صفحه **سرويس دورهاي** اضافه ميشود، و در موعد مشخص شده، از طريق SMS، **موجودي** يا **صورتحساب** سپرده براي شما ارسال ميشود.
- -5 اگر بخواهيد يكي از **سرويسهاي دورهاي** كه قبلا تعريف كردهايد را لغو كنيد، با انتخاب آن سرويس از صفحه **سرويس دورهاي**، پيغامي ظاهر ميشود كه در صورت انتخاب ، سرويس موردنظر لغو ميگردد(شكل 123).

شبا

شبا، عبارت است از **شماره حساب بانكي ايران**، كه به منظور تسهيل و استانداردسازي مبادلات بين بانكي و بينالمللي استفاده ميشود. شبا يك كد 26 كاراكتري است. براي آگاهي از شباي سپرده(سپرده همين بانك)، ابتدا گزينه شبا را از منوي پيشخوان انتخاب كنيد (شكل 124). در صفحه محاسبه شبا، شماره سپرده موردنظر را در كادر مربوطه وارد كنيد (شكل 125) با انتخاب شباي سپرده به شما نشان داده ميشود(شكل 126). با انتخاب **خودم** ميتوانيد از شباي سپرده خود آگاهي پيدا كنيد، و به جاي وارد كردن شماره سپرده، ميتوانيد از ليست سپردههاي خود، يكي را انتخاب كنيد (شكل 127).

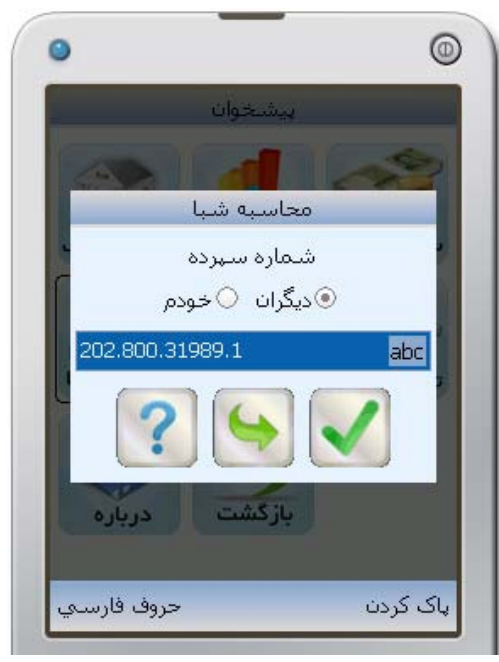

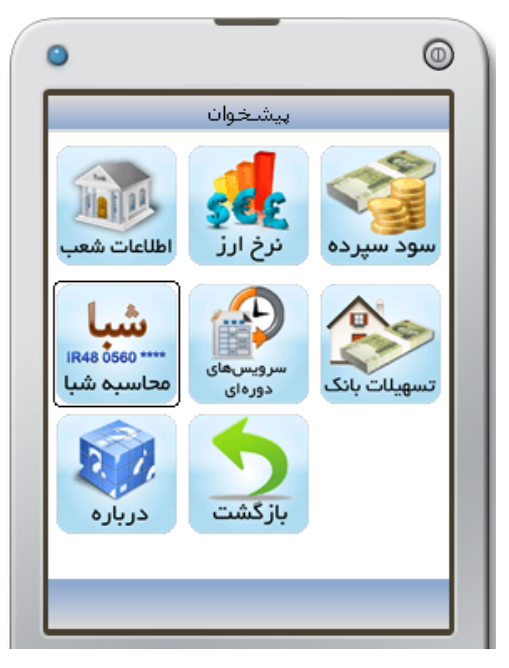

**شكل -124 انتخاب "شبا" از منوي پيشخوان شكل -125 محاسبه شبا**

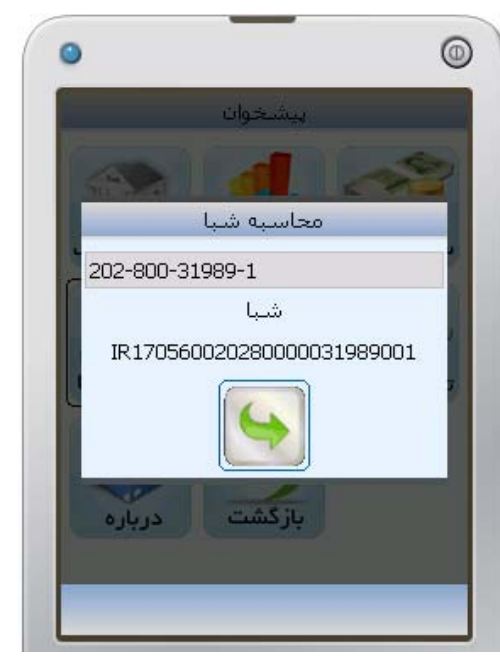

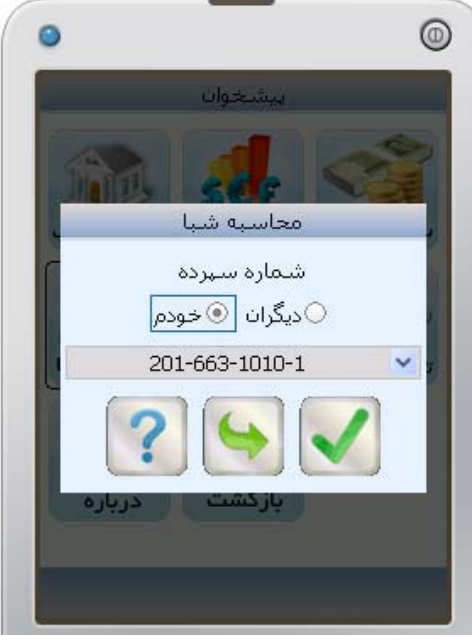

**شكل -126 نمايششبا شكل -127 انتخاب از ليست سپردههاي** 

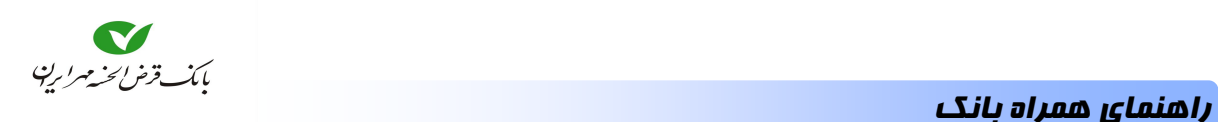

### درباره

جهت آگاهي از مشخصات **همراه بانك**، نظير **نسخه برنامه** و **سايز صفحه**، از منوي **پيشخوان**، گزينه **درباره** را انتخاب نماييد.

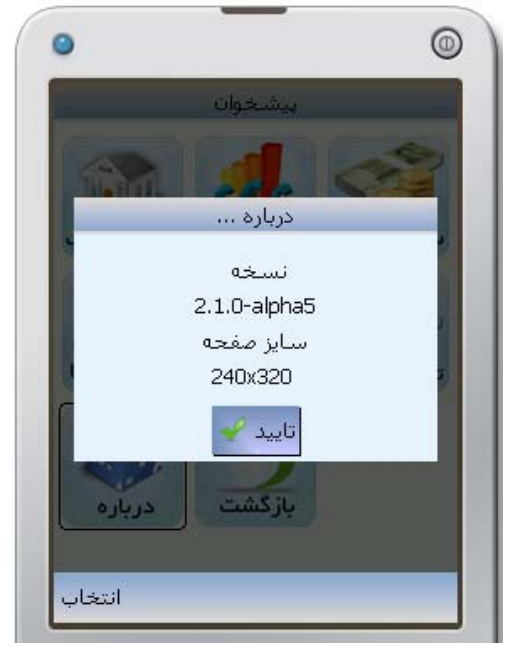

**شكل -128 مشاهده اطلاعات**

بازگشت

براي خارج شدن از منوي پيشخوان و بازگشت به منوي اصلي گزينه بازگشت را از منوي پيشخوان، انتخاب كنيد.

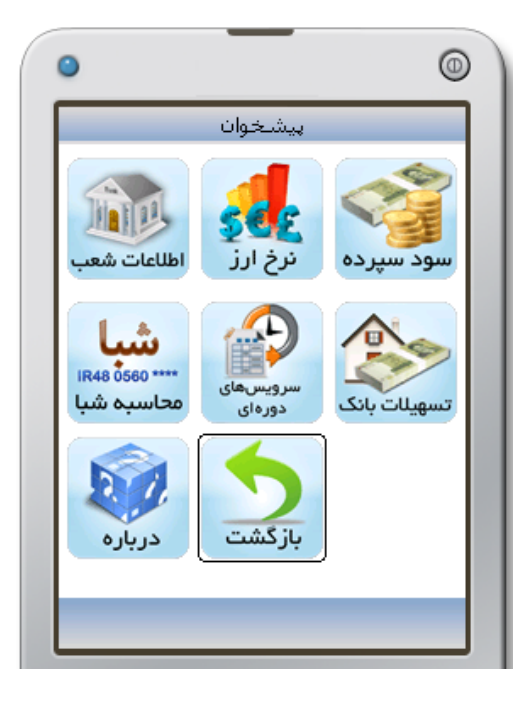

**شكل -129 بازگشت به منوي اصلي**

<sup>1</sup> سرويسهاي پرداخت

جهت انجام پرداختهايي كه امكان تعريف مشخصات آن از قبل ، توسط بانك وجود دارد، و يا پرداختهايي <sup>2</sup> كه بر پايه **شناسه قبض** و **شناسه پرداخت** هستند، ابتدا گزينه **سرويسهاي پرداخت (شارژ سيمكارت)** را انتخاب نماييد، تا به **صفحه پرداخت** (شكل 131) وارد شويد سپس سرويس موردنظر را انتخاب نماييد. در حال حاضر اين سرويسها شامل (خريد شارژ ايرانسل، پرداخت قبوض شهري و پرداخت جهت كمكهاي مردمي ميباشد).

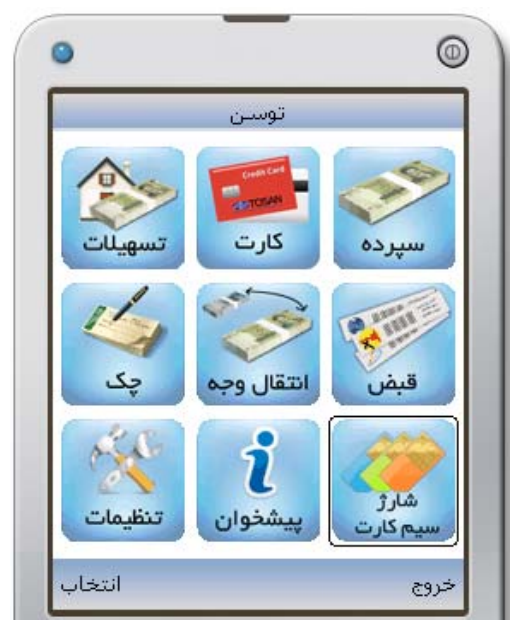

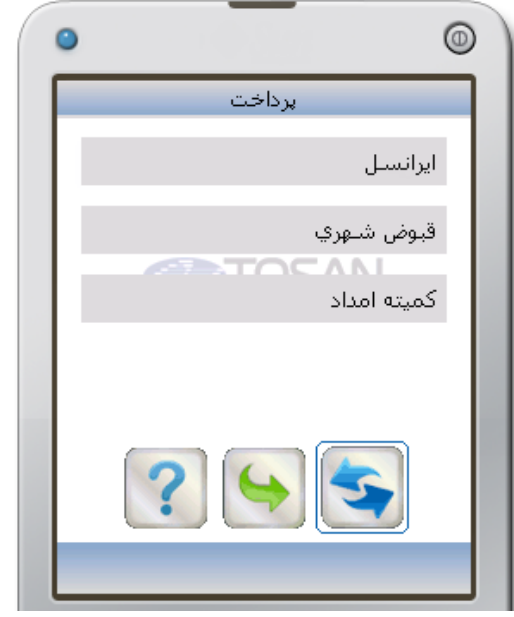

**شكل -130 سرويسهاي پرداخت شكل -131 انتخاب يكي از سرويسها**

پس از انتخاب سرويس موردنظر نسبت به تعيين **مبلغ** (شكل 132)، **يا** وارد نمودن **شناسه قبض** و **شناسه پرداخت** (شكل 133)، اقدام نماييد. سپس از طريق انتخاب **كارت** (شكل 134) و وارد نمودن رمز خريد اينترنتي (شكل 135) به **صفحه رسيد** وارد شويد.

<sup>.1</sup> اين منو با عنوان شارژ سيم كارت نشان داده شده است كه به سرويسهاي پرداخت تغيير عنوان پيدا خواهد كرد.

<sup>.2</sup> اين نوع از پرداختها، بر اساس توافقي مابين **شركتها، موسسات** .... و **بانك** ايجاد و توسط **بانك** تعريف و در اختيار مشتريان بانكي قرار داده ميشود. دستهاي از اين پرداختها بر اساس شناسه پرداخت و شناسه قبض ميباشد. دستهاي ديگر ممكن است بصورت انتخابي باشد.

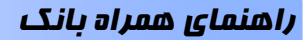

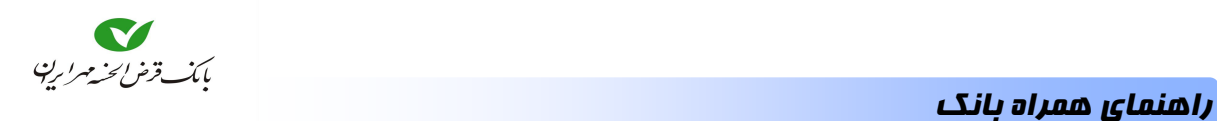

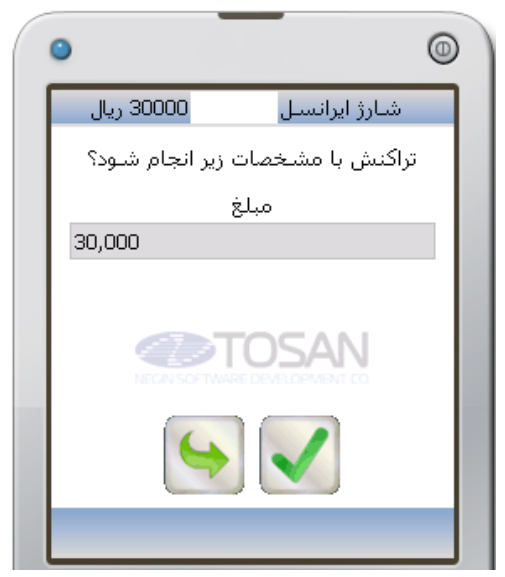

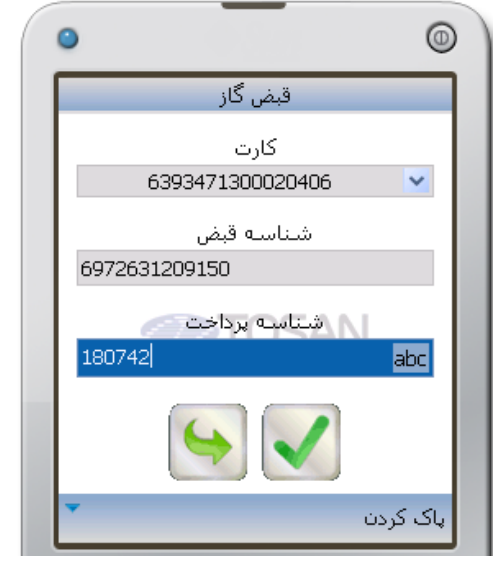

**شكل -132 وارد نمودن مبلغ شكل -133 وارد نمودن شناسه قبضو پرداخت** 

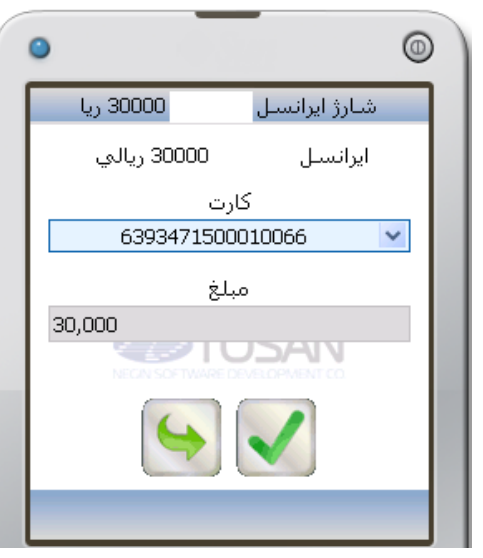

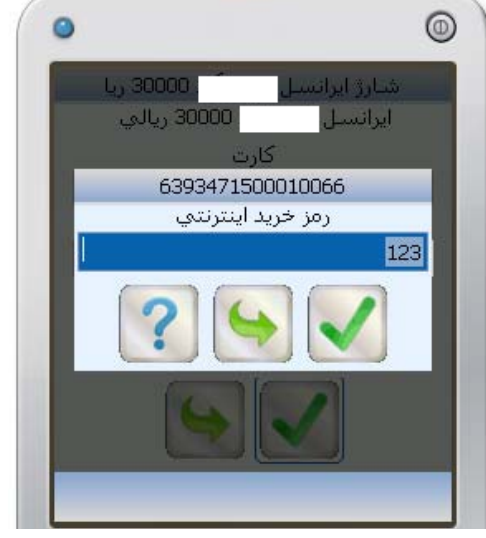

**شكل -134 انتخاب كارت شكل -135 وار كردن رمز خريد اينترنتي**